# Access 2002 Programmierung Kompendium 89

# 3 Die wichtigsten Sprachelemente in Access

Das Wesentliche, was eine Programmiersprache ausmacht, sind ihre Sprachelemente. In diesem Kapitel erfahren Sie, wie Sie mithilfe von Abfragen, Schleifen und anderen Anweisungen Ihre Programme flexibel gestalten können. Diese Sprachelemente lassen sich nicht mit dem Makrorekorder aufzeichnen und müssen von Ihnen selbst erstellt werden. Der richtige Einsatz der Sprachelemente macht letztendlich die Kunst der Programmierung aus. Des Weiteren finden Sie in diesem Kapitel eine Auswahl der wichtigsten Funktionen von VBA sowie eine Beschreibung ihres Einsatzes.

U.a. geht es in diesem Kapitel um folgende Fragestellungen:

*Die Themen dieses Kapitels*

- Wie arbeite ich mit Verzweigungen?
- Wie kann ich die verzwickten Verzweigungen übersichtlicher darstellen?
- Wie programmiere ich Schleifen mit VBA?
- Wie kann ich Standard-VBA-Funktionen in meinen Modulen einsetzen?
- Wie setze ich Arrays in der Programmierung ein?
- Wie arbeite ich mit Operatoren?
- Wie schreibe ich meine eigenen Funktionen?

*Sie finden alle Beispiele in diesem Kapitel auf der diesem Buch beiliegenden CD-ROM im Verzeichnis* KAP03 *in der Datei* SPRACHELEMENTE.MDB*.*

# 3.1 Verzweigungen

Mit Verzweigungen können Sie in Access bestimmte Zustände abfragen und je nach Zustand anders reagieren. Die Syntax für eine solche Verzweigung lautet:

If Bedingung Then [Anweisungen] [Else elseAnweisungen]

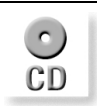

*Die Syntax für Verzweigungen* Alternativ können Sie die Block-Syntax verwenden:

```
If Bedingung Then
[Anweisungen]
[ElseIf Bedingung-n Then
[elseifAnweisungen] ...
[Else
[elseAnweisungen]]
End If
```
Unter dem Argument Bedingung bzw. Bedingung-n müssen Sie entweder einen numerischen Ausdruck oder ein Zeichenfolgenausdruck eingeben, der True oder False ergibt. Wenn die Bedingung den Wert 0 zurückmeldet, wird Bedingung als False interpretiert.

Unter dem Argument Anweisungen werden jene Anweisungen aufgeführt, die durchgeführt werden sollen, wenn Bedingung den Wert True liefert.

Unter dem Argument elseifAnweisungen sind eine oder mehrere Anweisungen gemeint, die ausgeführt werden, wenn die zugehörige Bedingung (bzw. Bedingung-n) den Wert True meldet.

Das Argument elseAnweisungen meint eine oder mehrere Anweisungen, die ausgeführt werden sollen, wenn keine der Bedingungen (Bedingung-Ausdruck oder Bedingung-n-Ausdruck) den Wert True melden.

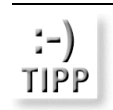

*Verwenden Sie die erste Variante, wenn Sie kurze Abfragen durchführen, beispielsweise einen Datentyp kontrollieren. Die Blockvariante ist dann von Interesse, wenn Sie mehrere Aktionen in einem Zweig durchführen möchten. Dies erhöht die Übersichtlichkeit des Quellcodes.*

Üben Sie nun diese Struktur anhand der folgenden Beispiele.

#### 3.1.1 Eingaben auswerten

Im folgenden Beispiel überprüfen Sie die Eingabe eines Anwenders mithilfe einer Verzweigung. Sehen Sie sich dazu das Listing 3.1 an.

```
Listing 3.1:
Eingaben abfragen
 mit Verzweigung
                 Sub InputboxAuswerten()
                 Dim s As String
                 s = InputBox
                 ("Geben Sie hier entweder Ja oder Nein ein!", _
                   "Eingabe")
                 If s = "" Then Exit Sub
                  If s = "Ja" Then
                    MsgBox "Sie haben Ja eingegeben!"
                   ElseIf s = "Nein" Then
```

```
 MsgBox "Sie haben Nein eingegeben!"
   Else
    MsgBox "Sie haben keinen gültigen Wert eingegeben!"
   End If
End Sub
```
Mithilfe der Funktion InputBox können Sie einen Dialog auf dem Bildschirm anzeigen, bei dem der Anwender die Möglichkeit hat, eine Eingabe zu machen. Das Ergebnis dieser Eingabe speichern Sie in der Variablen s. Prüfen Sie in der ersten Schleife (Variante 1), ob überhaupt ein Wert eingegeben wurde. Wenn nicht, dann beenden Sie das Makro, indem Sie die Anweisung Exit Sub einsetzen. Im anderen Fall läuft das Makro weiter und gelangt zur zweiten Verzweigung (Variante 2). Dort prüfen Sie, welche Eingabe erfolgt ist. Wenn die Eingabe JA vorgenommen wurde, geben Sie eine dementsprechende Meldung über die Funktion MsgBox auf dem Bildschirm aus. Anderenfalls müssen Sie noch prüfen, ob der Wert NEIN oder gar ein anderer Wert eingegeben wurde. Setzen Sie dafür die ElseIf-Bedingung ein und fragen die Eingabe erneut ab.

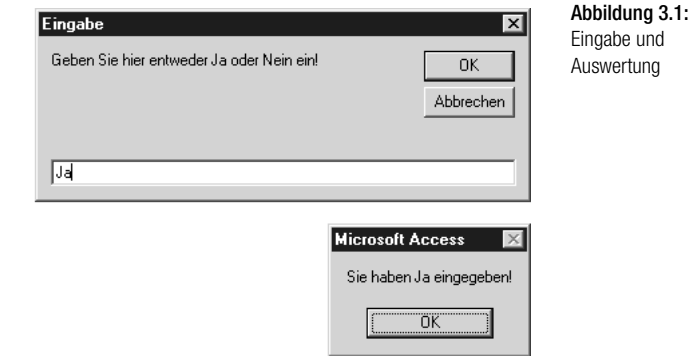

## 3.1.2 Eingaben prüfen und wandeln

Im zweiten Beispiel werden Sie überprüfen, ob ein Anwender einen Text oder einen numerischen Wert eingibt. Je nach Ergebnis werden Sie dementsprechend reagieren. Sehen Sie sich dazu einmal das Listing 3.2 an.

```
Sub EingabenWandeln()
Dim s As String
s = InputBox
("Geben Sie hier einen Text ein!", "Eingabe")
If s = "" Then Exit Sub
If Not IsNumeric(s) Then s = UCase(s) Else MsgBox _
  "Sie haben einen numerischen Wert eingegeben!"
MsgBox s
End Sub
```
Listing 3.2: Numerisch oder alphanumerisch? Nützen Sie die Funktion InputBox, um einen Abfragedialog am Bildschirm anzuzeigen. Kontrollieren Sie danach wiederum, ob überhaupt eine Eingabe vorgenommen wurde. Wenn ja, dann prüfen Sie mithilfe der Funktion IsNumeric, ob ein numerischer Wert eingegeben wurde. Indem Sie das Wort Not vor diese Funktion setzen, prüfen Sie, ob ein Text eingegeben wurde. Wenn ja, dann wandeln Sie den eingegebenen Text über die Funktion UCase in Großbuchstaben um.

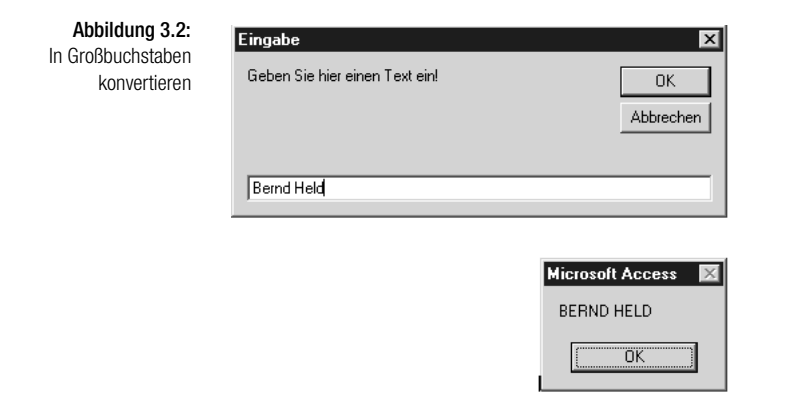

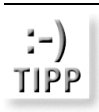

*Selbstverständlich haben Sie auch die Möglichkeit, einen Text in Kleinbuchstaben zu wandeln. Die dazu notwendige Funktion heißt* LCase*.*

Sehr oft werden auch Datumsüberprüfungen in Access durchgeführt. Insbesondere wenn Berechnungen wie Liefertermine oder Zahlungsziele errechnet werden müssen, müssen Sie als Entwickler sicherstellen, dass auch wirklich Datumseingaben vorgenommen wurden. Kontrollieren Sie dieses sofort nach der Eingabe, indem Sie das Listing 3.3 einsetzen.

```
Listing 3.3:
 Wurde ein gültiges
Datum eingegeben?
                  Sub Datumsprüfung()
                  Dim d As Date
                  On Error GoTo fehler
                  Beginn:
                  d = InputBox("Geben Sie das Lieferdatum ein!", _
                    "Datum eingeben")
                  If IsDate(d) and d \geq 701.01.2002 Then
                    Else
                    MsgBox "Nur Eingaben im aktuellen Jahr möglich"
                    GoTo Beginn
                  End If
                  d = d + 14MsgBox "Das Zahlungsziel ist der: " & d
                  Exit Sub
```

```
fehler:
 MsgBox "Sie haben kein gültiges Datum eingegeben!"
 GoTo Beginn
End Sub
```
Im ersten Schritt fordern Sie den Anwender auf ein Datum einzugeben. Danach kontrollieren Sie mithilfe einer Verzweigung, ob das Datum im gültigen Bereich liegt. Es werden nur Datumseingaben akzeptiert, die größer oder gleich dem Datum 01.01.02 sind. Prüfen Sie zusätzlich, ob es sich überhaupt um einen gültigen Datumswert handelt. Dazu verwenden Sie die Funktion IsDate. Diese Funktion meldet den Wert True, wenn es sich um ein Datum handelt. Wurde ein gültiges Datum eingegeben, dann rechnen Sie mit diesem Datum. Dabei können Sie genauso vorgehen, wie Sie es auch bei numerischen Werten machen würden. Addieren Sie zum Liefertermin einfach die Zahl 14 (14 Tage), um einen gängigen Zahlungstermin zu errechnen. Geben Sie diesen Termin dann auf dem Bildschirm aus.

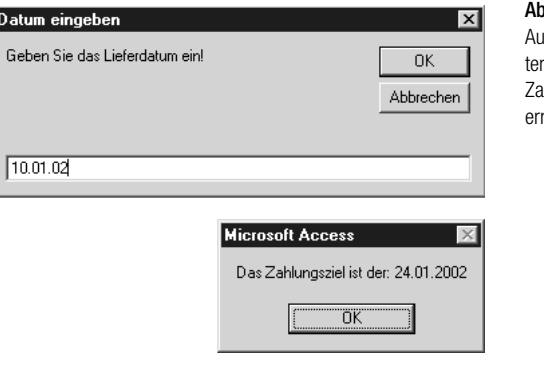

bilduna 3.3: Is einem Liefermin wurde ein ahlungsziel rechnet

*Info* False *zurückgegeben. In Windows liegen gültige Datumswerte im Bereich Neben der Funktion* IsNumeric *gibt es weitere Funktionen, mit denen Sie Ihre Daten prüfen können. Eine davon ist die Funktion* IsDate*. Die Funktion* IsDate *gibt den Wert* True *zurück, wenn der Ausdruck ein Datum ist oder in ein gültiges Datum umgewandelt werden kann. Andernfalls wird der Wert vom 1. Januar 100 n. Chr. bis 31. Dezember 9999 n. Chr. vor. Auf anderen Betriebssystemen können andere Bereiche gelten.*

#### **Fehler abfangen**

Sehen Sie sich noch einmal das Listing 3.3 an. Dort finden Sie zu Beginn eine On Error-Anweisung. Damit stellen Sie sicher, dass Ihr Makro nicht abstürzt, wenn ein Text eingegeben wird. Sollte ein Anwender in diesem Beispiel einen Text eingeben, wird die Sprungmarke fehler angesprungen.

Dort erhält der Benutzer eine Nachricht, dass ihm bei der Eingabe ein Fehler unterlaufen ist. Mit dem Befehl GoTo geben Sie ihm aber die Möglichkeit, seine Eingabe zu wiederholen. Als Sprungziel geben Sie dort die Sprungmarke Beginn an.

Sie haben bereits mehrere typische VBA-Funktionen kennen gelernt, die häufig eingesetzt werden, um Eingaben zu überprüfen. In der folgenden Tabelle finden Sie die gängigsten Prüffunktionen in VBA.

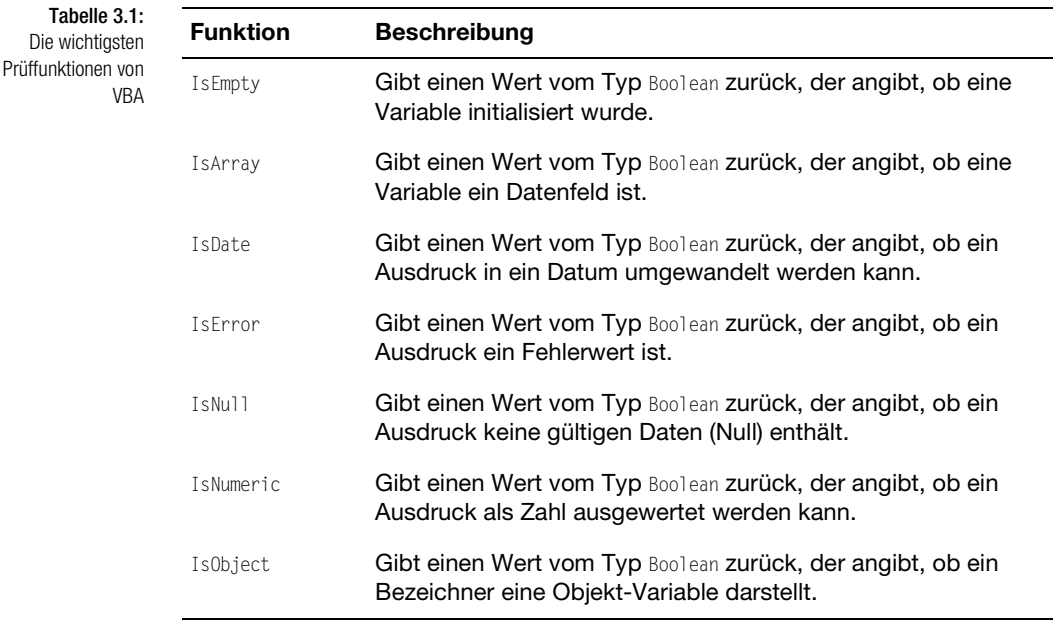

#### 3.1.3 Eine Besonderheit

Neben der Verzweigung If...Then...Else gibt es eine weitere Möglichkeit, um Werte zu überprüfen. Die Funktion lautet IIF.

*Die Syntax der* Die Funktion IIF hat folgende Syntax:

*Funktion* **IIF** 

IIf(expr, truepart, falsepart)

Mit dem Argument expr geben Sie den auszuwertenden Ausdruck an.

Das Argument truepart liefert den zurückgegebenen Wert oder Ausdruck, wenn expr den Wert True ergibt.

Das Argument falsepart stellt den zurückgegebenen Wert oder Ausdruck dar, wenn expr den Wert False liefert.

Diese Funktion wertet immer sowohl den Teil truepart als auch den Teil falsepart aus, auch dann, wenn nur einer von beiden Teilen zurückgegeben wird.

Machen Sie sich die Wirkungsweise an folgendem Beispiel deutlich:

```
Function Prüfen(Test1 As Integer)
     Prüfen = IIf(Test1 > 1000, "Groß", "Klein")
End Function
Sub Übergabe()
 MsgBox "Ihre Eingabe war: " & Prüfen(100)
End Sub
```
Listing 3.4: Erleichterung oder nicht?

Über die Funktion Prüfen können Sie mit der Funktion IIF kontrollieren, ob ein übergebener Wert in einem bestimmten Wertbereich liegt. Die Funktion Prüfen rufen Sie auf, indem Sie in Ihrer Prozedur den Namen der Funktion angeben und dieser einen Wert mitgeben. In der Funktion Prüfen wird dieser übergebene Wert dann untersucht und an die aufrufende Prozedur zurückgemeldet.

# 3.2 Die Anweisung Select Case für mehr Übersicht

Wenn Sie mehrere Verzweigungen ineinander schachteln bzw. mehrere Verzweigungen hintereinander durchführen möchten, gibt es dafür eine bessere und übersichtlichere Lösung. Setzen Sie für solche Aufgaben die Anweisung Select Case ein.

Die Syntax für Select Case lautet:

```
Select Case Testausdruck
[Case Ausdrucksliste-n
   [Anweisungen-n]] ...
[Case Else
   [elseAnw]]
End Select
```
Unter dem Argument Testausdruck wird ein beliebiger numerischer Ausdruck oder Zeichenfolgenausdruck erfasst, den Sie auswerten möchten. Im Argument Ausdrucksliste-n spezifizieren Sie den untersuchenden Ausdruck näher. Dabei können Sie Vergleichsoperatoren verwenden. So stehen Ihnen Vergleichsoperatoren wie To, Is oder Like zur Verfügung.

Unter dem Argument Anweisungen-n können Sie eine oder mehrere Anweisungen angeben, die ausgeführt werden sollen, wenn Testausdruck mit irgendeinem Teil in Ausdrucksliste-n übereinstimmt.

Das Argument elseAnw ist optional einsetzbar. Damit können Sie darauf reagieren, wenn Testausdruck mit keinem der Ausdrücke im Case-Abschnitt übereinstimmen sollte.

Sehen Sie nun ein paar typische Beispiele für den Einsatz von Select Case.

#### 3.2.1 Zahlenwerte prüfen mit Select Case

Im nächsten Beispiel werden Eingaben geprüft. Dabei soll ermittelt werden, in welchem Wertbereich die Eingabe vorgenommen wurde. Sehen Sie sich dazu das folgende Listing an.

```
Listing 3.5:
Zahlenwerte mit
 Select Case
      prüfen
               Sub MehrfachAuswertung()
              Dim i As Integer
               i = InputBox
               ("Geben Sie einen Wert zwischen 1 und 100 ein!")
               Select Case i
                 Case 1 To 5
                  MsgBox "Wert liegt zwischen 1 und 5"
                 Case 6, 7, 8
                  MsgBox "Wert ist entweder 6, 7 oder 8"
                 Case 9 To 15
                  MsgBox "Wert liegt zwischen 9 und 15"
                 Case 16 to 100
                  MsgBox "Wert liegt zwischen 16 und 100"
                 Case Else
                  MsgBox "es wurde kein gültiger Wert eingegeben!"
               End Select
               End Sub
```
Wenden Sie die Select Case-Anweisung an, um die eingegebenen Werte zu überprüfen. In der ersten Abfrage kontrollieren Sie, ob der eingegebene Wert zwischen 1 und 5 liegt. In diesem Fall können Sie den Vergleichsoperator To einsetzen. Im zweiten Abfrage haben Sie die Zahlenwerte durch Komma getrennt eingegeben. Wurde kein gültiger Zahlenwert eingegeben, dann schlägt die Anweisung Case Else zu. Dort geben Sie eine Fehlermeldung auf dem Bildschirm aus.

Die folgende Tabelle enthält eine Liste der Vergleichsoperatoren und die Bedingungen, unter denen das Ergebnis True, False oder 0 wird:

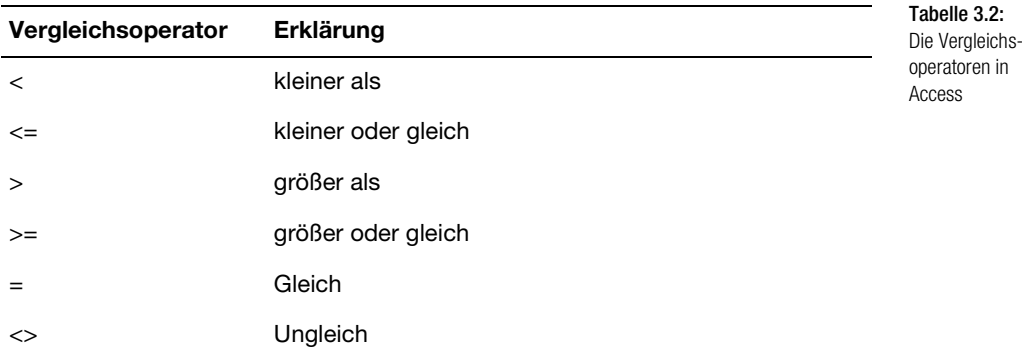

## 3.2.2 Textwerte prüfen mit Select Case

Im letzten Beispiel aus Listing 3.5 haben Sie Zahlenwerte überprüft. Dasselbe funktioniert natürlich auch bei Texten. Im folgenden vereinfachten Beispiel werden anhand von eingegebenen Ortsnamen die dazugehörigen Postleitzahlen ermittelt.

```
Sub OrteInPL7()
Dim s As String
Dim s_plz As String
s = InputBox
("Geben Sie bitte einen Ortsnamen ein!")
If s = "" Then Exit Sub
Select Case s
 Case "Gerlingen"
    s_plz = "70839"
 Case "Stuttgart"
   s_plz = "70469, 70468, 70467"
  Case "Tübingen"
   s_plz = "72076"
 Case "Leinfelden"
   s_plz = "70771"
 Case "Sindelfingen"
   s_plz = "72076"
 Case Else
  MsgBox "Die Stadt " & s & " ist noch nicht erfasst!"
   Exit Sub
End Select
```
Listing 3.6: Textwerte mit Select Case prüfen

```
MsgBox "Für die Stadt " & s & _
        " sind folgende PLZ möglich: " & s_plz
End Sub
```
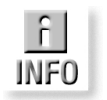

*Die Abfragetechnik bei Texten funktioniert fast identisch mit jener bei den Zahlenwerten. Denken Sie jedoch daran, dass Sie die Texte in doppelte Anführungszeichen setzen.*

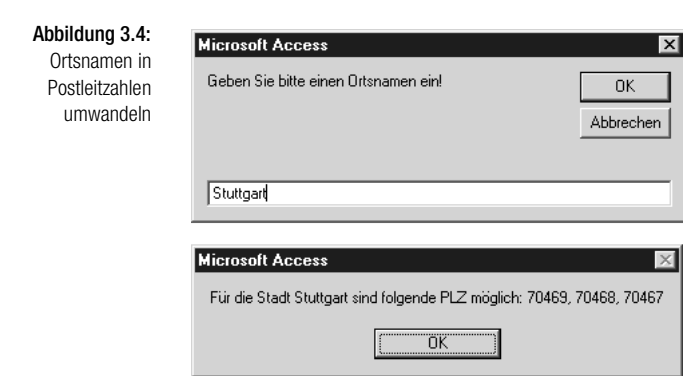

Das Beispiel aus Listing 3.6 ist natürlich jederzeit erweiterbar. Der Ablauf der Abfragen ist dabei wie folgt: Die Überprüfung erfolgt von oben nach unten. Sobald der Suchbegriff, in unserem Beispiel die richtige Stadt, gefunden wird, wird die dazugehörige Postleitzahl ermittelt und ans Ende der Anweisung gesprungen.

## 3.3 Schleifen in Access einsetzen

Schleifen werden in Access dazu verwendet, um Abläufe mehrmals hintereinander durchzuführen. Die Schleifen werden so lange durchlaufen, bis eine oder mehrere Bedingungen zutreffen, die dann einen Abbruch der Schleife bewirken. Je nach verwendeter Schleife findet die Abbruch-Prüfung am Anfang der Schleife bzw. am Ende der Schleife statt. Lernen Sie auf den nächsten Seiten die zur Verfügung stehenden Schleifen und einfache Beispiele für den Einsatz von Schleifen kennen.

## 3.3.1 For...Next-Schleifen

Sie können die Schleife For...Next verwenden, um einen Block von Anweisungen eine unbestimmte Anzahl von Wiederholungen ausführen zu lassen. For...Next-Schleifen verwenden eine Zählervariable, deren Wert mit jedem Schleifendurchlauf erhöht oder verringert wird. Sie brauchen daher nicht daran zu denken, den Zähler selbst hoch- oder herunterzusetzen.

*Die Syntax der*  For...Next*-Schleife*

Die Syntax dieser Schleife lautet:

For Zähler = Anfang To Ende [Step Schritt] [Anweisungen] [Exit For] [Anweisungen] Next [Zähler]

Das Argument Zähler ist erforderlich und besteht aus einer numerischen Variable, die als Schleifenzähler dient.

Das Argument Anfang repräsentiert den Startwert von Zähler.

Mit dem Argument Ende legen Sie den Endwert von Zähler fest. Das Argument Schritt ist optional. Hier können Sie den Betrag bestimmen, um den Zähler bei jedem Schleifendurchlauf verändert wird. Falls kein Wert angegeben wird, ist die Voreinstellung eins.

Unter Anweisungen stehen eine oder mehrere Anweisungen zwischen For und Next, die so oft wie angegeben ausgeführt werden.

Innerhalb einer Schleife kann eine beliebige Anzahl von Exit For-Anweisungen an beliebiger Stelle als alternative Möglichkeit zum Verlassen der Schleife verwendet werden.

Im nächsten Beispiel soll eine Schleife genau 20 Mal durchlaufen werden und die Zählerstände in den Direktbereich Ihrer Tastumgebung schreiben. Der Code hierfür lautet:

```
Sub For_Schleife()
Dim i As Integer
For i = 1 To 20
   Debug.Print "Zählerstand: " & i
 Next i
End Sub
```
Die Schleife wird genau 20 Mal durchlaufen. Innerhalb der Schleife werden die Zählerstände über die Anweisung Debug.Print in das Direkt-Fenster geschrieben. Am Ende jeder Schleife wird der interne Zähler i um den Wert 1 erhöht.

Listing 3.7: Die For...Next-Schleife schreibt Zahlen in den **Direktbereich** 

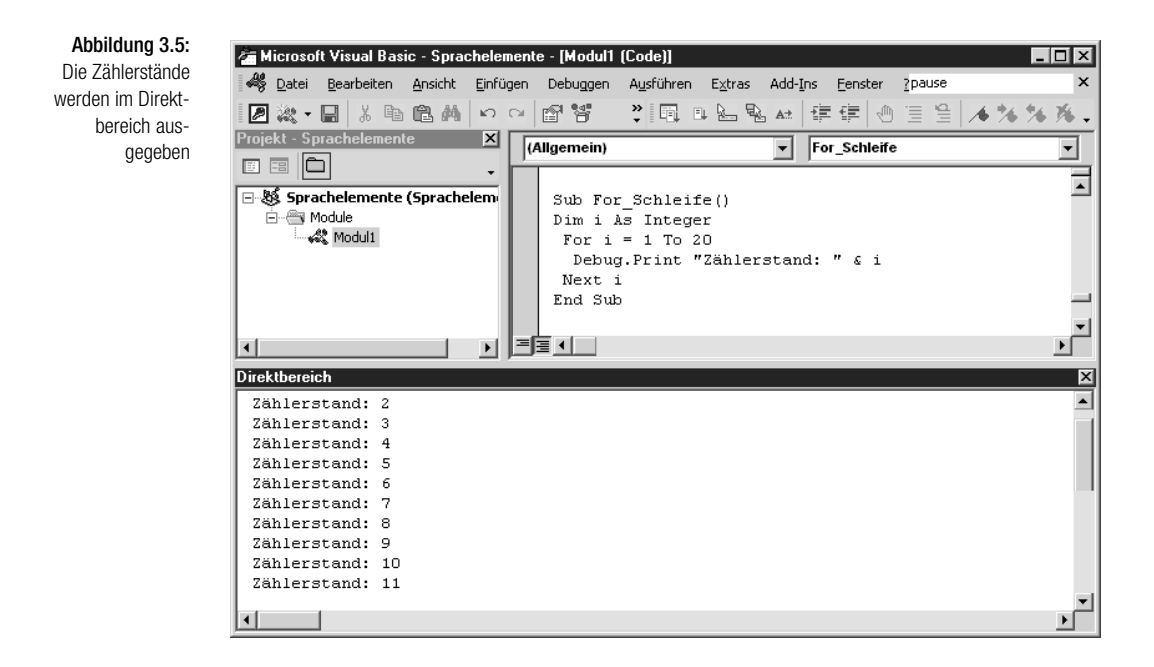

Wenn Sie eine andere Schrittweite haben möchten, dann ändern Sie das Makro aus Listing 3.7 wie folgt ab.

#### Listing 3.8:

Die For...Next-Schleife mit veränderter Schrittweite

```
Sub For_Schleife02()
Dim i As Integer
For i = 1 To 20 Step 5
   Debug.Print "Zählerstand: " & i
 Next i
End Sub
```
Möchten Sie Ihre Schleife noch übersichtlicher machen, dann können Sie dies mit sprechenden Variablen tun. Sehen Sie sich dazu das folgende Listing 3.9 an:

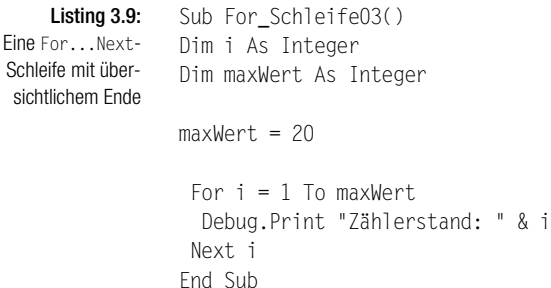

Die Vorgehensweise in Listing 3.9 ist zu empfehlen, da sie gerade bei größeren Makros übersichtlicher ist. Dabei setzen Sie den maxWert gleich zu Beginn des Makros auf den Höchstwert. Wenn Sie diesen Wert später ändern möchten, müssen Sie nicht das ganze Makro nach der richtigen Stelle durchsuchen. Außerdem haben Sie dabei auch die Möglichkeit, diese Variable für mehrere Schleifen zu verwenden. Die Änderung erfolgt in diesem Fall immer nur an einer Stelle, nämlich am Anfang des Makros.

## 3.3.2 For Each..Next-Schleifen

Die Schleife For Each...Next wiederholt eine Gruppe von Anweisungen für jedes Element in einem Datenfeld oder einer Auflistung.

Die Syntax dieser Schleife lautet:

For Each Element In Gruppe [Anweisungen] [Exit For] [Anweisungen] Next [Element]

Das Argument Element stellt die Variable zum Durchlauf durch die Elemente der Auflistung oder des Datenfeldes dar. Bei Auflistungen ist für Element nur eine Variable vom Typ Variant, eine allgemeine Objektvariable oder eine beliebige spezielle Objektvariable zulässig. Bei Datenfeldern ist für Element nur eine Variable vom Typ Variant zulässig.

Das nächste Argument Gruppe steht für den Namen einer Objektauflistung oder eines Datenfeldes.

Das letzte Argument Anweisungen ist optional und führt eine oder mehrere Anweisungen durch, die für jedes Element in Gruppe ausgeführt werden sollen.

Im nachfolgenden Listing 3.10 werden alle Namen von Formularen in einer Access-Datenbank ausgegeben.

```
Sub NamenAllerFormulareAuslesen()
Dim obj As Form
```
For Each obj In Forms MsgBox obj.Name Next obj End Sub

Bei dem Befehl Forms handelt es sich um ein so genanntes Auflistungsobjekt. In diesem Auflistungsobjekt sind alle momentan geöffneten Formulare einer *Die Syntax der*  For Each...Next*-Schleife*

Listing 3.10:

Die For Each...Next-Schleife gibt die Namen aller Formulare aus

#### Kapitel 3 Die wichtigsten Sprachelemente in Access

Access-Datenbank verzeichnet. Diese können Sie über die Eigenschaft Name ermitteln und mit der Funktion MsgBox auf dem Bildschirm ausgeben.

Gehen Sie jetzt noch einen Schritt weiter und prüfen Sie, welches Formular in Ihrer Access-Datenbank geladen ist. Setzen Sie dazu das Listing 3.11 ein.

```
Listing 3.11:
        Eine For
   Each...Next-
Schleife zum Prüfen
    der geladenen
       Formulare
                  Sub IstFormularGeladen()
                  Dim obj As AccessObject
                  Dim dbs As Object
                        Set dbs = Application.CurrentProject
                        For Each obj In dbs.AllForms
                            If obj.IsLoaded = True Then
                                 Debug.Print obj.Name
                            End If
                        Next obj
                  End Sub
```
Deklarieren Sie zu Beginn Ihres Makros die verwendeten Variablen. Setzen Sie danach einen Objektverweis auf das Objekt CurrentProject. Dieses Objekt verfügt über mehrere Auflistungen, die bestimmte Objekte in der Access-Datenbank enthält, u.a. auch das Auflistungsobjekt AllForms. Entnehmen Sie die weiteren möglichen Auflistungsobjekte bitte der folgenden Tabelle:

Tabelle 3.3: Die Auflistungsobjekte des Objekts CurrentProject

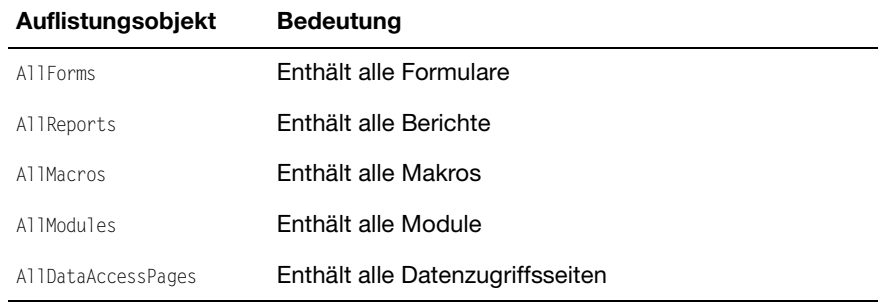

Nachdem Sie den Objektverweis mithilfe der Anweisung Set eingesetzt haben, können Sie die Schleife beginnen. In der aktuellen Datenbank werden nun alle Formulare geprüft. Mit der Eigenschaft IsLoaded prüfen Sie, ob die jeweiligen Formulare geladen sind. Wenn ja, dann geben Sie die Namen der Formulare im Direktbereich Ihrer Entwicklungsumgebung aus.

Setzen Sie jetzt das Auflistungsobjekt AllModules ein, um alle Module eines VBA-Projektes zu ermitteln. Verwenden Sie dazu wiederum die For Each...Next-Schleife.

**Direktbereich** 

Modul1

Modu12

Sub AllModuleAuflisten() Dim obj As AccessObject Dim dbs As Object Set dbs = Application.CurrentProject For Each obj In dbs.AllModules Debug.Print obj.Name Next obj End Sub

Im folgenden Beispiel zur For Each...Next-Schleife werden Sie alle Steuerelemente auf einem bestimmten Formular ermitteln und in den Direktbereich schreiben. Der dazugehörige Code sieht wie folgt aus:

```
Sub SteuerelementeInFormAusgeben()
Dim obj As Control
For Each obj In Form_Personal.Form
 Debug.Print obj.Name
Next obj
End Sub
       Microsoft Visual Basic - Sprachelemente - [Modul1 (Code)]
        .<br>Sa Datei Bearbeiten Ansicht Einfügen Debuggen Ausführen Extras Add-Ins
        Projekt - Sprachelemente
                                  \vert x \vert(AII<sub>gernein</sub>)AllModuleAuflisten
                                                            \overline{\phantom{a}}8 3 C
       日 & acwzmain (ACWZMAIN)
                                          Sub AllModuleAuflisten()
       5 Sprachelemente (Sprachelem
                                          Dim obj As AccessObject, dbs As Object
          白 ... ( Microsoft Access Klassenobjekt
                                          Set dbs = Application. CurrentProject
             Form_Personal
                                           For Each obj In dbs.AllModules
          E ··· < Module
                                               Debug. Print obj. Name
              Modul1
                                           Next obj
               √ Modul2
                                          End Sub
```
 $\blacktriangleright$ 

Definieren Sie im ersten Schritt eine Variable vom Typ Control. Dabei sprechen Sie ganz allgemein ein Steuerelement an, das sich z.B. auf einem Formular oder auf einem Bericht befinden kann. Setzen Sie danach die For Each...Next-Schleife auf und durchstreifen Ihr Formular. Über die Anweisung Debug.Print geben Sie die Namen der Steuerelemente aus, die sich in Ihrem Formular befinden.

=1탈 +| |

#### Listing 3.13:

Eine For Each...Next-Schleife zum Ermitteln aller Steuerelemente eines Formulars

#### Abbildung 3.6:

Trilixi

陈

▾╎

 $\overline{\phantom{a}}$ 

×

 $\overline{\phantom{0}}$ 

Fenster  $\overline{\phantom{a}}$ 

法阵阵

을

Đ

 $\overline{\mathbf{x}}$ 

Alle Module im Direktfenster ausgeben

Listing 3.12: Eine For Each...Next-Schleife zum Auflisten aller Module

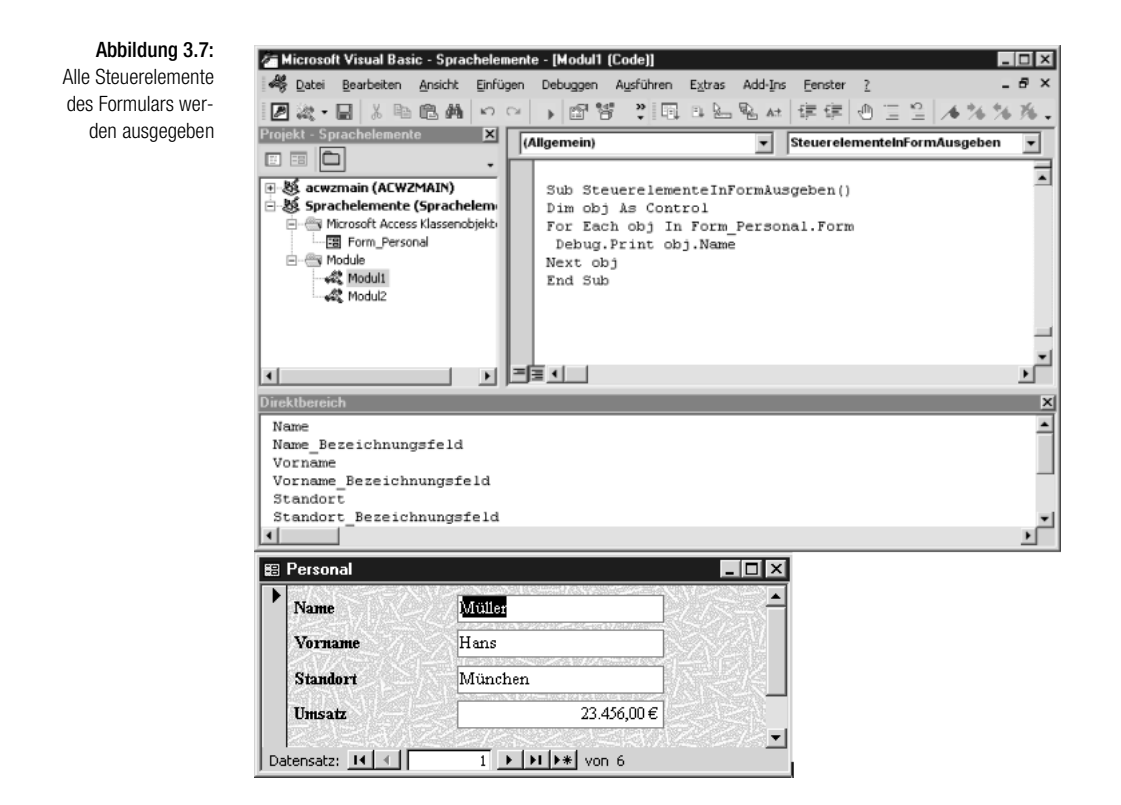

Im letzten Beispiel zur For Each...Next-Schleife sollen die Namen aller Access-Datenbanken eines Verzeichnisses und der darunter liegenden Verzeichnisse ermittelt und ausgegeben werden. Der Code für diese Aufgabe lautet:

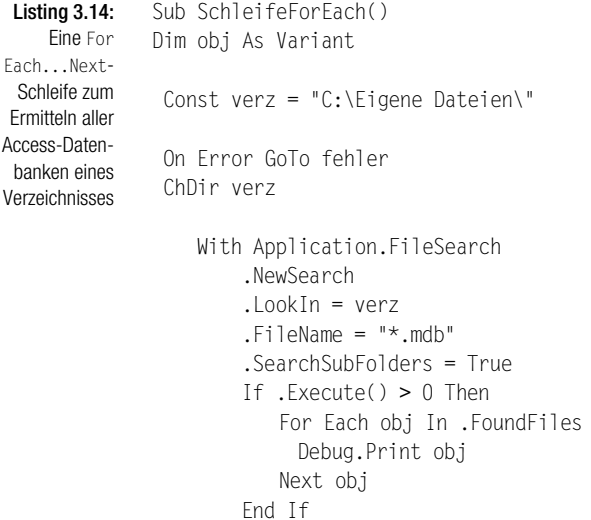

```
 MsgBox .FoundFiles.Count
   End With
 Exit Sub
```
fehler: MsgBox "Es gibt kein Verzeichnis mit dem Namen " & verz End Sub

Zu Beginn des Makros können Sie das zu durchsuchende Verzeichnis in einer Konstanten angeben. Wechseln Sie über die Anweisung ChDir dann direkt in dieses Verzeichnis. Danach starten Sie die Suche und verwenden dabei das Objekt FileSearch, um die einzelnen Dateien im Verzeichnis zu ermitteln. Auf dieses Objekt können Sie einige Eigenschaften anwenden: Die Eigenschaft NewSearch setzt die Einstellungen aller Suchkriterien auf die Standardeinstellungen zurück. Mithilfe der Eigenschaft LookIn geben Sie bekannt, in welchem Verzeichnis die Suche beginnen soll. Die Eigenschaft SearchSubFolders bestimmt, ob die Suche auch in Unterverzeichnissen fortgesetzt werden soll. In diesem Fall müssen Sie diese Eigenschaft auf den Wert True setzen. Die Eigenschaft FileType gibt den Typ von Datei in einer Konstanten an, nach der gesucht werden soll. Möchten Sie beispielsweise nicht nur Access-Datenbanken suchen lassen, sondern alle Dateitypen, dann geben Sie die Konstante msoFileTypeAllFiles an. Über die Eigenschaft File-Count geben Sie dann den Namen der gefundenen Datei an und schreiben diesen direkt in den Direktbereich Ihrer Entwicklungsumgebung.

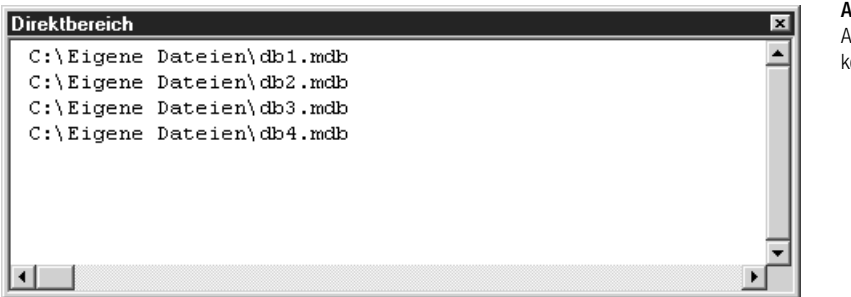

Abbildung 3.8: Access-Datenbanen suchen

## 3.3.3 Die Schleife Do Until...Loop

Die Do Until...Loop-Schleife wiederholt einen Block mit Anweisungen, solange eine Bedingung den Wert True erhält. Die Bedingung wird jeweils am Ende der Schleife geprüft. Als Abbruchbedingung können Sie alles Mögliche abfragen; so können Sie z.B. eine Abbruchbedingung festlegen, wenn ein bestimmter Wert erreicht ist oder eine Zelle einen bestimmten Text aufweist.

#### Kapitel 3 Die wichtigsten Sprachelemente in Access

*Die Syntax der* Do Die Syntax dieser Schleife sieht wie folgt aus:

Until...Loop*-*

*Schleife*

```
Do [{Until} Bedingung]
[Anweisungen]
[Exit Do]
[Anweisungen]
Loop
```
Die Bedingung stellt einen numerischen Ausdruck oder Zeichenfolgenausdruck dar, der entweder True oder False ergibt. Liefert die Bedingung den Wert 0, so wird die Bedingung als False interpretiert. Hinter den Anweisungen verbergen sich eine oder mehrere Anweisungen, die wiederholt werden, solange oder bis Bedingung durch True erfüllt ist.

Innerhalb einer Do Until…Loop-Anweisung kann eine beliebige Anzahl von Exit Do-Anweisungen an beliebiger Stelle als Alternative zum Verlassen einer Do…Loop-Anweisung verwendet werden. Exit Do wird oft in Zusammenhang mit der Auswertung einer Bedingung (z.B. If...Then) eingesetzt und hat zur Folge, dass die Ausführung mit der ersten Anweisung im Anschluss an Loop fortgesetzt wird.

Beim folgenden Beispiel wird eine Schleife genau 50-mal durchlaufen. Das dazugehörige Makro sehen Sie in Listing 3.15.

```
Listing 3.15:
Do Until-Schleife
  zum Bearbeiten
    eines Zählers
                 Sub SchleifeDoUntil()
                 Dim zz As Integer
                 Dim vorgabe As Integer
                 77 = 0vorgabe = 60 Do Until vorgabe = 10
                     vorgabe = vorgabe – 1
                    77 = 77 + 1 Loop
                 MsgBox " Die Schleife wurde " & zz & " mal durchlaufen."
                 End Sub
```
Initialisieren Sie zu Beginn des Makros Ihren Zähler und setzen diesen auf den Wert 0. Legen Sie danach in der Variable vorgabe Ihren Vorgabewert fest. Setzen Sie die Do Until-Schleife auf und definieren als Ende-Bedingung für die Schleife den Wert 10. Die Schleife soll demnach so oft durchlaufen werden, bis der Wert 10 erreicht wird. Innerhalb der Schleife müssen Sie dafür sorgen, dass Ihr Countdown auch korrekt funktioniert. Dazu subtrahieren Sie jeweils den Wert 1 von der Zählvariablen vorgabe. Damit Sie am Ende ermitteln können, wie oft die Schleife durchlaufen wurde, zählen Sie innerhalb der Schleife die Zählvariable zz hoch und geben diese am Ende Ihres Makros aus.

Im nächsten Beispiel soll eine Do...Until-Schleife verwendet werden, um die Namen aller Steuerelemente eines Formulars zu ermitteln. Den dazugehörigen Quellcode entnehmen Sie dem Listing 3.16.

```
Sub SchleifeDoUntil02()
Dim obj As Control
Dim i As Integer
Dim frm As Form
i = 1Set frm = Form_Personal
 With frm
   Do Until i = frm.Form.Count
    Debug.Print frm.Controls(i).Name
   i = i + 1 Loop
  End With
End Sub
```
Listing 3.16: Per Do Until-Schleife Steuerelemente in Formularen ermitteln

In Listing 3.16 sehen Sie, wie sich Einiges an Schreibarbeit sparen lässt. Über die Anweisung Set weisen Sie dem Formular Form\_Personal einen etwas kürzeren Namen zu, mit welchem Sie das Formular zukünftig ansprechen werden. Nun kommt die Anweisung With ins Spiel. Über diese Anweisung machen Sie bekannt, dass das Formular nun unter der Bezeichnung frm angesprochen werden soll. Achten Sie am Ende darauf, dass Sie diese Anweisung mit End With wieder abschließen. Setzen Sie im Anschluss daran die Do Until-Schleife auf. Als Ende-Bedingung setzen Sie den Wert ein, den Sie über die Eigenschaft Count ermittelt haben. Gezählt werden in diesem Fall die sich auf dem Formular befindlichen Steuerelemente. Innerhalb der Schleife geben Sie die Namen der Steuerelemente, die Sie über die Eigenschaft Name bekommen, im Direktfenster aus.

#### 3.3.4 Die Schleife Do While...Loop

Die Do While...Loop-Schleife wiederholt einen Block mit Anweisungen, solange eine Bedingung den Wert True erhält. Die Prüfung der angegebenen Bedingung erfolgt immer zu Beginn der Schleife. Als Abbruchbedingung können Sie alles Mögliche abfragen; so können Sie z.B. eine Abbruchbedingung festlegen, wenn ein bestimmter Wert erreicht ist oder eine Zelle einen bestimmten Text aufweist.

Die Syntax dieser Schleife sieht wie folgt aus:

```
Do [{While} Bedingung]
[Anweisungen]
[Exit Do]
```

```
[Anweisungen]
Loop
```
Die Bedingung stellt einen numerischen Ausdruck oder Zeichenfolgenausdruck dar, der entweder True oder False ergibt. Liefert die Bedingung den Wert 0, so wird die Bedingung als False interpretiert. Hinter den Anweisungen verbergen sich eine oder mehrere Anweisungen, die wiederholt werden, solange oder bis die Bedingung True erfüllt ist.

Innerhalb einer Do While...Loop-Anweisung kann eine beliebige Anzahl von Exit Do-Anweisungen an beliebiger Stelle als Alternative zum Verlassen einer Do...Loop-Anweisung verwendet werden. Exit Do wird oft in Zusammenhang mit der Auswertung einer Bedingung (z.B. If...Then) eingesetzt und hat zur Folge, dass die Ausführung mit der ersten Anweisung im Anschluss an Loop fortgesetzt wird.

Im folgenden Beispiel sollen in einem bestimmten Verzeichnis alle Access-Datenbanken gezählt werden. Der dafür notwendige Code sehen Sie in Listing 3.17.

```
Listing 3.17:
Do While...Loop-
Schleife zum Ermit-
teln der Anzahl von
Datenbanken eines
   Verzeichnisses
                   Sub DateienZählen()
                   Dim Verzeichnis As String
                   Dim s As String
                   Dim i As Integer
                        Verzeichnis = "c:\Eigene Dateien\"
                        s = Dir(Verzeichnis & "*.mdb")
                       While s \Leftrightarrow ""
                            s = Diri = i + 1 Wend
                        MsgBox "Gefundene Access-Datenbanken: " & i
```
End Sub

Zu Beginn des Makros legen Sie fest, auf welchem Laufwerk bzw. in welchem Verzeichnis nach Access-Datenbanken gesucht werden soll. Danach setzen Sie die Funktion Dir ein. Diese Funktion gibt eine Zeichenfolge (String) zurück, die den Namen einer Datei, eines Verzeichnisses oder eines Ordners darstellt, der mit einem bestimmten Suchmuster, einem Dateiattribut oder mit der angegebenen Datenträger- bzw. Laufwerksbezeichnung übereinstimmt. Geben Sie dieser Funktion noch als Information mit, wo diese suchen und nach welchen Dateien Ausschau halten soll. Speichern Sie den ersten gefundenen Wert in der Variable s. Setzen Sie danach die Do While...Loop-Schleife auf, die so lange durchlaufen werden soll, bis keine weiteren Access-Datenbanken mehr gefunden werden. Innerhalb der Schleife suchen Sie jeweils die nächste Datenbank im angegebenen Verzeichnis.

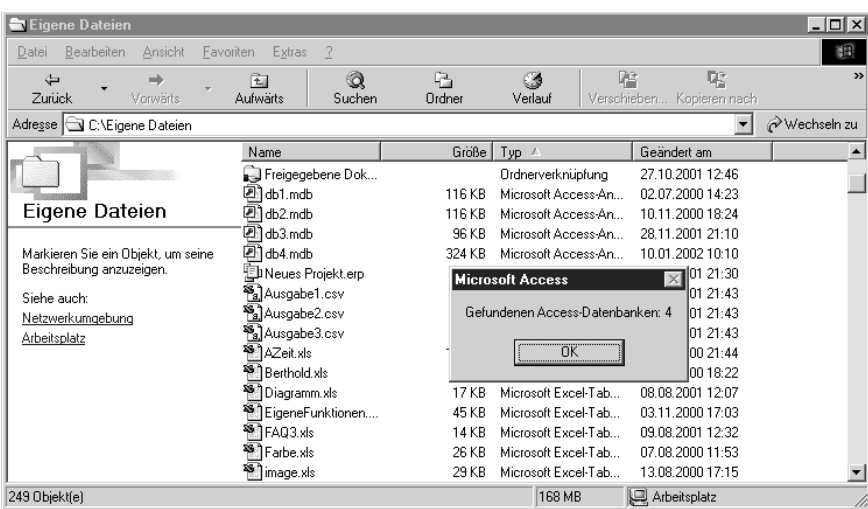

Abbildung 3.9: Dateien zählen und ausgeben

# 3.4 VBA-Funktionen einsetzen

Neben den typischen Access-Funktionen gibt es eine ganze Reihe von VBA-Funktionen und -Anweisungen, die Sie übrigens auch in anderen Office-Programmen wie Excel, Word oder PowerPoint einsetzen können. In diesem Abschnitt lernen Sie diese wichtigen Funktionen anhand von Beispielen aus der Praxis kennen.

## 3.4.1 Laufwerk und Verzeichnis einstellen

Wenn Sie Access-Datenbanken oder auch andere Dateien über ein Makro öffnen oder speichern möchten, sollten Sie vorher sicherstellen, dass das richtige Laufwerk bzw. das gewünschte Verzeichnis eingestellt ist. Dazu können Sie die Funktionen ChDrive und ChDir einsetzen. Mithilfe der Funktion ChDrive wechseln Sie auf das angegebene Laufwerk, mit der Funktion ChDir springen Sie direkt in das gewünschte Verzeichnis.

```
Sub LaufwerkUndVerzeichnisEinstellen()
Dim s As String
Const LW = "c:\`"Const Verzeichnis = "c:\Eigene Dateien\"
 On Error GoTo fehler1
 ChDrive LW
 On Error GoTo fehler2
 ChDir Verzeichnis
MsgBox "Sie befinden sich jetzt auf dem Laufwerk: "
  & LW & Chr(13) & " im Verzeichnis " & Verzeichnis
```
Listing 3.18: Laufwerk und Verzeichnis einstellen

```
'weitere Aktionen
 Exit Sub
fehler1:
 MsgBox "Das Laufwerk " & LW & " ist nicht verfügbar!"
 Exit Sub
fehler2:
 MsgBox "Das Verzeichnis " & Verzeichnis & _
  " existiert nicht!"
 Exit Sub
End Sub
```
Es empfiehlt sich, die Verzeichnisse nicht irgendwo »hart« im Code zu editieren. Definieren Sie statt dessen das gewünschte Laufwerk sowie das Verzeichnis, auf das Sie zugreifen möchten, zu Beginn des Makros in einer Konstanten. Setzen Sie auch die On Error-Anweisung an, bevor Sie auf das Laufwerk bzw. das Verzeichnis positionieren. Für den Fall, dass das Laufwerk bzw. das Verzeichnis nicht vorhanden ist, können Sie somit eine saubere Fehlerbehandlung durchführen.

#### 3.4.2 Textdateien einlesen

Oft kommt es vor, dass Ihnen Informationen nicht in Access-Datenbanken, sondern in Textdateien geliefert werden. Sie haben dann die Aufgabe, diese Textdateien einzulesen. Das folgende Beispiel liest eine Textdatei in das Direktfenster Ihrer Entwicklungsumgebung ein. Dabei wird eine sehr wichtige VBA-Funktion gebraucht, um das Ende der Textdatei festzustellen. Diese Funktion heißt EOF (von engl. »End Of File«). Sehen Sie die Lösung dieser Aufgabe in Listing 3.19.

```
Listing 3.19:
Textdatei einlesen
                 Sub TextdateiInDirektbereich()
                Dim textzeile As String
                    Open "c:\Eigene Dateien\Brief.txt" _
                     For Input As #1
                      Do While Not EOF(1)
                        Line Input #1, textzeile
                        Debug.Print textzeile
                      Loop
                      Close #1
                 End Sub
```
Bevor Sie das Makro ausführen, legen Sie im Ordner C:\EIGENE DATEIEN eine Textdatei mit dem Namen BRIEF.TXT an und tippen Sie ein paar beliebige Textzeilen ein.

Öffnen Sie mit der Methode Open die angegebene Textdatei. Setzen Sie danach die Do While-Schleife auf und geben Sie als Endkriterium die Funk-

Abbildung 3.10: Textdatei auslesen und im Direktbereich ausgeben

tion EOF an. Über die Anweisung Line Input lesen Sie die einzelnen Zeilen der Textdatei in die Variable textzeile ein. Ebenfalls in der Schleife geben Sie die einzelnen Zeilen über die Anweisung Debug.Print im Direktbereich aus. Vergessen Sie nicht, am Ende des Makros die Textdatei über die Methode Close zu schließen.

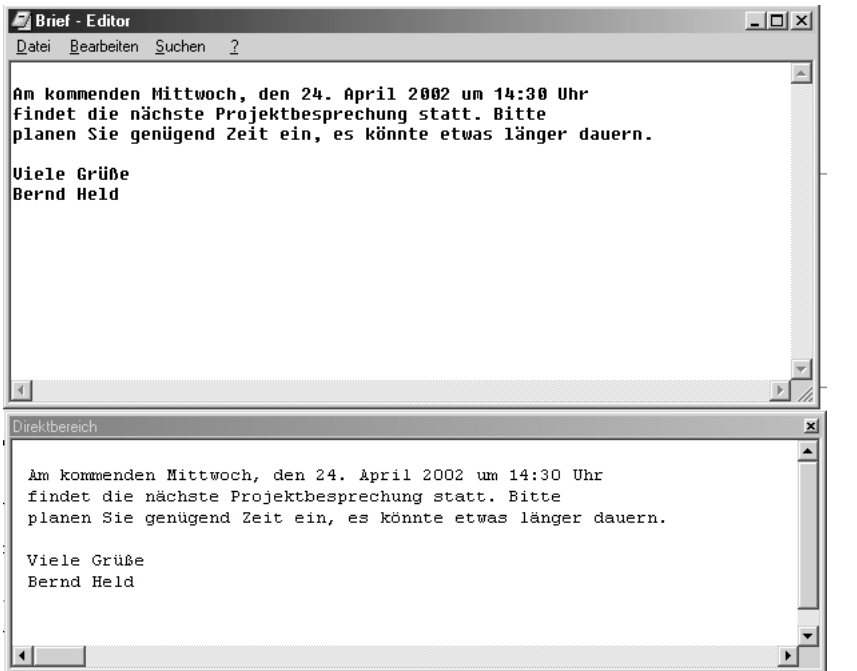

## 3.4.3 Eingegebene E-Mail-Adressen prüfen

Eine sehr interessante und oft eingesetzte Funktion heißt InStr. Mit dieser Funktion können Sie prüfen, ob ein Text eine bestimmte Zeichenfolge enthält oder nicht.

Im folgenden Makro wird geprüft, ob ein eingegebener Text eine gültige E-Mail-Adresse enthält.

```
Sub TextePrüfen()
Dim s As String
 s = InputBox
("Geben Sie eine E-Mail-Adresse ein!")
  If s = "" Then Exit Sub
  If InStr(s, ^{\circ}(^{\circ}) > 0 Then
   MsgBox "E-Mail-Adresse!" Else _
   MsgBox "Keine gültige E-Mail-Adresse!"
End Sub
```
Listing 3.20: Wurde eine gültige E-Mail-Adresse eingegeben?

Die Funktion InStr gibt einen Wert vom Typ Variant zurück, der die Position des ersten Auftretens einer Zeichenfolge innerhalb einer anderen Zeichenfolge angibt. Es handelt sich in diesem vereinfachten Beispiel demnach um eine gültige E-Mail-Adresse, wenn das Sonderzeichen @ darin vorkommt. Wenn Sie z.B. die E-Mail-Adresse machero@aol.com eingeben, meldet Ihnen die Funktion InStr den Wert 8. Das achte Zeichen von links entspricht dem Sonderzeichen @.

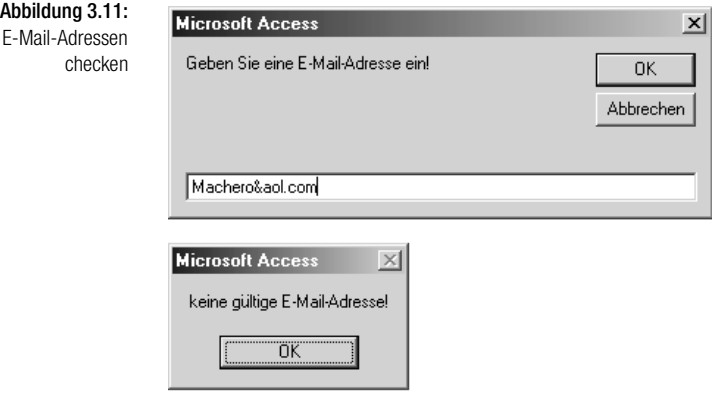

#### 3.4.4 Textteile extrahieren

Möchten Sie einen bestimmten Textteil aus einem Gesamttext extrahieren, dann suchen Sie standardmäßig über die Funktion Instr beginnend vom linken Ende des Textes nach einer bestimmten Zeichenfolge, ab der die gewünschten Zeichen in einen anderen String übertragen werden sollen. Sehen Sie sich nun einmal folgenden String an:

"//Daten/Beispiele/Held/Datenbank.mdb"

In diesem Fall soll nach dem letzten Zeichen »/« gesucht werden, um letztendlich den Dateinamen aus dem Text heraus zu extrahieren. In diesem Fall wäre es ein wenig ungeschickt, über die Funktion instr zu arbeiten, da diese Funktion, wie schon gesagt, vom linken Beginn des Textes das Zeichen »/« sucht. Hier müssten Sie dann eine Schleife programmieren und den Text so lange nach links durchlaufen, bis Sie das letzte Zeichen »/« gefunden haben. Das muss aber nicht sein. Setzen Sie statt dessen die Funktion InstrRev ein. Mit Hilfe dieser Funktion erhalten Sie die genaue Position des gesuchten Zeichens bzw. die Position des ersten Zeichens der gesuchten Zeichenfolge. Dabei stellt diese Angabe jedoch wieder die gezählten Zeichen von links dar. Zusammenfassend lässt sich sagen, dass die Suche bei der Funktion InstrRev demnach von rechts stattfindet, das Ergebnis, also die Position des Zeichens, wird aber von links angegeben.

Lassen Sie uns diese Funktion nun an einem Beispiel üben. Aus dem Text

"//Daten/Beispiele/Held/Datenbank.mdb"

soll der Name der Datei extrahiert werden. Dazu sind folgende Einzelschritte notwendig:

- Ermittlung des letzten Zeichens »/«, gesehen vom linken Rand des Textes, bzw. Ermitteln des ersten Zeichens »/« vom rechten Rand des Textes her gesehen.
- $\rightarrow$  Feststellen der Gesamtlänge des Textes.
- $\rightarrow$  Ermittlung der Länge des gesuchten Textteils.
- $\rightarrow$  Ausgabe des gesuchten Textteils.

Schreiben Sie für diesen Zweck folgendes Makro aus dem folgenden Listing.

```
Sub TextteilSuchen()
Dim s As String
Dim i As Integer
Const Suchtext = "//Daten/Beispiele/Held/Datenbank.mdb"
i = InStrRev(Suchtext, "/")
Debug.Print "Position des letzten /-Zeichens " & i
l = len(Suchtext)Debug.Print "Länge des Gesamttextes " & l
l = Len(Suchtext) – i
Debug.Print "Länge des gesuchten Textteils " & l
s = Mid(Suchtext{i} + 1, 1)Debug.Print "Der gesuchte Textteil lautet: " & s
End Sub
```
Der Gesamttext ist in diesem Beispiel in einer Konstanten angegeben. Über die Funktion InstrRev ermitteln Sie die Position des ersten Auftretens der Zeichenfolge »/« vom rechten Rand her gesehen.

Mit Hilfe der Funktion Len ermitteln Sie die Gesamtlänge des Textes. Die Länge des gesuchten Textes erfragen Sie, indem Sie die ermittelte Position des Zeichens »/« von der Gesamtlänge des Gesamttextes subtrahieren.

Im letzten Schritt setzen Sie die Funktion Mid ein, um den gesuchten Teil des Gesamttextes in der Variablen s zu speichern. Dazu übergeben Sie dieser Listing 3.21: **Textteile** extrahieren

Funktion die vorher ermittelte Position des Zeichens »/« und addieren den Wert 1, damit dieses Zeichen nicht mit übertragen wird. Das zweite Argument für diese Funktion beinhaltet die Länge der Zeichen, die übertragen werden müssen. Auch diese Information haben Sie bereits ermittelt.

Abbildung 3.12: **Textteile** extrahieren

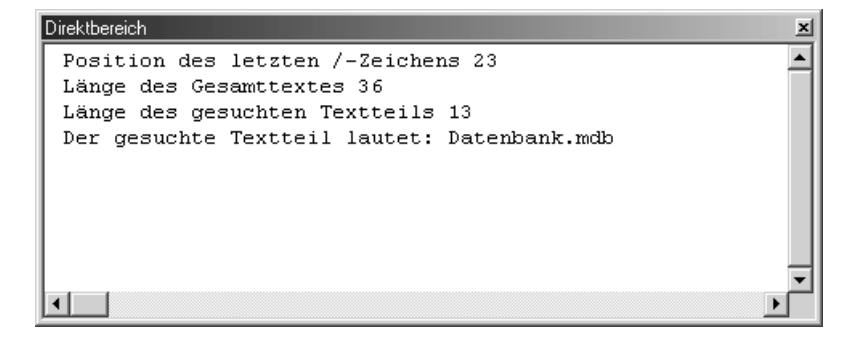

#### 3.4.5 Dateiendungen prüfen

Mit einer ähnlichen Funktion können Sie die Suche nach bestimmten Zeichen von rechts nach links durchlaufen lassen. Diese Funktion heißt InStrRev und gibt die Position eines Vorkommens einer Zeichenfolge in einer anderen Zeichenfolge vom Ende der Zeichenfolge gesehen an.

Im nächsten Makro prüfen Sie die Eingabe einer Internetseite. Diese Eingabe erklären Sie dann für gültig, wenn diese mit der Endung .HTM bzw. .HTML eingegeben wurde. Sehen Sie sich dazu das folgende Listing an.

```
Listing 3.22:
Wurde eine gültige
Internetseite einge-
         geben?
                   Sub DateiEndungenPrüfen()
                   Dim s As String
                    s = InputBox \overline{\phantom{a}}("Geben Sie eine gültige Internetseite an!")
                     If s = "" Then Exit Sub
                     If InStrRev(s, "htm") > 0 Then _
                      MsgBox "Gültige Internetseite!" Else _
                      MsgBox "Keine gültige Internetseite!"
                   End Sub
```
Wenn Sie die Internetseite INDEX.HTML erfassen, meldet Ihnen die Funktion InStrRev den Wert 7. Die Funktion InStr würde ebenso den Wert 7 melden.

Sie fragen sich jetzt sicher, warum man dann einen Unterschied gemacht hat? Der Unterschied wird im folgenden Listing deutlich.

s = "C:\Eigene Dateien\Test.txt" MsgBox s & Chr(13) & Chr(13) & \_ "InStrRev: " & InStrRev(s, "\") \_ & Chr(13) & "InStr : " & InStr(s, "\")

Sub Unterschied() Dim s As String

End Sub

Die Funktion InStrRev meldet die Position 18, was dem letzten Backslash entspricht, während die Funktion InStr den Wert 3 liefert, was den ersten Backslash im Pfad darstellt. Je nachdem, wie Sie also einen String durchsuchen möchten, müssen Sie entweder die Funktion InStr oder die Funktion InStrRev einsetzen.

*Im letzten Listing haben Sie die Funktion* Chr(13) *verwendet, die einen Zeilenvorschub erzeugt. Dafür gibt es als Alternative auch VBA-Konstanten, die Sie der folgenden Tabelle entnehmen können.*

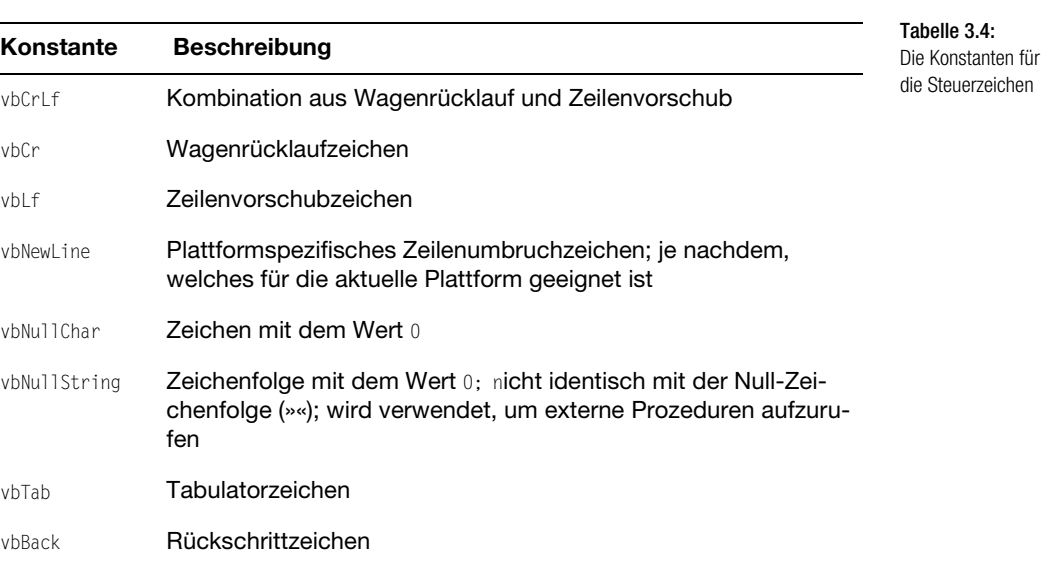

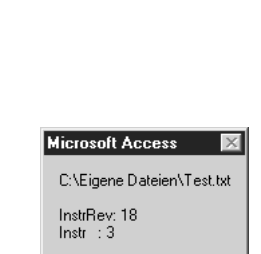

ΪÖΚ

Abbildung 3.13: Unterschiedliche Ergebnisse bei InStr und InStrRev

Listing 3.23: Der Unterschied zwischen InStr und InStrRev

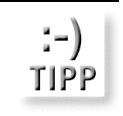

#### 3.4.6 Texte kürzen und extrahieren

VBA stellt Ihnen einige Funktionen zur Verfügung, mit denen Sie Texte bearbeiten können. So können Sie mithilfe der beiden Funktionen Left und Right einen Text je nach Bedarf kürzen. Mit der Funktion Mid können Sie einen Teil des Textes aus einem Gesamttext herausextrahieren.

Im folgenden Beispiel soll ein eingegebener Text auf zehn Zeichen gekürzt werden. Um diese Aufgabe zu lösen, starten Sie das Makro aus dem folgenden Listing.

```
Listing 3.24:
 Texte kürzen mit
der Funktion Left
                 Sub TextKürzen()
                 Dim s As String
                   s = InputBox("Geben Sie einen Text ein!")
                  If s = "" Then Fxit Sub
                  If Len(s) > 10 Then s = Left(s, 10)
                   MsgBox s
                 End Sub
```
Mit der Funktion Len können Sie prüfen, wie viele Zeichen eingegeben wurden. Sollten mehr als zehn Zeichen eingegeben worden sein, so übertragen Sie mithilfe der Funktion Left zeichenweise genau zehn Zeichen und speichern diese in der Variablen s.

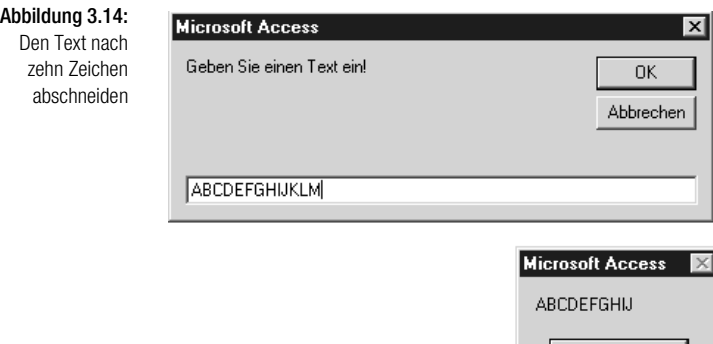

Die Funktion Right kommt beispielsweise dann zum Einsatz, wenn Sie eine Zeichenfolge eines Textes von der rechten Seite aus übertragen möchten.

ÖΚ

So wird im folgenden Beispiel aus einer Datumseingabe das Jahr extrahiert und weiterverarbeitet. Sehen Sie sich dazu das nächste Makro an.

```
Sub TextKürzen02()
Dim s As String
 s = InputBox
  eben Sie ein Datum *01.01.2002* ein!")
 If s = "" Then Fxit Sub
 s = Right(s, 4)
 MsgBox s
End Sub
```
Geben Sie bei der Funktion Right an, welchen Text Sie bearbeiten und wie viele Zeichen davon, von rechts beginnend, Sie übertragen möchten.

Gehen Sie noch einen Schritt weiter und extrahieren Sie im folgenden Makro den Dateinamen aus einer kompletten Pfadangabe.

```
Sub TextExtrahieren()
Dim s As String
Dim s2 As String
s = Application.CurrentDb.Name
s2 = Mid(s, InStrRev(s, "\\") + 1)MsgBox "Aus " & s & Chr(13) & " wird " & Chr(13) & s2
End Sub
```
Speichern Sie zunächst den Dateinamen der aktuell geöffneten Datenbank mithilfe der Methode CurrentDb sowie der Eigenschaft Name in der Variablen s. Nun wird neben dem Dateinamen auch der komplette Speicherpfad der Datenbank angezeigt. Über die Funktion Mid können Sie jetzt den Dateinamen extrahieren. Um die Position des letzten Backslashs herauszufinden, setzen Sie die Funktion InStrRev ein. Damit dieser Backslash nicht mit übertragen wird, addieren Sie den Wert 1.

**Microsoft Access** 

wird Sprachelemente.mdb

Aus C:\Held\Markt&Technik\ACCESS 2002\Kap03\Sprachelemente.mdb

ΰK

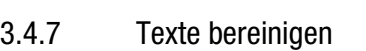

Wenn Sie Transfers von Texten in Ihre Datenbanken vornehmen, sollten Sie vorher dafür sorgen, dass keine Leerzeichen mit übertragen werden. Für diesen Zweck stellt Ihnen VBA drei Funktionen zur Verfügung. Die Funktion

Listing 3.26: **Textteile** extrahieren mit der Funktion Mid

Listing 3.25: Texte kürzen mit der Funktion Right LTrim entfernt führende Leerzeichen (linker Rand), die Funktion RTrim eliminiert nachgestellte Leerzeichen (rechter Rand) und die Funktion Trim entfernt vor- und nachgestellte Leerzeichen.

#### Der folgende Quellcode gibt dafür ein Beispiel:

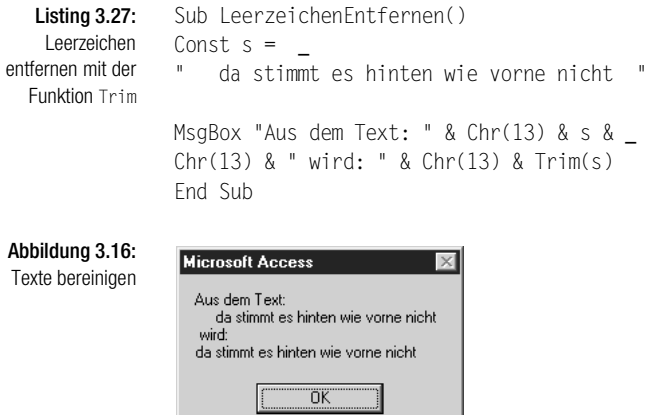

#### 3.4.8 Zahlenwerte runden

Für das Runden von Zahlenwerten steht Ihnen in VBA eine eigene Funktion zur Verfügung. Diese Funktion heißt Round. Sehen Sie in Listing 3.28, was Sie bei dieser Funktion beachten müssen.

```
Listing 3.28:
Zahlen runden mit
der Funktion Round
                   Sub Runden()
                   Const Zahl1 = 1.456
```
 MsgBox Round(Zahl1, 2) End Sub

Geben Sie bei der Funktion Round an, welchen Wert Sie runden möchten, sowie die Anzahl der Stellen hinter dem Komma.

## 3.4.9 Dateien löschen

VBA stellt Ihnen eine Anweisung zur Verfügung, die Ihnen erlaubt, Dateien zu löschen, ohne vorher den Explorer aufzurufen. Diese Anweisung heißt Kill.

Im folgenden Beispiel werden in einem vorher angegebenen Verzeichnis alle Textdateien gelöscht.

Sub DateienLöschen() On Error GoTo fehler ChDir ("C:\Temp\") Kill "\*.txt" Exit Sub

fehler:

End Sub

```
Sub DateienLöschenMitRückfrage()
Dim i As Integer
On Error GoTo fehler
 ChDir ("C:\Temp\")
```
Sie den Code aus Listing 3.29 wie folgt:

```
i = MsgBox("Möchten Sie die Dateien wirklich löschen?", vbYesNo)
If i = 6 Then Kill "*.txt" Else _
 MsgBox "Sie haben die Aktion abgebrochen!"
 Exit Sub
fehler:
 MsgBox "Das Verzeichnis konnte nicht gefunden werden!"
End Sub
```
MsgBox "Das Verzeichnis konnte nicht gefunden werden!"

Beim Einsatz der Anweisung Kill können Sie so genannte Platzhalter einsetzen oder den Namen der zu löschenden Datei komplett angeben. Die Dateien werden direkt gelöscht, ohne dass vorher noch einmal nachgefragt wird. Möchten Sie eine Sicherheitsabfrage einbauen, dann vervollständigen

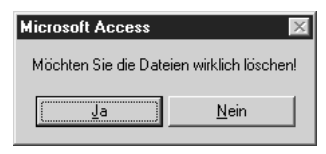

Abbildung 3.17: Ja oder Nein?

Mit der Konstanten vbYesNo zeigen Sie das Meldungsfenster mit den beiden Schaltflächen JA und NEIN an. Um zu ermitteln, welche Schaltfläche der Anwender geklickt hat, müssen Sie diese abfragen. Klickt der Anwender die Schaltfläche JA AN, wird der Wert 6 gemeldet. Klickt er hingegen auf die Schaltfläche NEIN, wird der Wert 7 zurückgegeben. In Abhängigkeit davon führen Sie dann Ihre Löschaktion durch oder nicht.

#### Access 2002 Programmierung Kompendium 119

Listing 3.29: Dateien löschen mit Kill

#### 3.4.10 Verzeichnisse erstellen

Um ein neues Verzeichnis anzulegen, brauchen Sie nicht extra den Windows-Explorer zu starten, sondern Sie können dies direkt mit einer VBA-Anweisung erledigen. Diese Anweisung lautet MkDir.

Im nächsten Beispiel in Listing 3.30 wird unterhalb des Verzeichnisses C:\EIGENE DATEIEN ein weiteres Verzeichnis angelegt.

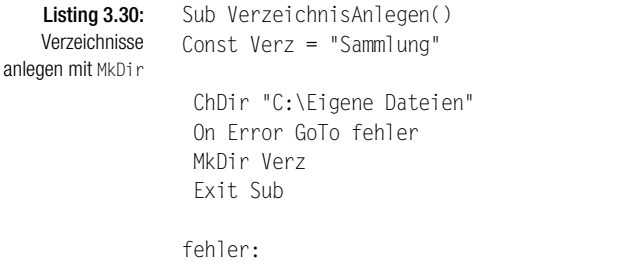

 MsgBox "Es ist ein Problem aufgetreten!" End Sub

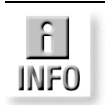

*Wird übrigens kein Laufwerk angegeben, so wird das neue Verzeichnis bzw. der neue Ordner auf dem aktuellen Laufwerk erstellt.*

Analog dazu gibt es selbstverständlich auch eine VBA-Anweisung, um ein Verzeichnis zu entfernen. Diese Anweisung lautet RmDir.

Sehen Sie im Code von Listing 3.31, wie Sie diese Anweisung einsetzen können.

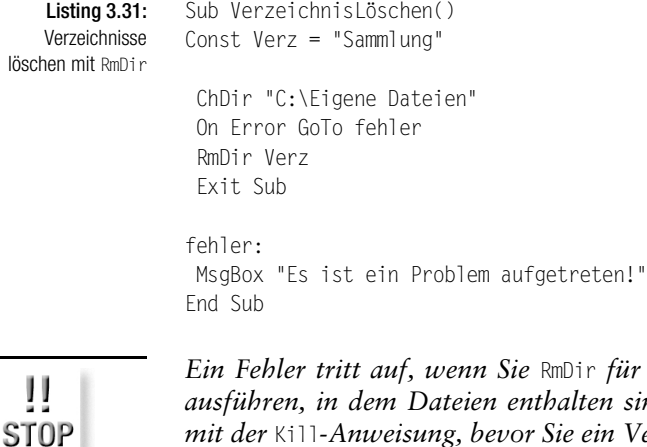

*Ein Fehler tritt auf, wenn Sie* RmDir *für ein Verzeichnis oder einen Ordner ausführen, in dem Dateien enthalten sind. Löschen Sie zuerst alle Dateien* Verzeichnis oder einen Ordner entfer*nen.*

#### 3.4.11 Arbeitsverzeichnis ermitteln

Möchten Sie das aktuelle Arbeitsverzeichnis Ihrer Access-Installation ermitteln, dann wählen Sie aus dem Menü EXTRAS den Befehl OPTIONEN. Wechseln Sie danach auf die Registerkarte ALLGEMEIN und werfen einen Blick in das Eingabefeld STANDARDDATENBANKORDNER.

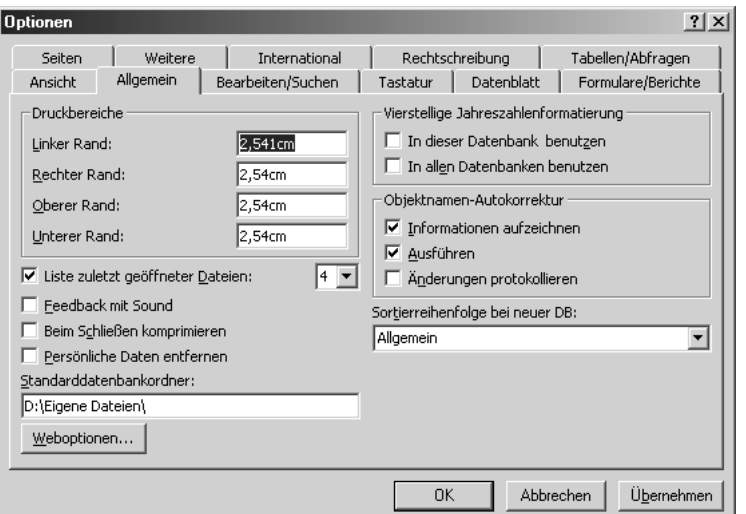

Abbildung 3.18: Das Standardarbeitsverzeichnis ermitteln

#### Dieselbe Information gewinnen Sie auch, indem Sie das folgende Makro starten.

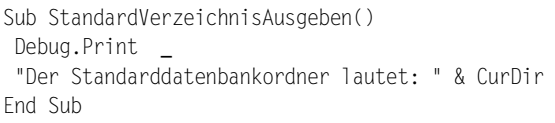

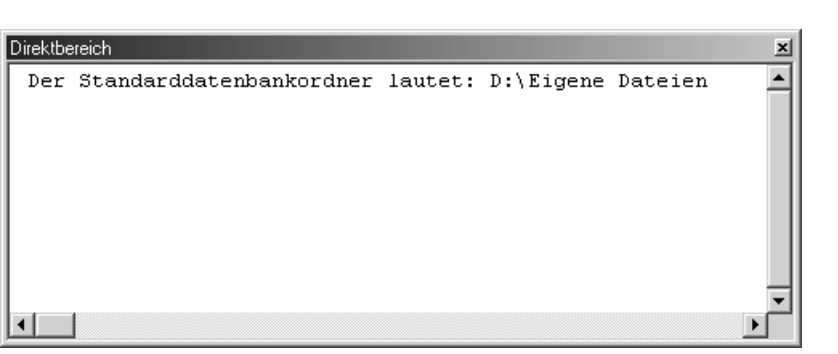

# Listing 3.32:

Den Standarddatenbankordner ermitteln

Abbildung 3.19: Das Standardarbeitsverzeichnis ausgeben

Ш **STOP**  *In der Online-Hilfe von Access steht allerdings, dass Sie mit der Funktion* CurDir *das aktuelle Verzeichnis ausgeben können, in dem Sie sich befinden. Dies ist aber offensichtlich nicht korrekt. Möchten Sie wirklich das aktuelle Verzeichnis ermitteln, in dem sich Ihre gerade geöffnete Datenbank befindet, dann können Sie sich beispielsweise eine eigene Funktion schreiben, die Sie im folgenden Listing sehen können.*

```
Listing 3.33:
Den Speicherort der
 geöffneten Daten-
     bank ermitteln
```
Dim s As String s = CurrentDb().Name  $aktOrd = Left$(s, Len(s) - Len(Dir$(s)))$ End Function

Sub AktuellesSpeicherVerzeichnis() Dim ordner As String

Function AktOrd() As String

ordner = AktOrd Debug.Print "Der Speicherpfad der Datenbank lautet: " \_ & Chr(13) & ordner End Sub

Mit Hilfe der Eigenschaft Name, welche Sie auf das Objekt CurrentDb anwenden, bekommen Sie den kompletten Pfad sowie den Namen der momentan geöffneten Datenbank. Wenden Sie die Funktion Dir nun direkt auf diesen ermittelten Gesamtpfad (s) an, um den Namen der geöffneten Datenbank zu ermitteln. Danach erfragen Sie die Längen der beiden Teilstrings über die Funktion Len und erhalten durch eine Subtraktion beider Strings das gewünschte Ergebnis, welches Sie im Direktbereich von Access ausgeben.

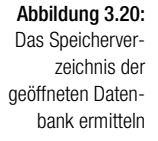

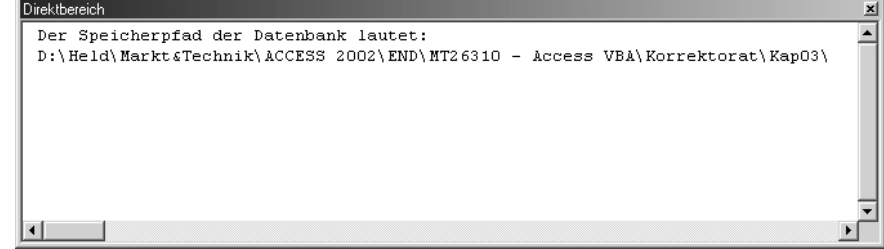

## 3.4.12 Dateien kopieren

Möchten Sie Ihre Datenbanken regelmäßig sichern, dann können Sie Ihre Datenbanken mithilfe der Anweisung FileCopy kopieren.

Im nächsten Makro sehen Sie, wie Sie diese Aufgabe bewerkstelligen können.

Sub DatenbankKopieren() Dim s As String Const  $LW = "c:\`"$ Const Verzeichnis = "c:\Eigene Dateien\" Const DB = "DB4.mdb" Const S DB = "Sicherung DB4.mdb" On Error GoTo fehler1 ChDrive LW On Error GoTo fehler2 ChDir Verzeichnis FileCopy DB, S\_DB Exit Sub fehler1: MsgBox "Das Laufwerk " & LW & " ist nicht verfügbar!" Exit Sub fehler2: MsgBox "Das Verzeichnis " & Verzeichnis & \_ " existiert nicht!" Exit Sub End Sub

Die Anweisung FileCopy benötigt lediglich den Namen der Quelldatei sowie den gewünschten Namen des Duplikats.

## 3.4.13 Wochentag ermitteln

Wenn Sie ein Datum vor sich haben, dann wissen Sie nicht immer, um welchen Tag in der Woche es sich dabei handelt. Die Funktion Weekday meldet Ihnen einen Wert zwischen 1 und 7 zurück, wenn Sie diese Funktion mit einem gültigen Datumswert füttern. Wie das konkret aussieht sehen Sie im folgenden Makro.

```
Sub WochentagErmitteln()
Dim s As String
Dim WT As String
 s = InputBox \overline{\phantom{a}}("Geben Sie ein Datum *01.01.2002* ein!")
  If s = "" Then Exit Sub
     Select Case Weekday(s)
      Case 1
       WT = "Sonntag"
      Case 2
       WT = "Montag"
      Case 3
```
Listing 3.35: Wochentag ermitteln mit Weekday

```
 WT = "Dienstag"
    Case 4
     WT = "Mittwoch"
    Case 5
     WT = "Donnerstag"
    Case 6
     WT = "Freitag"
    Case 7
     WT = "Samstag"
    End Select
  MsgBox "Das genannte Datum ist ein " & WT
 End Sub
```
Wenn Sie das Listing 3.35 betrachten, dann fällt auf, dass die Funktion Weekday den Wert 1 für den Sonntag meldet. Diese Besonderheit beruht höchstwahrscheinlich auf dem jüdischen Kalender, bei dem jede neue Woche mit dem Sonntag beginnt und daher den Index 1 bekommt.

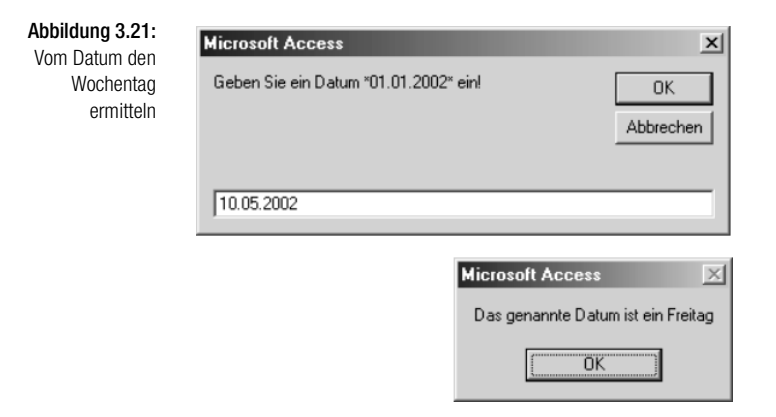

Möchten Sie das Makro aus Listing 3.35 weiter verkürzen, können Sie eine weitere Funktion einsetzen, die aus dem Zahlenwert, den Ihnen die Funktion Weekday meldet automatisch den richtigen Wochentag ausgibt. Die Funktion hierfür lautet WeekdayName.

```
Listing 3.36:
 Wochentag
ermitteln mit
WeekdayName
             Sub WochentagErmitteln_Kürzer()
             Dim s As String
               s =InputBox _
             ("Geben Sie ein Datum *01.01.2002* ein!")
               If s = "" Then Exit Sub
              s = Weekday(s) - 1 s = WeekdayName(s)
               MsgBox "Der genannte Tag ist ein: " & s
             End Sub
```
*Achten Sie darauf, dass Sie den Wert* 1 *vom Ergebnis subtrahieren, bevor Sie den Wert an die Funktion* WeekdayName *übergeben, da es sonst zu einem fehlerhaften Ergebnis kommt.*

#### 3.4.14 Monat ermitteln

Verwandt mit der gerade beschriebenen Funktion ist auch die Funktion Month. Diese Funktion meldet aufgrund eines Datums den dazugehörenden Monat. Diese Funktion gibt einen Wert vom Typ Variant zurück, der den Monat im Jahr als ganze Zahl im Bereich von 1 bis 12 angibt.

Sehen Sie im folgenden Beispiel aus Listing 3.37, wie Sie dieser Zahlenvergabe sprechende Namen geben können.

```
Sub MonatErmitteln()
Dim s As String
Dim s2 As String
Dim MN As String
   s = InputBox("Geben Sie ein Datum *01.01.2002* ein!")
   If s = "" Then Exit Sub
  s = \text{Month}(s)s^2 = ss2 = Weekday(s2) - 1 s2 = WeekdayName(s2)
   MsgBox "Das eingegeben Datum entspricht einem " _
   & s2 & " im Monat " & MonthName(s)
End Sub
```
Mithilfe der Funktion Month ermitteln Sie zunächst den aktuellen Monatsindex, den Sie an die Funktion MonthName übergeben. Diese Funktion bildet dann aus diesem Monatsindex den dazugehörigen Monatsnamen (1=Januar, 2=Februar usw.).

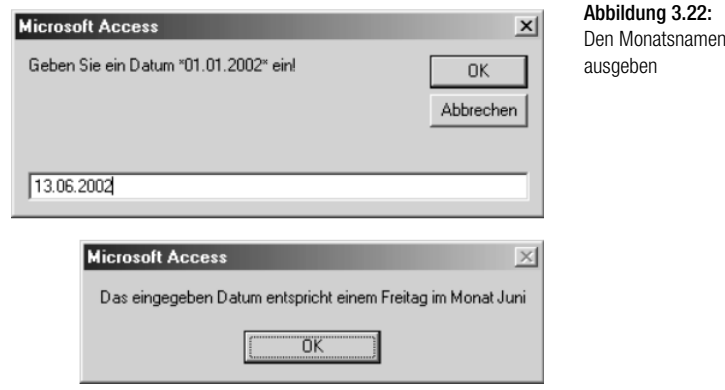

Möchten Sie ganz flexibel aus einem Datum einen bestimmten Teil, sei es nun das Jahr, den Monat oder den Tag extrahieren, steht Ihnen für diese Aufgabenstellung eine weitere Funktion zur Verfügung. Diese Funktion heißt DatePart.

Wie Sie diese Funktion einsetzen, können Sie dem Listing 3.38 entnehmen.

```
Listing 3.38:
Das Quartal aus
 einem Datum
     ermitteln
               Sub TeilVomDatum()
               Dim Datum1 As Date
               Datum1 = InputBox("Geben Sie ein Datum ein:")
               MsgBox "Quartal: " & DatePart("q", Datum1)
               End Sub
```
Wie Sie sehen, müssen Sie der Funktion DatePart ein Kürzel hinzufügen, das angibt, welche Information Sie genau möchten. Der folgenden Tabelle können Sie weitere Möglichkeiten entnehmen, die Sie bei dieser Funktion haben.

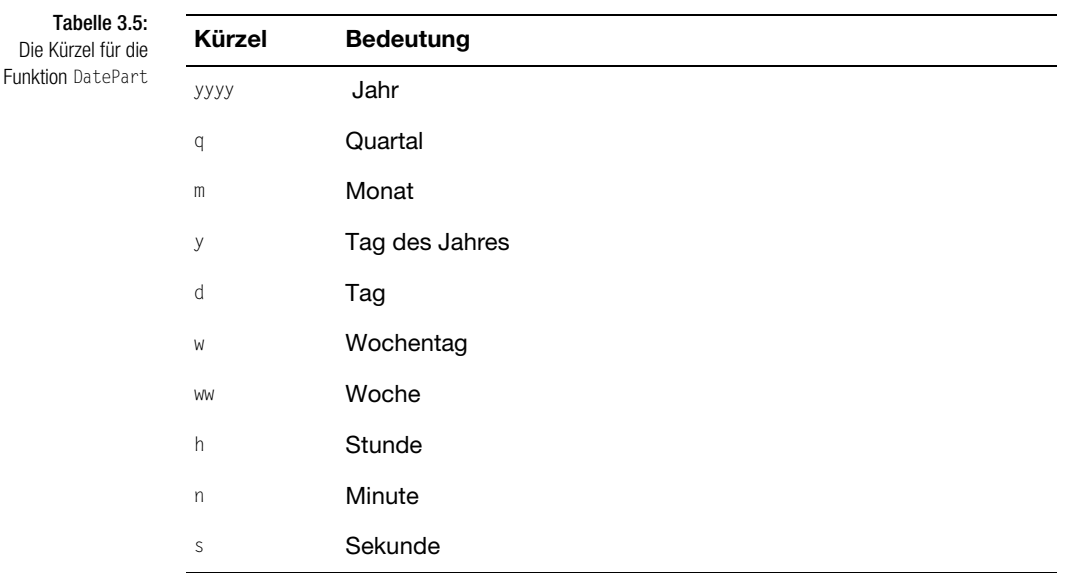

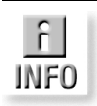

*Welche weiteren Argumente Sie bei dieser Funktion noch einstellen können, entnehmen Sie der Online-Hilfe.*

## 3.4.15 Datumsberechnungen durchführen

Für Datumsberechnungen steht Ihnen die Funktion DatDiff zur Verfügung. Sehen Sie in Listing 3.39, wie Sie beispielsweise die Differenz an Tagen vom aktuellen Tag zu einem in der Zukunft liegenden Tag ermitteln können.

```
Sub Datumsberechnung02()
Dim Datum1 As Date
```

```
Sub Datumsberechnung()
Dim Datum1 As Date
 Datum1 = InputBox _
  ("Geben Sie ein zukünftiges Datum ein")
MsgBox "Tage von heute an: " &
 DateDiff("d", Now, Datum1)
End Sub
```
Auch hierbei gelten dieselben Kürzel wie schon in Tabelle 3.5 aufgeführt.

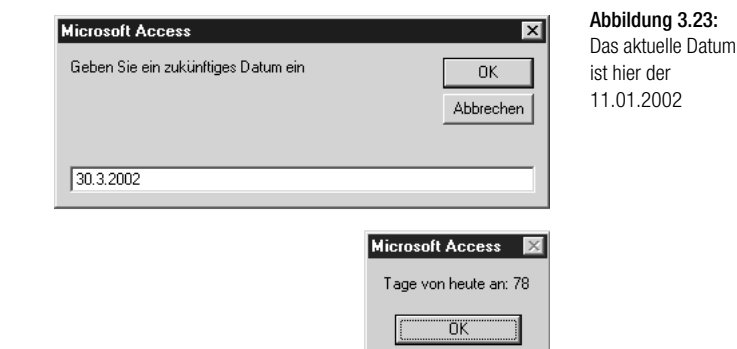

Verwandt mit der gerade beschriebenen Funktion ist auch die Funktion DateAdd. Damit können Sie Termine in der Zukunft bzw. zurück in die Vergangenheit errechen. Auch hier gelten wieder die Kürzel aus Tabelle 3.5.

Im nächsten Beispiel aus Listing 3.40 wird der Termin vom aktuellen Datum aus bestimmt. In einem Eingabefeld tragen Sie die Anzahl der Monate ein.

```
Dim s As String
Dim Zahl As Integer
s = "m"Datum1 = InputBox("Geben Sie ein Datum ein")
Zah1 = InputBox("Geben Sie die Anzahl der Monate ein")
MsgBox "Neues Datum: " & DateAdd(s, Zahl, Datum1)
End Sub
```
Listing 3.39: Datumsberechnungen mit der Funktion DateDiff ausführen

Listing 3.40: Datumsberechnungen mit der Funktion DateAdd

#### Kapitel 3 Die wichtigsten Sprachelemente in Access

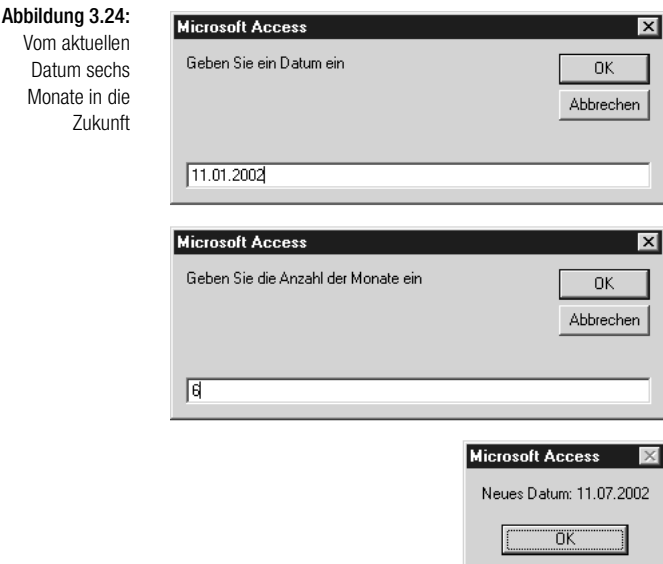

#### 3.4.16 Datumsangaben formatieren

Möchten Sie eine Datumsangaben in ein bestimmtes Format bringen, dann können Sie dazu die Eigenschaft Format verwenden.

Im folgenden Beispiel in Listing 3.41 liegt ein Datum im Format 30.10.02 vor. Ihre Aufgabe besteht nun darin, diese Eingabe in das Format 31.10.2002 zu formatieren.

```
Listing 3.41:
Datumsangaben
formatieren (vier-
  stelliges Jahr)
                 Sub DatumFormatieren()
                 Const EDatum = "30.10.02"
                 MsgBox Format(EDatum, "DD.MM.YYYY")
                 End Sub
```
Geben Sie das Kürzel für die Jahresangabe viermal (YYYY) an, um das Jahr vierstellig anzuzeigen.

Abbildung 3.25: Ein Datum vierstellig ausgeben

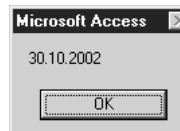

Im nächsten Beispiel gehen Sie einen Schritt weiter und geben zusätzlich noch den Wochentag an. Das dazugehörige Makro können Sie im Listing 3.42 sehen.

Sub DatumFormatieren02() Const EDatum = "30.10.02"

MsgBox Format(EDatum, "DD.MM.YYYY (DDDD)") End Sub

Indem Sie das Kürzel für den Tag (DDDD) viermal angeben, wird der Tag in ausgeschriebener Form ausgegeben.

Im folgenden Beispiel soll die Kalenderwoche eines eingegebenen Datums ermittelt werden. Das Makro für diese Aufgabe sehen Sie in Listing 3.43.

Sub DatumFormatieren03() Const EDatum = "30.10.02" MsgBox "Wochennummer: " & Format(EDatum, "ww") End Sub

Möchten Sie zusätzlichen Text mit ausgeben, müssen Sie mit dem Zeichen & arbeiten und die beiden Befehlsfolgen miteinander verknüpfen. Um die Kalenderwoche zu ermitteln, geben Sie in der Eigenschaft Format das Kürzel (ww) an.

In den letzten Beispielen haben Sie bereits einige Datumskürzel kennen gelernt. Sehen Sie in der Tabelle 3.6 weitere mögliche Kürzel.

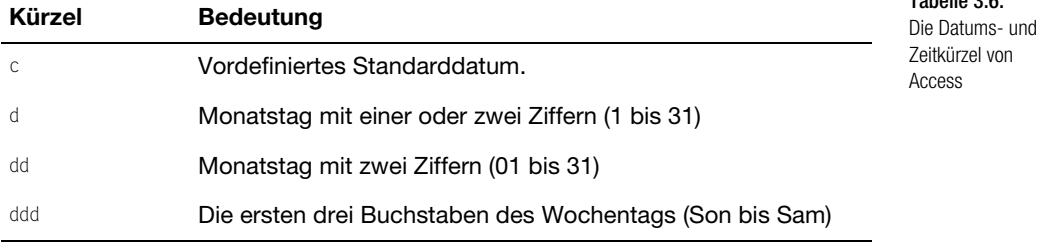

Listing 3.43: Datumsangaben formatieren (Kalenderwoche)

Listing 3.42: Datumsangaben formatieren (Wochentag)

Abbildung 3.26: Den Wochentag des Datums ermitteln

Tabelle 3.6:

Abbildung 3.27: Die Kalenderwoche ermitteln

Microsoft Access **M** Wochennummer 44 ΪÖ

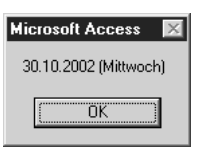

Die

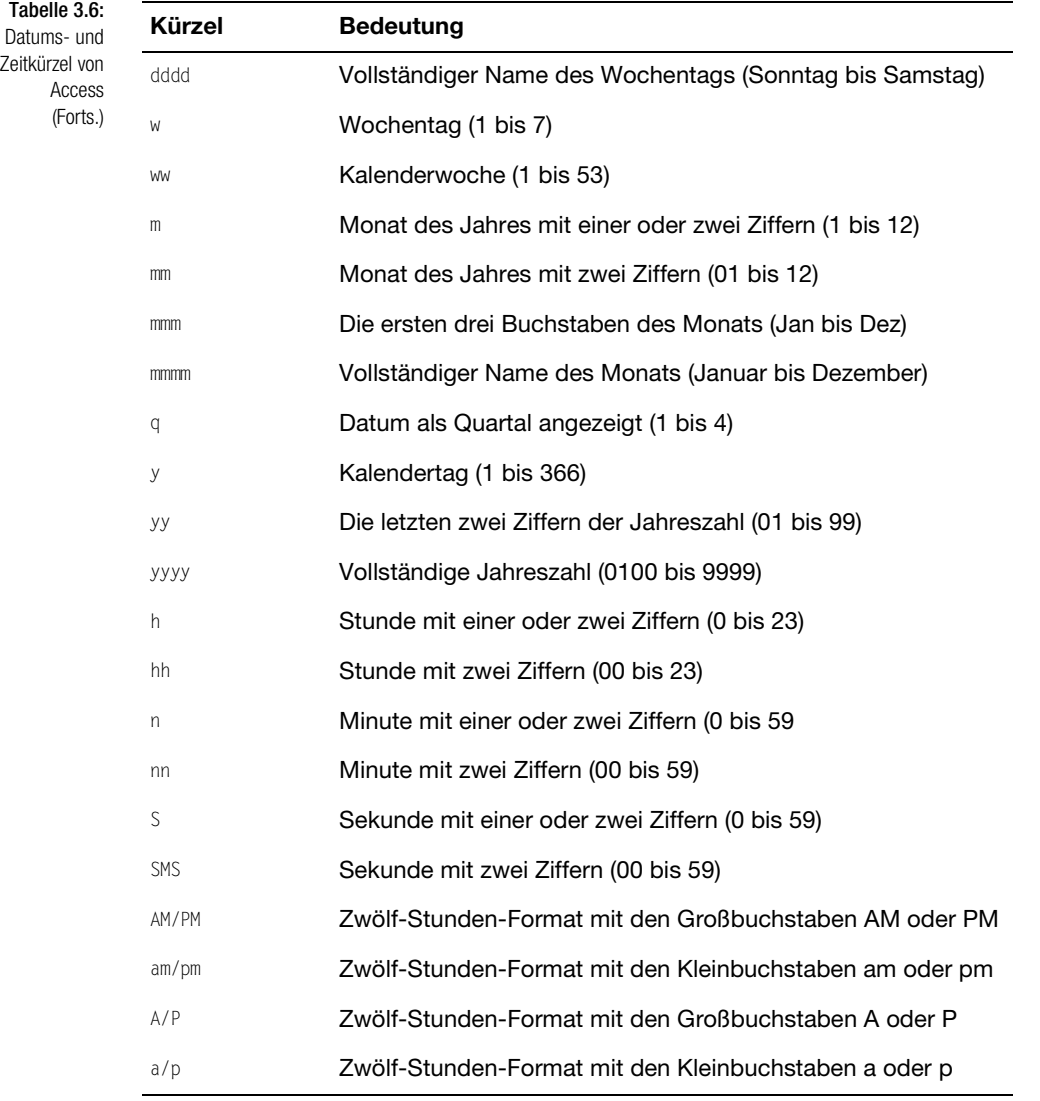

## 3.4.17 Zeitfunktionen einsetzen

In VBA stehen Ihnen einige Zeitfunktionen zur Verfügung, die Sie flexibel einsetzen können. Die wichtigsten Zeitfunktionen sind:

- $\rightarrow$  Now: Diese Funktion liefert neben der Uhrzeit auch gleich das aktuelle Tagesdatum.
- Time: Diese Funktion gibt die aktuelle Uhrzeit aus. Dabei holt sich Access diese Information aus der eingestellten Zeit in der Systemsteuerung von Windows.
- $\rightarrow$  Hour: Liefert die Stunde einer angegebenen Uhrzeit.
- $\rightarrow$  Minute: Liefert die Minuten einer angegebenen Uhrzeit.
- Second: Liefert die Sekunden einer angegebenen Uhrzeit.

Im folgenden Beispiel werden diese Zeitfunktionen demonstriert.

```
Sub MinutenExtrahieren()
Dim s As String
Debug.Print "Funktion Now: " & Now
Debug.Print "Funktion Time: " & Time
s = InputBox("Geben Sie eine Uhrzeit ein!", _
"Uhrzeit", Time)
Debug.Print "Eingegebene Uhrzeit: " & s<br>Debug.Print "Funktion Minutes: " & Minute(s)
Debug. Print "Funktion Minutes:
Debug.Print "Funktion Hour: " & Hour(s)
Debug.Print "Funktion Seconds: " & Second(s)
End Sub
```
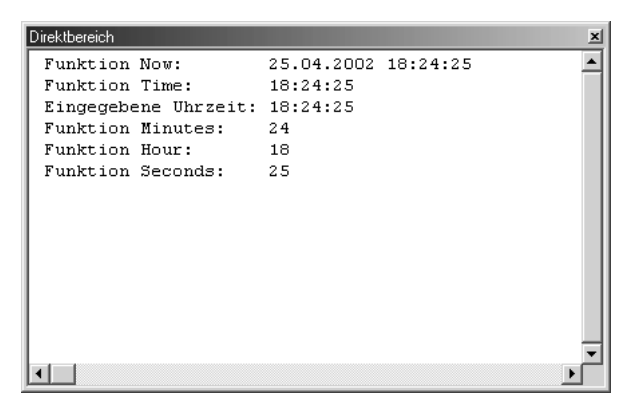

#### Abbildung 3.28:

Listing 3.44: Zeitfunktionen einsetzen

Die Ergebnisse der Zeitfunktionen

## 3.4.18 Farbfunktionen verwenden

Um einem Formularfeld eine bestimmte Farbe zuzuweisen, können Sie mit der Funktion QBColor arbeiten. Dieser Funktion müssen Sie einen Farbwert, der über einen eindeutigen Index festgelegt ist, zuweisen. Die Zuordnung von Farbindex zu Farbe können Sie der Tabelle 3.7 entnehmen.

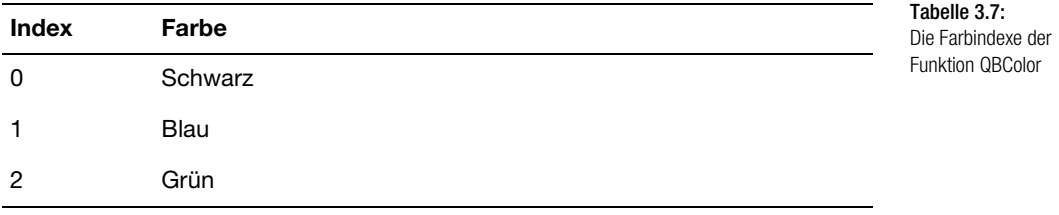

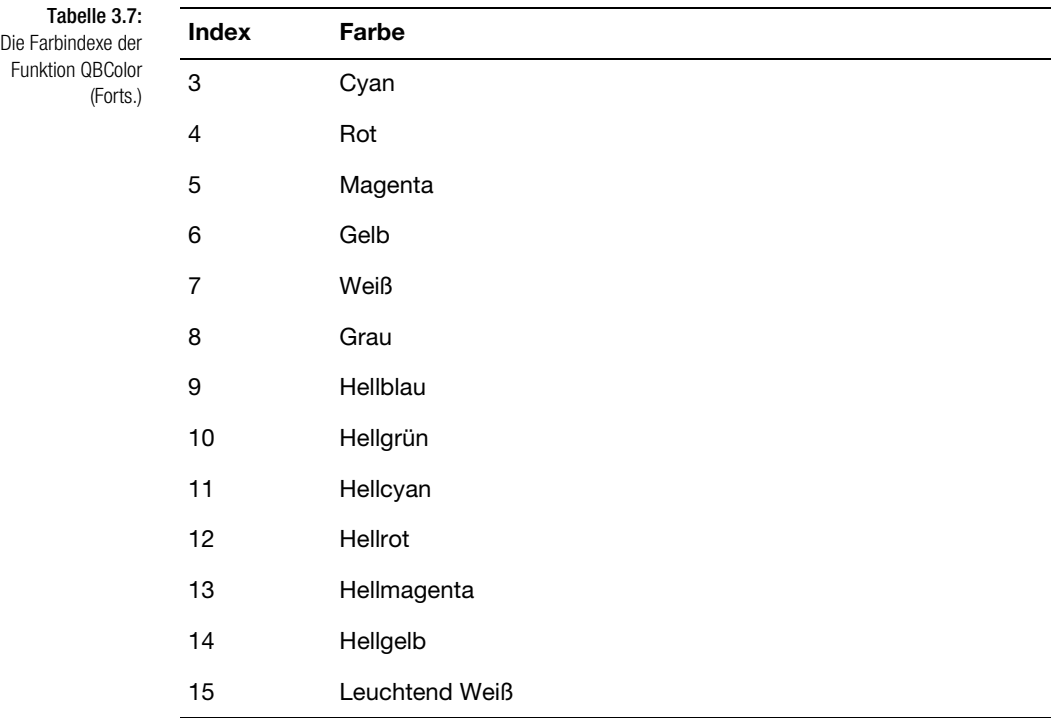

- Um diese Funktion an einem praktischen Beispiel zu demonstrieren, werden Sie in einem Formular ein bestimmtes Feld (Umsatz) überwachen. Dabei wechseln Sie die Farbe der Schrift bzw. die Farbe des Hintergrunds des Feldes, je nach Umsatzhöhe.
- $\rightarrow$  Folgende Definitionen legen Sie dabei fest:
	- Umsatz > 35.000: Hintergrundfarbe Hellgelb und Schriftfarbe Blau.
	- Umsatz < 35.000: Hintergrundfarbe Weiß und Schriftfarbe Schwarz.

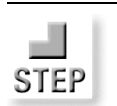

*Um diese automatische Einfärbung zu hinterlegen, befolgen Sie die nächsten Arbeitsschritte:*

- 1. Öffnen Sie das Formular PERSONAL aus der Datenbank SPRACHELE-MENTE.MDB in der Entwurfsansicht.
- 2. Klicken Sie mit der rechten Maustaste auf eine freie Fläche im Formular und wählen Sie den Befehl EIGENSCHAFTEN aus dem Kontextmenü.
- 3. Wählen Sie aus dem Dropdown-Feld den Eintrag FORMULAR.
- 4. Wechseln Sie auf die Registerkarte EREIGNIS.
- 5. Klicken Sie im Feld BEIM ANZEIGEN ganz rechts auf das Symbol mit den drei Punkten.

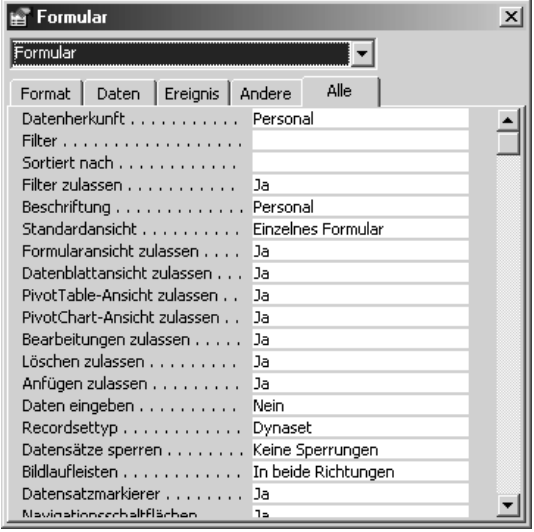

#### Abbildung 3.29:

Den Eigenschaftendialog aufrufen

#### Formular  $x<sub>l</sub>$  $\overline{\phantom{a}}$ Formular Format Daten Ereignis Andere | Alle  $-1$  and  $-$ Beim Anzeigen . . . . . . . . . . . Vor Eingabe $\dots\dots\dots\dots\dots$ Nach Eingabe . . . . . . . . . . . . Vor Aktualisierung . . . . . . . . . Nach Aktualisierung . . . . . . . . Bei Geändert . . . . . . . . . . . . Bei Rückgängig . . . . . . . . . . . . Beim Löschen . . . . . . . . . . . . Vor Löschbestätigung . . . . . . . Nach Löschbestätigung . . . . . . Beim Öffnen . . . . . . . . . . . . . Bei Laden . . . . . . . . . . . . . . . . Bei Größenänderung . . . . . . . Bei Entladen . . . . . . . . . . . . . Beim Schließen . . . . . . . . . . . . Bei Aktivierung . . . . . . . . . . . Bei Deaktivierung . . . . . . . . . Bei Fokuserhalt . . . . . . . . . . . Bei Fokusverlust . . . . . . . . . . Beim Klicken . . . . . . . . . . . . . Beim Doppelklicken . . . . . . . . Bei Maustaste Ab . . . . . . . . . Bei Mausbewegung . . . . . . . . Bei Maustaste Auf . . . . . . . . . Bei Mausrad . . . . . . . . . . . . . . Bei Taste Ab . . . . . . . . . . . . . Bei Taste Auf . . . . . . . . . . . . Bei Taste . . . . . . . . . . . . . . . . Tastenvorschau . . . . . . . . . . Nein Bei Fehler . . . . . . . . . . . . . . .

#### Abbildung 3.30:

Ein Ereignis einstellen

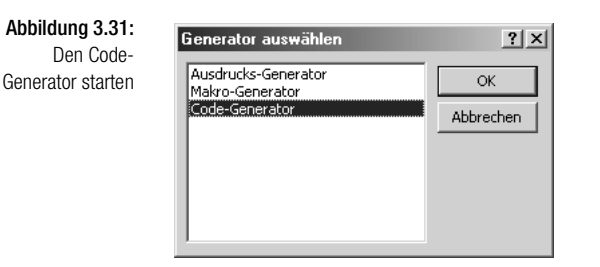

- 6. Wählen Sie im Dialog GENERATOR WÄHLEN den Eintrag CODE-GENE-RATOR.
- 7. Bestätigen Sie Ihre Wahl mit OK.
- 8. Erfassen Sie jetzt im Codebereich folgendes Ereignismakro:

```
Listing 3.45:
      Die Funktion
QBColor anwenden
```

```
Private Sub Form_Current()
If Me!Umsatz > 35000 Then
 Me!Umsatz.ForeColor = QBColor(1) 'Schrift Blau
 Me!Umsatz.BackColor = QBColor(14) 'Hintergrund HellGelb
 Debug.Print Me!Umsatz.Value
Else
 Me!Umsatz.ForeColor = QBColor(0) 'Schrift Schwarz
 Me!Umsatz.BackColor = QBColor(7) 'Hintergrund Weiß
 Debug.Print Me!Umsatz.Value
End If
End Sub
```
9. Speichern Sie diese Änderung und schließen Sie das noch geöffnete Formular.

Mit der Eigenschaft ForeColor können Sie die Farbe für Text in einem Steuerelement angeben.

Mit der Eigenschaft BackColor können Sie die Farbe im Inneren eines Steuerelements eines Formulars oder eines Bereichs angeben.

Rufen Sie nun das Formular mit einem Doppelklick auf und blättern Sie nacheinander einmal ein paar Sätze durch.

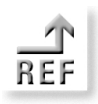

*Erfahren Sie mehr zum Thema Formulare und Ereignisse in den Kapiteln 7 und 9 dieses Buches.*

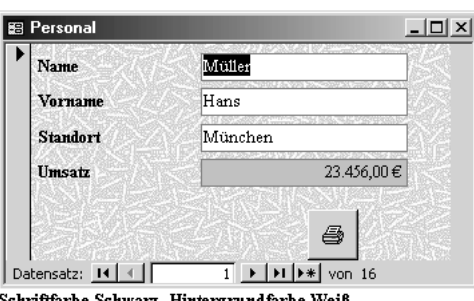

Abbildung 3.32: Eingabefelder je nach Wert färben

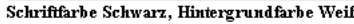

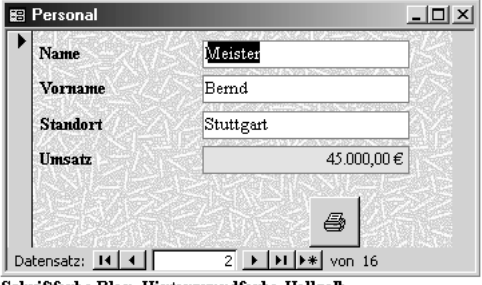

Schriftfarbe Blau, Hintergrundfarbe Hellgelb

#### 3.4.19 Werte aus Liste auswählen

Mit Hilfe der Funktion Choose können Sie einen Wert aus einer Liste über einen Index ermitteln und ausgeben.

Im folgenden Beispiel haben Sie sich einige typische Sätze, die Sie jeden Tag in Briefen und E-Mails schreiben, zusammen in eine Funktion geschrieben.

Function Auswahl(I As Integer) Auswahl =  $Choose(I, "Sehr, qeehnte.$ "Liebe Anwender,", "Hallo,", \_ "Mit freundlichen Grüßen", "Viele Grüße", "Gruß") End Function

Listing 3.46: Die Funktion Choose einsetzen

Rufen Sie nun die Funktion auf, indem Sie den gewünschten Index übergeben. So liefert Ihnen der Index 1 den Text »Sehr geehrte Damen und Herren«, der Index 2 den Text »Liebe Anwender« usw.

Sub Aufruf()  $s =$  Auswahl $(1)$ Debug.Print s Debug.Print Chr(13) Debug.Print "hier kommt der Text des Briefes!" Listing 3.47: Den Index an die Funktion Choose übergeben

Debug.Print Chr(13)  $s =$ Auswahl(5) Debug.Print s End Sub

#### Abbildung 3.33:

Das Ergebnis im Direktbereich

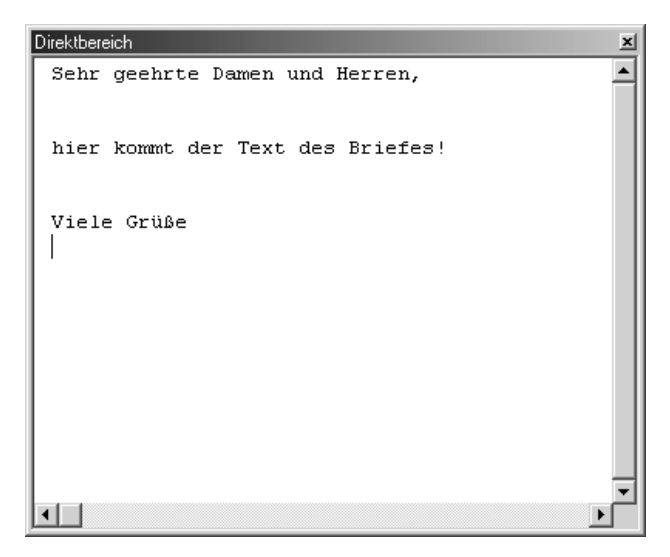

#### 3.4.20 Ganzzahligen Wert extrahieren

Um einen ganzzahligen Wert aus einer Zahl herauszufiltern, können Sie die Funktion Fix bzw. die Funktion Int einsetzen. Bei negativen Zahlen ermittelt die Funktion Int die erste ganze negative Zahl, die kleiner oder gleich der übergebenen Zahl ist, während die Fix-Funktion die erste negative ganze Zahl liefert, die größer oder gleich der übergebenen Zahl ist.

Sehen Sie sich dazu einmal das folgende Beispiel an.

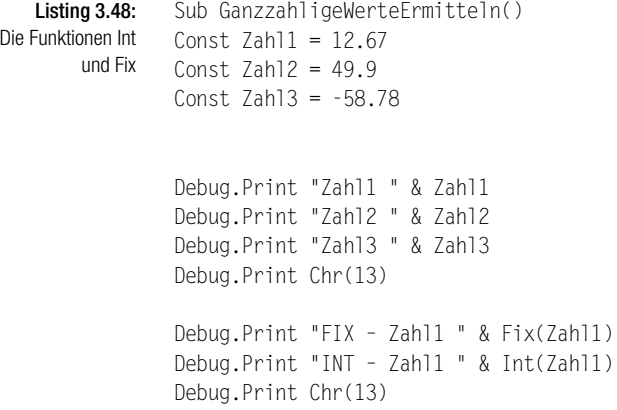

```
Debug.Print "FIX – Zahl2 " & Fix(Zahl2)
Debug.Print "INT – Zahl2 " & Int(Zahl2)
Debug.Print Chr(13)
Debug.Print "FIX – Zahl3 " & Fix(Zahl3)
Debug.Print "INT – Zahl3 " & Int(Zahl3)
```
End Sub

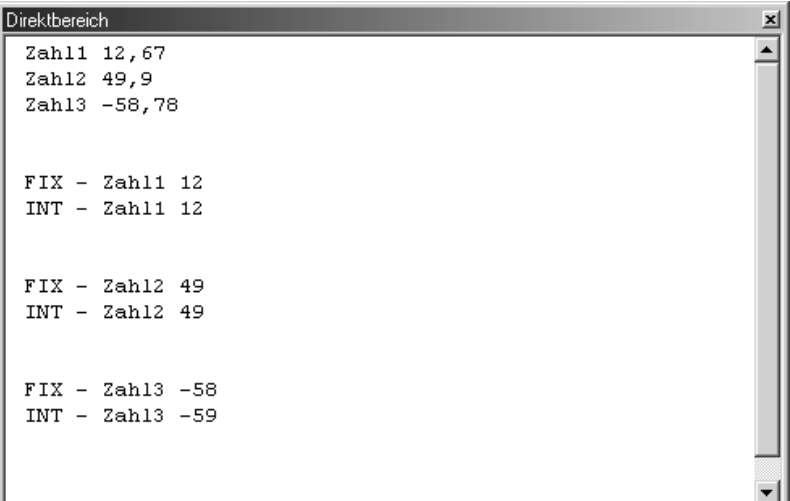

Abbildung 3.34: Das Ergebnis im Direktbereich

 $\mathbf{F}$ 

#### 3.4.21 Zinsbelastung errechnen

 $| \cdot |$ 

Wenn Sie beabsichtigen, einen Kredit aufzunehmen und dabei Ihre Zinsbelastung errechnen möchten, dann hilft Ihnen die Funktion Ipmt. Diese Funktion hat folgende Syntax:

IPmt(rate, per, nper, pv, fv, type)

Im Argument rate geben Sie den Zinssatz ein, den Sie in diesem Zeitraum aufbringen müssen. Brechen Sie diese Angabe auf den monatlichen Zinssatz herunter.

Im Argument per bzw. nper geben Sie den Zeitraum in Monaten an, über den Sie den Kredit zurückbezahlen.

Das Argument pv steht für die Kreditsumme, die Sie aufnehmen möchten.

Im Argument fv geben Sie den Endstand des Kredits an. Diesen setzen Sie standardmäßig auf den Wert 0, da dies die Kredithöhe nach der letzten Zahlung ist.

Im letzten Argument Type geben Sie an, wann Zahlungen fällig sind. Bei 0 sind die Zahlungen am Ende eines Zahlungszeitraums fällig, bei 1 zu Beginn des Zahlungszeitraums. Wird der Wert nicht angegeben, so wird 0 angenommen.

Im nächsten Beispiel gehen Sie von folgenden Ausgangsvoraussetzungen aus:

Kreditsumme: 10.000 €

Sub ZinsSummeErrechnen()

Zinssatz/Jahr: 10%

Anzahl der Abzahlungsmonate: 24

Bauen Sie diese Informationen in das folgende Makro ein.

Listing 3.49: Die Zinsbelastung errechnen

```
Dim EndWert As Currency
Dim Kreditsumme As Currency
Dim JahresZins As Single
Dim Anz_Zahlungen As Integer
Dim Wann As Boolean
Dim Zeitraum As Integer
Dim Zinszahlung As Currency
Dim GesZins As Currency
Const Beginn = 0, Ende = 1
EndWert = 0Kreditsumme = InputBox("Wie hoch ist die Kreditsumme?")
JahresZins = InputBox("Wie hoch ist der Jahreszins?")
If JahresZins > 1 Then JahresZins = JahresZins / 100
Anz_Zahlungen = InputBox("Wie viele Monatszahlungen?")
Wann = MsgBox("Erfolgen Zahlungen am Monatsende?", vbYesNo)
If Wann = vbNo Then Wann = Ende Else Wann = Beginn
For Zeitraum = 1 To Anz_Zahlungen
  Zinszahlung = IPmt(JahresZins / 12, Zeitraum, _
   Anz_Zahlungen, -Kreditsumme, EndWert, Wann)
   GesZins = GesZins + Zinszahlung
Next Zeitraum
MsgBox "Sie zahlen insgesamt " & GesZins & Chr(13) & _
  "Zinsen für diesen Kredit."
End Sub
```
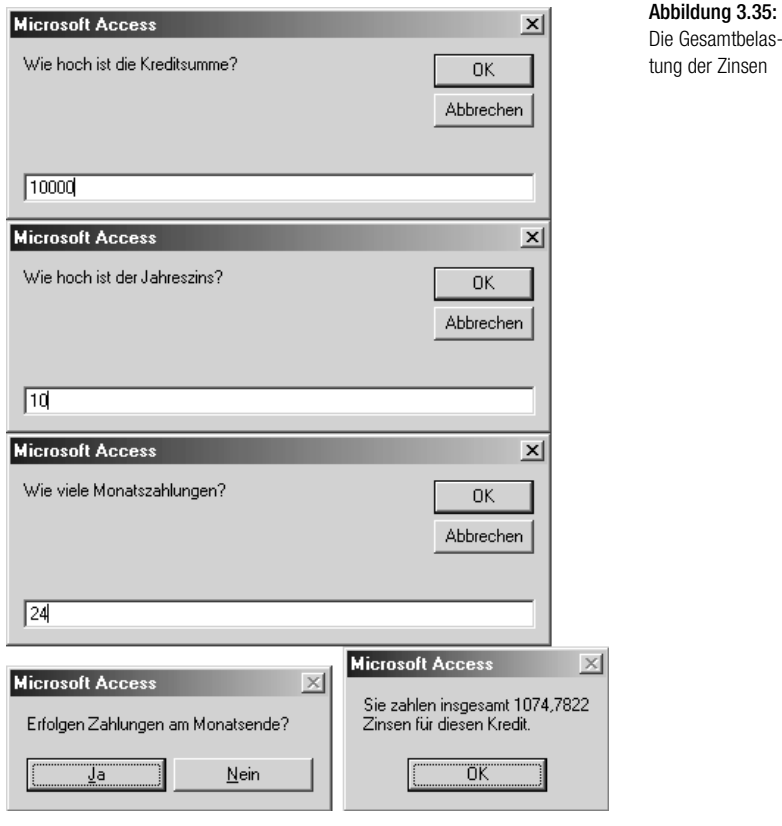

#### 3.4.22 Internen Zinsfuß errechnen

Zur Beurteilung der Wirtschaftlichkeit von Investitionen wird sehr oft die interne Zinsfuss-Methode angewendet. Darunter versteht man die Rendite, die durch Investitionen in einem Unternehmen erzielt wird.

Diese Methode können Sie mit Hilfe der VBA-Funktion IRR durchführen. Sie hat folgende Syntax:

IRR(values()[, guess])

Im Argument values geben Sie die Cash-Flow-Werte (Aus- und Einzahlungen) an. Unter diesen Werten muss mindestens ein negativer Wert (Zahlungsausgang) und ein positiver Wert (Zahlungseingang) sein.

Unter dem Argument guess geben Sie einen von Ihnen geschätzten Wert ein. Wird der Wert nicht angegeben, so ist guess gleich 0,1 (10 Prozent).

Beim nächsten Beispiel gehen Sie von folgenden Ausgangsdaten aus:

- $\Rightarrow$  Anfangskosten von -90.000  $\in$
- → Cash-Flows der Folgejahre: 18.000 €, 20.000 €, 25.500 €, 29.600 € und 31.980 €
- **Ihr geschätzter interner Zinsfuß beträgt:** 10%

Setzen Sie diese Informationen in das folgende Makro ein.

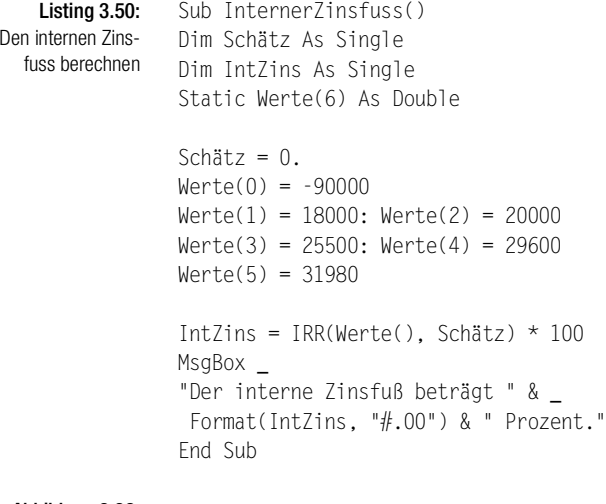

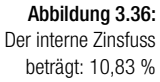

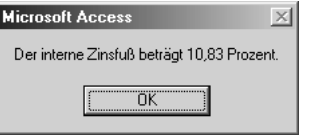

#### 3.4.23 Abschreibungen berechnen

Möchten Sie die Abschreibung eines Vermögenswertes über einen bestimmten Zeitraum mit Hilfe der arithmetischen Abschreibungsmethode ermitteln, dann setzen Sie die VBA-Funktion SLN ein.

Diese Funktion hat folgende Syntax:

SLN(cost, salvage, life)

Im Argument cost geben Sie die Anschaffungskosten des Anlageguts an.

Im Argument salvage geben Sie den Wert des Anlagegutes am Ende der Abschreibung an. Diesen Wert können Sie auf 0 setzen.

Listing 3.51: Die lineare Abschreibung berechnen

Unter dem Argument life geben Sie die Anzahl der Abschreibungsmonate an.

Im nächsten Beispiel gehen Sie von folgenden Ausgangsvoraussetzungen aus:

- Anschaffungskosten des Anlagegutes: 1.000  $\in$
- Wert am Ende der Abschreibung: 0
- Dauer der Abschreibung: 3 Jahre = 36 Monate

Setzen Sie diese Informationen in das folgende Makro ein.

Sub AbschreibungBerechnen() Dim InvestSumme As Currency Dim Restwer As Currency Dim Afa As Currency Dim AfaMonate As Integer InvestSumme = InputBox("Investsumme angeben") Restwert = InputBox \_ ("Wert des Vermögensgegenstands am Ende " & \_ "der Nutzungsdauer?") AfaMonate = InputBox("Nutzungsdauer in Monaten?") Nutzung = AfaMonate / 12 Afa = SLN(InvestSumme, Restwert, Nutzung) MsgBox "Die Abschreibung ist " & Format(Afa, "#.00") & \_ " pro Jahr." End Sub

*Achtung spricht. Neben der Funktion* SLN *gibt es eine weitere Funktion namens* DDB*, mit deren Hilfe Sie weitere Abschreibungstypen wie die degressive Abschreibung abhandeln können. Allerdings scheint diese Funktion einen Bug zu haben, da die degressive Abschreibung nicht den zu erwartenden Ergebnissen ent-* STOP

# 3.5 Umwandlungsfunktionen

Hin und wieder müssen Sie einzelne Datentypen in andere Datentypen umwandeln. Für diesen Zweck gibt es eine ganze Reihe von Umwandlungsfunktionen (siehe Tabelle 3.8).

#### Kapitel 3 Die wichtigsten Sprachelemente in Access

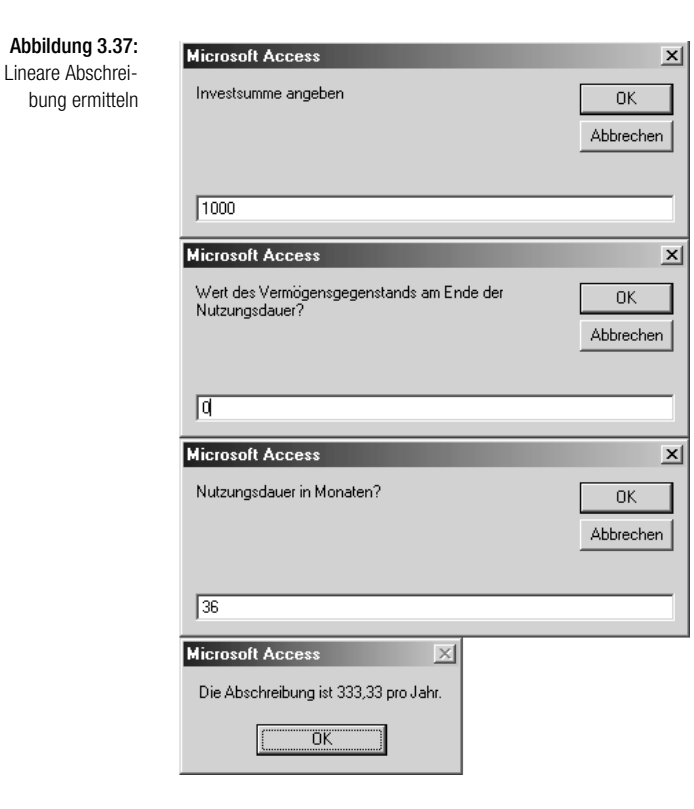

Tabelle 3.8: Typumwandlungsfunktionen (Quelle: Online-Hilfe)

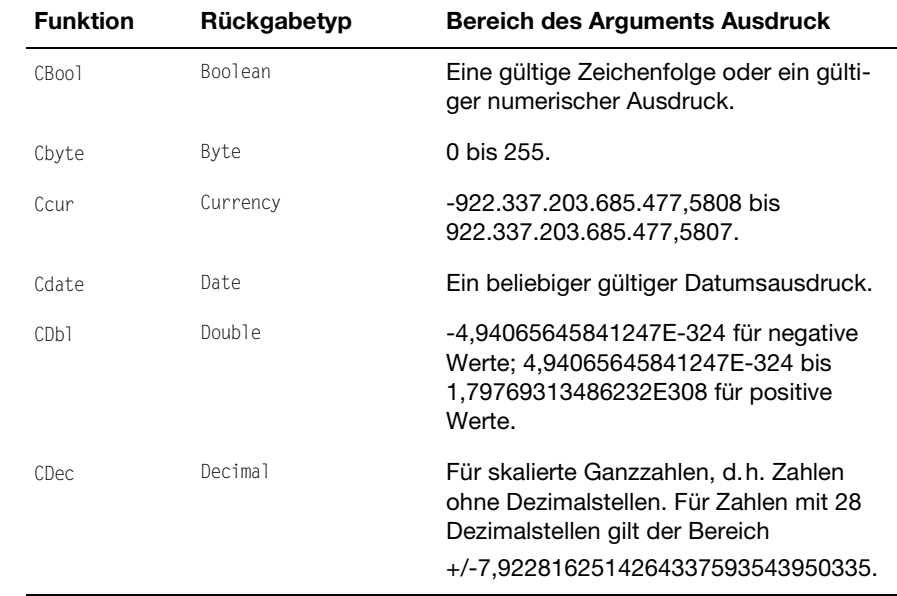

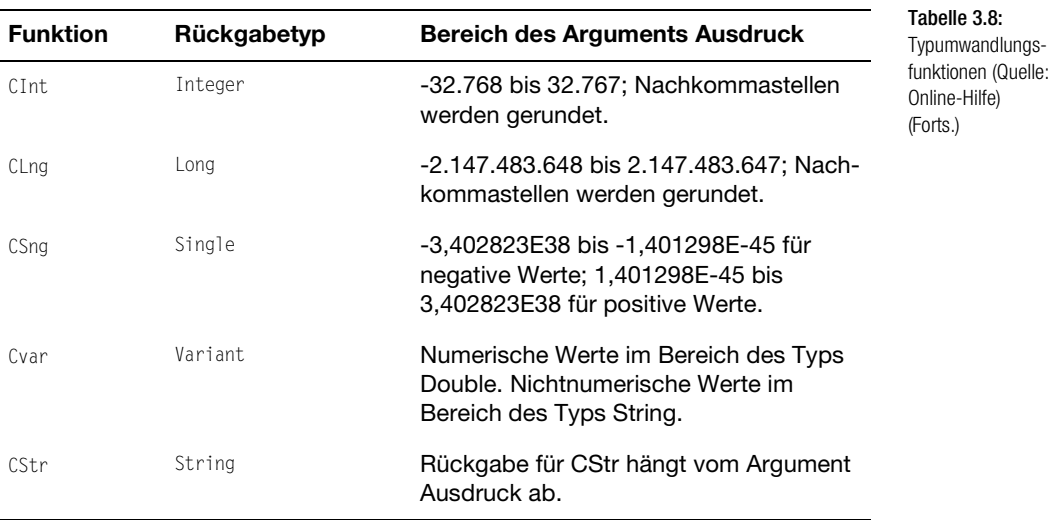

Es folgen nun ein paar typische Beispiele, in denen Typumwandlungsfunktionen eingesetzt werden.

#### 3.5.1 Die Typumwandlungsfunktion CBool

Die Typumwandlungsfunktion CBool wird verwendet, um einen Ausdruck in einen Wert vom Typ Boolean umzuwandeln. Liefert der Ausdruck einen Wert ungleich Null, so gibt CBool den Wert True zurück, andernfalls den Wert False.

Im nächsten Beispiel soll geprüft werden, ob in der Datenbank SPRACHELE-MENTE.MDB das Formular PERSONAL gerade geöffnet ist. Diese Aufgabe lösen Sie, indem Sie zuerst eine Funktion schreiben, die Sie in der folgenden Auflistung einsehen können.

```
Function FormularGeöffnet(FormularName As String) _
 As Boolean
  FormularGeöffnet = _
 CBool(SysCmd(acSysCmdGetObjectState, acForm, _
  FormularName))
End Function
```
Mit der Methode SysCmd können Sie eine Statusanzeige oder optional angegebenen Text in der Statusleiste anzeigen, Informationen zu Microsoft Access und den zugehörigen Dateien zurückgeben oder den Status eines angegebenen Datenbankobjekts zurückgeben.

Listing 3.52: Funktion zum Prüfen eines geöffneten Formulars

Diese Methode hat folgende Syntax:

Ausdruck.SysCmd(Aktion, Argument2, Argument3)

Unter dem Argument Aktion übergeben Sie der Methode eine festdefinierte Konstante. Einige mögliche Konstanten sind dabei:

- AcSysCmdAccessDir: Gibt den Namen des Verzeichnisses zurück, in dem sich Msaccess.exe befindet.
- AcSysCmdAccessVer: Gibt die Versionsnummer von Microsoft Access zurück.
- AcSysCmdClearStatus: Diese Konstante gibt Informationen zum Status eines Datenbankobjekts zurück.
- AcSysCmdGetObjectState: Gibt den Status des angegebenen Datenbankobjekts zurück. Sie müssen die Argumente Argument2 und Argument3 angeben, wenn Sie für diese Aktion diesen Wert verwenden.
- AcSysCmdGetWorkgroupFile: Gibt den Pfad zur Arbeitsgruppendatei (System. mdw) zurück.
- AcSysCmdIniFile: Gibt den Namen der von Microsoft Access verwendeten INI-Datei zurück.
- AcSysCmdInitMeter: Initialisiert die Statusanzeige. Sie müssen die Argumente Argument2 und Argument3 angeben, wenn Sie diese Aktion verwenden.
- AcSysCmdProfile: Gibt die Einstellung von /profile zurück, die der Benutzer angegeben hat, wenn er Microsoft Access von der Befehlszeile aus gestartet hat.
- AcSysCmdRemoveMeter: Entfernt die Statusanzeige.
- AcSysCmdRuntime: Gibt den Wert True (-1) zurück, wenn eine Laufzeitversion von Microsoft Access ausgeführt wird.
- AcSysCmdSetStatus: Legt den Text in der Statusleiste auf das Argument Text fest.
- AcSysCmdUpdateMeter: Aktualisiert die Statusanzeige mit dem angegebenen Wert. Sie müssen das Argument Text angeben, wenn Sie diese Aktion verwenden.

Beim Argument2 handelt es sich um einen optionalen Variant-Wert. Dieses Argument steht für einen Zeichenfolgenausdruck, der den Text angibt, der linksbündig in der Statusleiste angezeigt wird. Dieses Argument ist erforderlich, wenn das Argument Aktion auf acSysCmdInitMeter, acSysCmdUpdateMeter oder acSysCmdSetStatus festgelegt wurde.

In unserem Beispiel haben Sie die Einstellung acSysCmdGetObjectState verwendet. In diesem Fall müssen Sie beispielsweise eine der vorgegebenen integrierten Konstanten verwenden:

- $\rightarrow$  AcTable: eine Tabelle
- $\rightarrow$  AcQuery: eine Abfrage
- AcForm: ein Formular
- AcReport: ein Bericht
- AcMacro: ein Makro
- AcModule: ein Modul
- AcDataAccessPage: eine Datenzugriffseite
- AcDiagram: ein Diagramm

Beim Argument3 handelt es sich um einen optionalen Variant-Wert. Dahinter verbirgt sich ein numerischer Ausdruck, der die Anzeige der Statusanzeige steuert. Dieses Argument ist erforderlich, wenn das Argument Aktion auf acSysCmdInitMeter festgelegt wurde. Für andere Werte des Arguments Aktion ist dieses Argument nicht anzugeben.

So können Sie beispielsweise über die Methode SysCMD ermitteln, ob ein Formular geöffnet ist. Rufen Sie die SysCmd-Methode mit dem auf acSysCmdGetObjectState festgelegten Argument Aktion und den Argumenten Objekttyp und Objektname auf, um den Status des Formulars zurückzugeben.

*Ein Objekt kann einen von vier möglichen Status aufweisen: nicht geöffnet bzw. nicht vorhanden, geöffnet, neu sowie geändert, jedoch noch nicht gespeichert.*

Was jetzt noch fehlt, ist die Prozedur, die unsere Funktion FormularGeöffnet aufruft. Erfassen Sie jetzt diese Prozedur.

Sub FormularCheck() Dim b As Boolean b = FormularGeöffnet("Personal") If b = True Then MsgBox "Das Formular ist geöffnet!" Else MsgBox "Das Formular ist noch nicht geöffnet!" DoCmd.OpenForm "Personal", acViewNormal End If End Sub

Listing 3.53: Formular öffnen, wenn noch nicht geöffnet

Die Funktion FormularGeöffnet liefert Ihnen einen Wahrheitswert True, wenn das Formular PERSONAL bereits geöffnet ist. Wenn nicht, dann liefert die Funktion den Wert False. In diesem Fall wenden Sie die Methode OpenForm an, um das Formular zu öffnen. Dieser Methode müssen Sie sowohl den Objekttyp als auch den Objektnamen bekanntgeben.

## 3.5.2 Die Typumwandlungsfunktion CDbl

Mit Hilfe der Typumwandlungsfunktion CDbl können Sie beispielsweise aus einem String, der einen Wert enthält, alle Punkte entfernen. Dieser String wird dann in einen Ausdruck des Datentyps Double umgewandelt.

Im nächsten Beispiel werden aus einem String, der Tausenderpunkte enthält, diese Punkte entfernt und in einer Variablen vom Typ Double gespeichert.

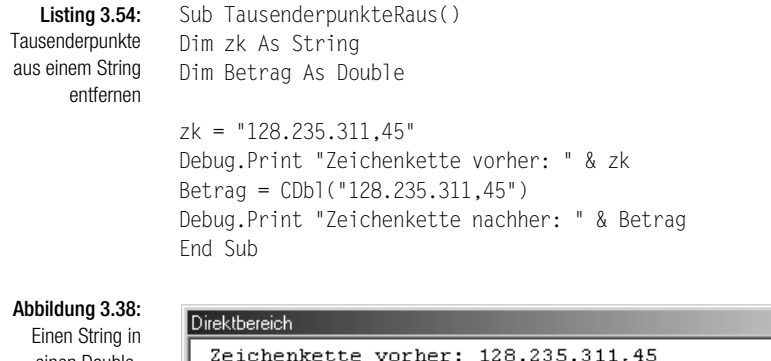

einen Double-**Datentyp** umwandeln

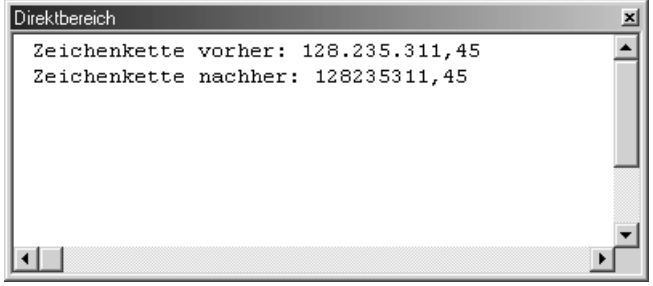

## 3.5.3 Die Typumwandlungsfunktion CDate

Mit Hilfe der Typumwandlungsfunktion CDate können Sie Datumsangaben in Zeichenfolgen in echte Datumsangaben umwandeln. So wird beispielsweise aus der Zeichenfolge 13. Oktober 2002 das Datum 13.10.2002.

Sehen Sie weitere Beispiele im folgenden Listing.

#### Next i

End Sub

Dim i As Integer Dim l As Long

For  $i = 1$  To 20

 $l = CLnq(99999 * Rnd + 1)$ 

" lautet " & Format(1, "0, ##")

Uber die Anweisung CLng (99999 \* Rnd + 1) bilden Sie eine Zufallszahl zwischen 1 und 9999 und weisen dieser Zahl den Datentyp Long zu. Über die Funktion Format bringen Sie die Werte in die gewünschte Form.

Mit Hilfe der Funktion CLng können Sie einen Wert in einen Datentyp Long umwandeln. Dabei werden eventuell existierende Nachkommastellen gerundet.

den mit Hilfe der Funktion CLng in den richtigen Datentyp umgewandelt.

Im folgenden Beispiel werden genau 20 Zufallszahlen gebildet. Diese wer-

Debug.Print "Zufallszahl " & Format(i, "00") & \_

3.5.4 Die Typumwandlungsfunktion CLng

⊣∣∴

Direktbereich

12.02.2002 01.01.2002

25.11.1998 08:30:00

```
Sub ZufallszahlenErzeugen()
```
Sub DatumswerteWandeln()

Debug.Print CDate(Datum1) Debug.Print CDate(Datum2) Debug.Print CDate(Datum3)

End Sub

Const Datum1 = "11/25/1998 8:30 AM" Const Datum2 = "12. Februar 2002" Const Datum3 = "Januar, 2002"

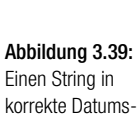

 $\vert x \vert$ 

٠

Listing 3.56: Zufallszahlen bilden

Listing 3.55: Datumswerte aus Strings herstellen

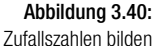

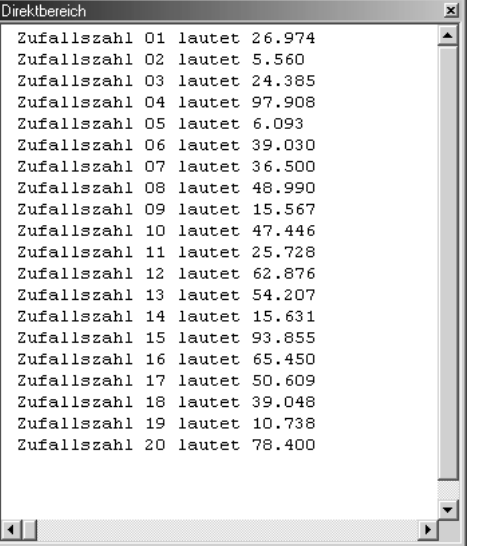

## 3.5.5 Die Typumwandlungsfunktion CStr

Die Funktion CStr kommt dann zum Einsatz, wenn Sie einen numerischen Datentyp in einen String-Datentyp umwandeln möchten.

Im folgenden Beispiel zerlegen Sie ein Datum in seine Einzelteile, also in die Angaben Tag, Monat und Jahr, und setzen es danach wieder in einer etwas anderen Form zusammen. So soll aus der Datumsangabe 1.1.2002 die Datumsangabe 01.01.2002 gemacht werden. Es sollen demnach Nullen an den Stellen eingefügt werden, bei denen die Tagesangabe bzw. die Monatsangabe einstellig ist. Außerdem soll die Jahresanzeige auf zwei Stellen gekürzt werden. Wie Sie diese Aufgabe lösen können, erfahren Sie im folgenden Makro.

```
Listing 3.57:
Datum zerlegen und
   ins gewünschte
 Format überführen
                  Sub UmwandlungsfunktionInStr()
                  Dim s_Tag As String
                  Dim s_Monat As String
                  Dim S_Jahr As String
                  Eingabe = "1.1.2002"Debug.Print _
                  "Das Datum vor der Umwandlung lautet: " & Eingabe 
                  Tag = Day(Eingabe)
                  Monat = Month(Eingabe)
                  Jahr = Year(Eingabe)
```

```
If Tag < 10 Then
s Tag = "0" & CStr(Tag)
Else
  s_Tag = CStr(Tag)
End If
If Monat < 10 Then
s Monat = "0" & CStr(Monat)
Else
 s_Monat = CStr(Monat)
End If
S Jahr = Right(CStr(John), 2)Eingabe = CStr(s Tag & "." & s Monat & "." & S Jahr)
Debug.Print _
"Das Datum nach der Umwandlung lautet: " & Eingabe
End Sub
```
Zerlegen Sie die Variable Eingabe zunächst in ihre Bestandteile. Dazu setzen Sie die Funktionen Day, Month und Year ein. Dabei werden diese Informationen in einem numerischen Datentyp zurückgegeben. Damit Sie jetzt eine führende Null beim Tag bzw. beim Monat einfügen können, müssen Sie diese numerischen Werte über die Funktion CStr in einen String überführen.

Um die Jahresangabe zweistellig zu bekommen, setzen Sie die Funktion Right ein, die beginnend vom rechten Ende einer Variablen in der gewünschten Länge Zeichen in einen neuen String überträgt.

Setzen Sie am Ende die Einzelteile wieder in der gewünschten Form zusammen und setzen Sie beispielsweise als Trennzeichen den Punkt bzw. das Zeichen »/« ein.

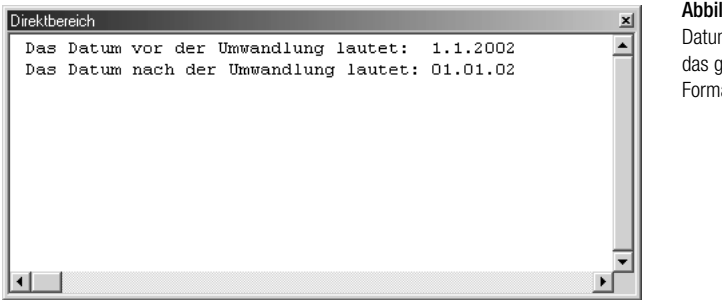

Abbildung 3.41:

Datumsangaben in das gewünschte Format bringen

#### 3.5.6 Die Funktion Val

Mit Hilfe der Funktion Val können Sie aus einer Zeichenfolge enthaltene numerische Werte herauszuholen.

Im folgenden Praxisbeispiel sollen aus einer Zeichenfolge nur die numerischen Werte extrahiert werden. Für diese Aufgabe schreiben Sie eine Funktion und übergeben dieser Funktion die komplette Zeichenfolge, die sowohl numerische als auch alphanumerische Zeichen enthalten kann. Als Rückgabe soll die Funktion nur die numerischen Zeichen zurückliefern.

```
Listing 3.58:
     Numerische
Zeichen extrahieren
                 Function NumZeichExtra(Z As String) As String
                 Dim i As Integer
                 Dim s As String
                 If IsNull(Z) = False ThenFor i = 1 To Len(Z)
                      If Mid(Z, i, 1) >= "0" And Mid(Z, i, 1) <= "9" Then
                         s = s & Mid(7, i, 1)
                        End If
                       Next i
                 End If
                 NumZeichExtra = s
                 End Function
```
Prüfen Sie zuerst einmal, ob überhaupt eine Zeichenfolge an die Funktion übergeben wurde. Dazu setzen Sie die Funktion IsNull ein. Danach ermitteln Sie mit Hilfe der Funktion Len die Anzahl der übergebenen Zeichen. Sie durchlaufen eine Schleife, in der Sie Zeichen für Zeichen überprüfen und in die Variable s einfügen, sofern das jeweilige Zeichen einen Wert zwischen 0 und 9 aufweist. Übergeben Sie am Ende der Funktion den so manipulierten String zurück an die aufrufende Prozedur.

Um diese Funktion richtig zu testen, basteln Sie sich ein Makro, welches testweise mehrere Zeichenfolgen nacheinander an die Funktion übergibt.

```
Listing 3.59:
 Textzeichen
 eliminieren
             Sub TextzeichenRaus()
             Dim s1 As String
             Dim s2 As String
             Dim s3 As String
             Dim s4 As String
             s1 = "KD03456"
             s2 = "K897"
             s3 = "567M7"s4 = "451234"Debug.Print "vorher " & s1
```

```
s1 = NumZeichExtra(s1)
Debug.Print "nacher " & s1 & Chr(13)
Debug.Print "vorher " & s2
s2 = NumZeichExtra(s2)
Debug.Print "nacher " & s2 & Chr(13)
Debug.Print "vorher " & s3
s3 = NumZeichExtra(s3)
Debug.Print "nacher " & s3 & Chr(13)
Debug.Print "vorher " & s4
s4 = NumZeichExtra(s4)
Debug.Print "nacher " & s4
```
End Sub

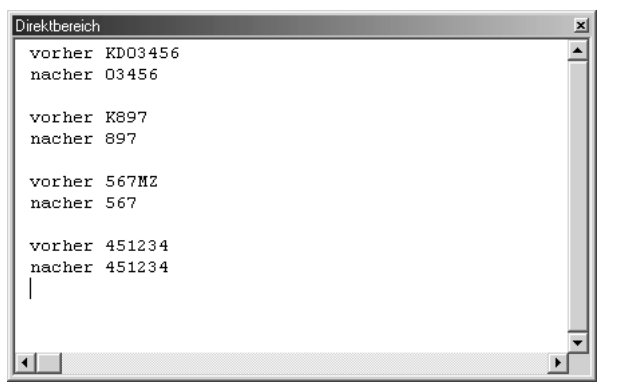

Abbildung 3.42: Das Ergebnis enthält nur noch numerische Zeichen

# 3.6 Die IS-Funktionen in VBA

In VBA stehen Ihnen einige wichtige Funktionen zur Verfügung, mit denen Sie prüfen können, welcher Datentyp vorliegt. Auf diese Weise können Sie auf Nummer Sicher gehen, wenn Sie Werte weiterverarbeiten möchten.

#### 3.6.1 Die Funktion IsArray

Mit Hilfe der Funktion IsArray prüfen Sie, ob es sich bei der angesprochenen Variablen um ein Datenfeld (Array) handelt.

Um diese Funktion zu üben, schreiben Sie ein Makro, in dem Sie festlegen, wie groß ein Datenfeld angelegt werden soll. Diese Information übergeben Sie einer Funktion, die das Datenfeld in der gewünschten Größe anlegt und an die aufrufende Prozedur zurückliefert.

#### Kapitel 3 Die wichtigsten Sprachelemente in Access

```
Listing 3.60:
 Typprüfung auf
Array vornehmen
               Function ArrayBilden(Größe As Long) As Variant
               ReDim K_Array(Größe)
               Dim l As Long
                    For l = LBound(K_Array, 1) To UBound(K_Array, 1)
                     K Array(1) = l Next l
                     ArrayBilden = K_Array
               End Function
               Sub DynamischenArrayBilden()
               Dim K_Array As Variant
               Dim l As Long
                     K_Array = ArrayBilden(10)
                     If IsArray(K_Array) Then
                        For l = LBound(K_Array, 1) To UBound(K_Array, 1)
                             Debug.Print K_Array(l)
                         Next l
                     End If
               End Sub
```
In der Zeile K\_Arry=ArrayBilden(10) rufen Sie die Funktion ArrayBilden auf und übergeben ihr den Wert 10. Damit legt die Funktion ArrayBilden ein Datenfeld mit genau zehn Datenfeldern, eigentlich ja elf, da die 0 mitgezählt wird, an. Nachdem die Funktion an die aufrufende Prozedur das angelegte Datenfeld zurückmeldet, prüfen Sie über die Funktion IsArray, ob die Rückgabe der Funktion auch den richtigen Datentyp, nämlich ein Datenfeld, liefert. Wenn ja, dann setzen Sie eine Schleife auf, in der das Datenfeld ausgelesen wird. Setzen Sie dazu den Index l zu Beginn der Schleife mit Hilfe der Funktion LBound auf den ersten Eintrag des Datenfeldes und arbeiten Sie sich dann bis zum letzten Feld des Datenfeldes vor, welches Sie über die Funktion UBound ermitteln. Geben Sie nach jedem Schleifendurchlauf den Inhalt des jeweiligen Datenfeldes im Direktbereich über die Anweisung Debug.Print aus.

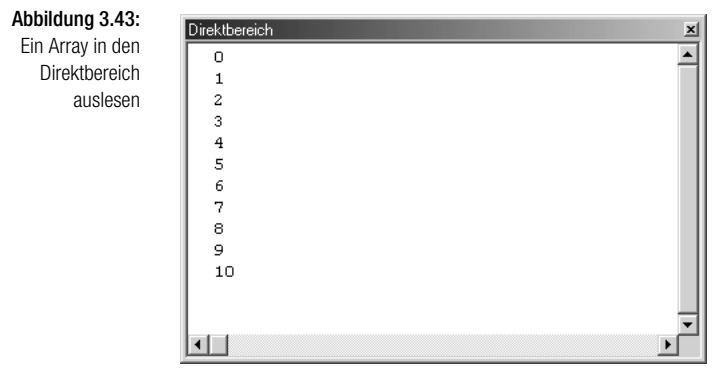

*Lernen Sie später mehr zum Thema Arrays weiter unten im Kapitel.*

#### *Hinweis* 3.6.2 Die Funktion IsDate

Mit Hilfe der Funktion Isdate überprüfen Sie, ob ein gültiger Datumswert vorliegt. Da eine detaillierte Beschreibung dieser Funktion bereits zu Beginn des Kapitels erfolgte, wird hier nur noch ein typisches Beispiel gezeigt, wie Sie einen Anwender dazu zwingen können, ein korrektes Datum in eine Inputbox einzutragen. Sehen Sie dazu die Lösung aus dem folgenden Listing.

```
Sub InputboxPrüfen()
Dim datum As String
Do While IsDate(datum) = False
     datum = InputBox _
    ("Bitte geben Sie hier ein Datum ein!")
    If IsDate(datum) = False Then MsgBox _
    "Bitte ein gültiges Datum eingeben!"
Loop
End Sub
```
Der Dialog wird so lange aufgerufen, bis der Anwender ein gültiges Datum eingibt.

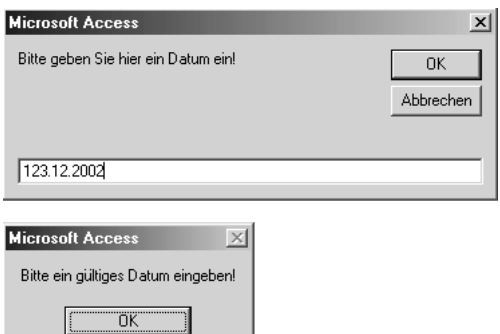

# 3.6.3 Die Funktionen IsEmpty und IsNull

Über die Funktion IsEmpty können Sie prüfen, ob eine Variable initialisiert wurde.

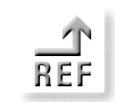

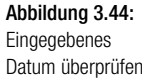

Listing 3.61: **Datumscheck** in Inputbox vornehmen

Mit Hilfe der Funktion IsNull können Sie ermitteln, ob ein Ausdruck gültige Daten enthält. Um den Unterschied beider Funktionen deutlich zu machen, starten Sie das nachfolgende Makro.

```
Listing 3.62:
Der Unterschied
zwischen IsNull
  und IsEmpty
              Sub NullOderLeer()
              Dim var As Variant
                    Debug.Print "Leere Variable"
                    Debug.Print "IsEmpty " & IsEmpty(var)
                    Debug.Print "IsNull " & IsNull(var)
                    Debug.Print Chr(13)
                    Debug.Print "var = Null"
                    var = Null
                    Debug.Print "IsEmpty " & IsEmpty(var)
                    Debug.Print "IsNull " & IsNull(var)
                    Debug.Print Chr(13)
                    Debug.Print "var = 0"
                   var = 0 Debug.Print "IsEmpty " & IsEmpty(var)
                    Debug.Print "IsNull " & IsNull(var)
                    Debug.Print Chr(13)
                    Debug.Print "Leerstring "
                   var = "" Debug.Print "IsEmpty " & IsEmpty(var)
                    Debug.Print "IsNull " & IsNull(var)
                    Debug.Print Chr(13)
                    Debug.Print "var = Held"
                    var = "Held"
                    Debug.Print "IsEmpty " & IsEmpty(var)
                    Debug.Print "IsNull " & IsNull(var)
                    Debug.Print Chr(13)
                    Debug.Print "var = 256"
                    var = 256
                    Debug.Print "IsEmpty " & IsEmpty(var)
                    Debug.Print "IsNull " & IsNull(var)
               End Sub
```
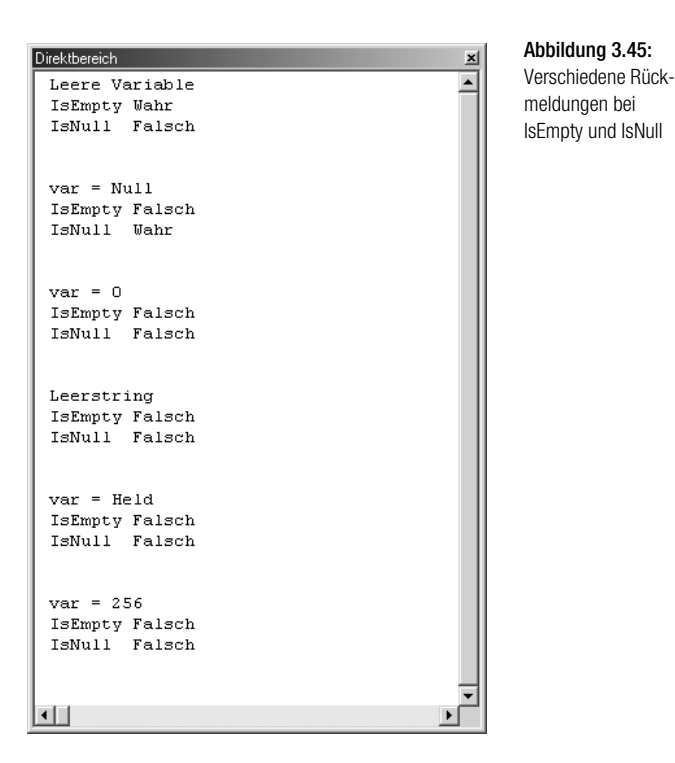

## 3.6.4 Die Funktion IsMissing

Wenn Sie eine Funktion aufrufen, die ein bzw. mehrere Argumente erwartet, dann können Sie mit Hilfe der Funktion IsMissing prüfen, ob alle optionalen Parameter auch übergeben wurden.

Für diese Funktion habe ich mir ein Beispiel überlegt, welches gerade auf fehlende Parameter bei Funktionen reagiert.

Angenommen, Sie stellen eine Rechnung. Übergeben Sie die Informationen wie Rechnungsnummer, Rechnungsdatum sowie das Zahlzieldatum an eine Funktion. Dabei möchten Sie die Funktion aber so programmieren, dass sie darauf reagieren kann, wenn Sie das Zahldatum, also das dritte Argument nicht angeben. In diesem Fall sollen automatisch auf das Rechnungsdatum genau 14 Tage hinzuaddiert werden.

Diese Aufgabe umgesetzt sieht wie folgt aus:

```
Sub AufrufD()
Dim Datwert As Date
Debug.Print "Rechnungsnummer: K100, Rechnungsdatum: 30.3.2002 Zahldatum: 
30.4.2002"
```
#### Listing 3.63: Auf nicht angegebene Argumente

flexibel reagieren

```
Datwert = Zahlung(K100, "30.3.2002", "30.4.2002")
Debug.Print "Das Zahldatum lautet: " & Datwert & Chr(13)
Debug.Print "Rechnungsnummer: K100, Rechnungsdatum: 30.3.2002 Zahldatum: 
nicht angegeben"
Datwert = Zahlung(K100, "30.3.2002")
Debug.Print "Das Zahldatum lautet: " & Datwert
End Sub
Function Zahlung _
(ByVal RechName As String, RechDat As Date, _
 Optional ByVal ZahlDatum As Variant) As Date
 If IsMissing(ZahlDatum) Then ZahlDatum = RechDat + 14
```

```
Abbildung 3.46:
```
Die Funktion IsMissing einsetzen, um Zahlungsziele automatisch einzusetzen

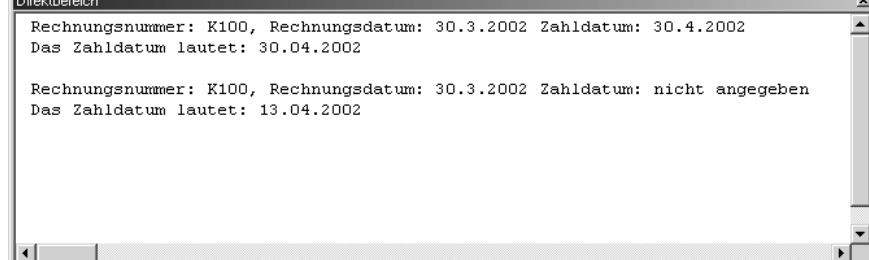

## 3.6.5 Die Funktion IsObject

Zahlung = ZahlDatum

End Function

Mit Hilfe der Funktion IsObject können Sie beispielsweise überprüfen, ob sich ein bestimmtes Objekt in Ihrer Datenbank befindet. So wird diese Funktion im nächsten Beispiel eingesetzt, um zu prüfen, ob sich eine bestimmte Tabelle in der aktuellen Datenbank befindet. Nur dann soll diese Tabelle auch geöffnet werden. Diese Prüfroutine sieht wie folgt aus:

```
Listing 3.64:
Befindet sich das
  Objekt Tabelle
 Personal in der
   Datenbank?
                Function Tabelleda(s As String) As Boolean
                      On Error Resume Next
                      Tabelleda = IsObject(CurrentDb.TableDefs(s))
                End Function
                Sub PrüfenAufTabelle()
                Dim b As Boolean
                If Tabelleda("Personal") = True Then
```
DoCmd.OpenTable "Personal"

```
 Else
MsgBox "Tabelle ist nicht vorhanden!"
End If
End Sub
```
Über die Methode CurrentDb haben Sie Zugriff auf die aktuelle geöffnete Datenbank. Mit Hilfe der Auflistung TableDefs können Sie kontrollieren, ob sich die übergebene Tabelle in der Variablen s, in der Datenbank befindet. Wenn ja, dann wenden Sie die Methode OpenTable an, um die gewünschte Tabelle zu öffnen.

# 3.7 Arbeiten mit Arrays

Wenn Sie viele Daten schnell verarbeiten müssen, dann hat sich der Einsatz von Arrays bewährt. Ein Array besteht aus einem Variablennamen und einem oder mehreren Indizes, die das einzelne Datenfeld eindeutig identifizieren.

## 3.7.1 Einfache Arrays

Wenn Sie vorher genau wissen, wie viele Daten in einen Array eingefügt werden sollen, dann können Sie diesen Array fest anlegen.

Im folgenden Beispiel werden die sieben Wochentage in einen Array eingelesen und über einen Index angesprochen und ausgegeben.

```
Listing 3.65:
                                                                                    Array füllen und 
                                                                                    auslesen
Sub EinfacherArray()
Dim Woche As Variant
Dim Tag1 As String
Woche = Array("Montag", "Dienstag", "Mittwoch", "Donnerstag", "Freitag", 
"Samstag", "Sonntag")
Select Case Weekday(Date, vbMonday)
Case 1
Taq1 = Woche(0)Case 2
Tag1 = Woche(1)Case 3
Taq1 = Woche(2)Case 4
Taq1 = Woche(3)Case 5
Tag1 = Woche(4)Case 6
Tag1 = Woche(5)Case 7
Tag1 = Woche(6)
```

```
End Select
Debug.Print "Heute ist " & Tag1
End Sub
```
Über die Funktion Array füllen Sie den Array namens Woche. Dabei schreiben Sie die einzelnen Tage getrennt durch Kommas und doppelte Anführungszeichen direkt in den Array.

Danach wenden Sie eine Select case-Anweisung an, um den aktuellen Tag auszuwerten. Die Funktion Weekday liefert Ihnen eine Zahl zwischen 1 und 7, welche für den entsprechenden Tag der Woche steht. Diese Zahl werten Sie aus und geben den dazugehörigen Arraywert über die Vergabe des Index aus.

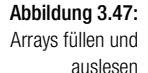

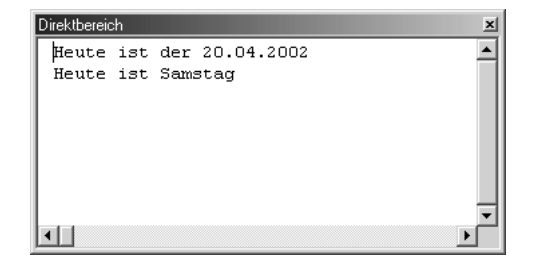

Im folgenden Beispiel durchlaufen Sie eine Schleife so oft, bis die Grenze des Arrays erreicht ist.

```
Listing 3.66:
Schleifendurch-
läufe über Array
      steuern
                Sub FesterArray()
               Dim i As Long
               Dim I_Array(1 To 100) As Long
                    For i = 1 To UBound(I Array)
                          Debug.Print "Schleifendurchlauf " & i
                     Next i
                End Sub
```
Definieren Sie im ersten Schritt einen Array vom Typ Long. Dort geben Sie an, in welchen Grenzen sich der Array bewegen soll. Setzen Sie danach eine Schleife ein, die so lange durchlaufen wird, bis der letzt mögliche Wert im Array I\_Array erreicht wird. Mit Hilfe der Funktion UBound bekommen Sie gerade diesen größten verfügbaren Index für den Array.

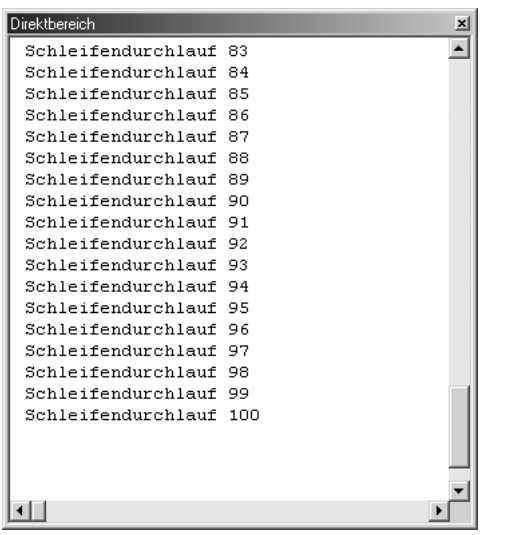

Abbildung 3.48: Fest definierte Schleifendurchläufe über Arrays definieren

#### 3.7.2 Mehrdimensionale Arrays

Eine wenig komplexer wird es, wenn Sie mehrdimensionale Arrays füllen und wieder auslesen müssen. Im nachfolgenden Beispiel gehen Sie von der Tabelle Personal aus Abbildung 3.49 aus.

#### Erfassen Sie nun das folgende Makro:

```
Sub MehrdimArraysFüllen()
Dim P_Array() As String
Dim i As Integer
Dim AnzSätze As Integer
Dim DBS As New ADODB.Recordset
On Error GoTo fehler
    Set Conn = CurrentProject.Connection
   Set DBS = New ADODB. Recordset
    With DBS
     .Open "Personal", Conn, adOpenKeyset, _
       adLockOptimistic
      Debug.Print "In der Tabelle befinden sich " & _
                 DBS.RecordCount & " Datensätze"
      AnzSätze = DBS.RecordCount
     End With
ReDim P_Array(1 To AnzSätze, 1 To 2)
```
Listing 3.67: Mehrdimensionalen Array füllen und wieder auslesen

 $i = 1$ 

```
For i = 1 To AnzSätze Step 1
P Array(i, 1) = DBS!NameP Array(i, 2) = DBS!Vormame Debug.Print P_Array(i, 1) & " " & P_Array(i, 2)
  DBS.MoveNext
Next i
DBS.Close
Set DBS = Nothing
Exit Sub
```

```
fehler:
MsgBox "Die Tabelle konnte nicht gefunden werden!"
End Sub
```
Abbildung 3.49:

Die Ausgangstabelle mit Personaldaten

| <b>图 Personal: Tabelle</b>                                       |           |         |                 |               | $ \Box$ $\times$ |
|------------------------------------------------------------------|-----------|---------|-----------------|---------------|------------------|
|                                                                  | Name      | Vorname | <b>Standort</b> | <b>Umsatz</b> |                  |
|                                                                  | Müller    | Hans    | München         | 23.456,00 €   |                  |
|                                                                  | Meister   | Bernd   | Stuttgart       | 45,000,00 €   |                  |
|                                                                  | Schmidt   | Gustav  | Hamburg         | 10.000,00 €   |                  |
|                                                                  | Reichert  | Sonja   | Köln.           | 17.500,00 €   |                  |
|                                                                  | Teichmann | Werner  | Saarbrücken     | 22.567,00 €   |                  |
|                                                                  | Fuchs     | Hugo    | München         | 50.000,00 €   |                  |
|                                                                  | Schiller  | Franz   | Hamburg         | 34,689.00 €   |                  |
|                                                                  | lgel      | Sabine  | Bonn            | 25.231,00 €   |                  |
|                                                                  | Baumstark | Hera    | Stuttgart       | 59.561,00 €   |                  |
|                                                                  | Huber     | Karl    | Hannover        | 19.999,00 €   |                  |
|                                                                  | Walter    | Barbara | Stuttgart       | 28.990,00 €   |                  |
|                                                                  | Kilian    | Vera    | München.        | 51.983.00 €   |                  |
|                                                                  | Kuhn      | Fritz   | Bonn            | 18.750,00 €   |                  |
|                                                                  | Gans      | Gustav  | Trier           | 52.651,00 €   |                  |
|                                                                  | Paul      | Peter   | Köln.           | 51.411,00 €   |                  |
|                                                                  | Müller    | Ute     | Stuttgart       | 38.790,00 €   |                  |
|                                                                  |           |         |                 | $0,00 \in$    |                  |
| Datensatz: 14   4    <br>$17 \rightarrow H$ $\rightarrow$ von 17 |           |         |                 |               |                  |

Definieren Sie zu Beginn des Makros einen Array. Da Sie zu diesem Zeitpunkt noch nicht wissen, wie viele Sätze in der Tabelle Personal vorhanden sind, müssen Sie diese Angabe zunächst flexibel halten. Stellen Sie danach über das Objekt CurrentProject die Verbindung zu Ihrer momentan geöffneten Datenbank her. Legen Sie daraufhin ein neues ADO-Objekt an und öffnen Sie über die Methode Open die Tabelle PERSONAL.

Mit Hilfe der Eigenschaft RecordCount können Sie die Anzahl der Datensätze in der Tabelle ermitteln. Sie haben somit die Obergrenze, die Sie zur Definition Ihres Arrays einsetzen können. Diese dynamische Zuweisung von Speicherplatz wird über die Anweisung ReDim realisiert.
Füllen Sie nun in einer Schleife das Datenfeld P\_Array, indem Sie über die Methode MoveNext einen Datensatz nach dem anderen in der Tabelle abarbeiten und die Felder NAME und VORNAME direkt in das Datenfeld P\_Array schieben. Geben Sie testweise die Inhalte des Datenfeldes im Direktbereich Ihrer Entwicklungsumgebung über die Anweisung Debug.Print aus.

Schließen Sie am Ende der Verarbeitung die Tabelle Personal über die Methode Close und geben Sie den Speicherplatz, der für die Objektvariable DBS reserviert wurde, über die Anweisung Set DBS = Nothing wieder frei.

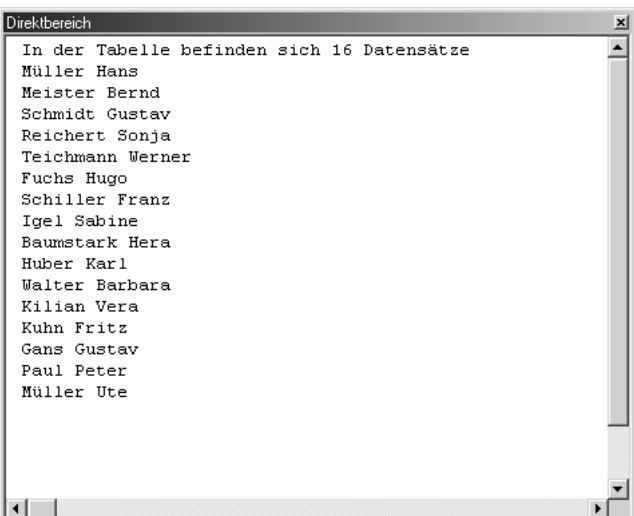

Abbildung 3.50: Die Daten aus dem Array in den Direktbereich ausgeben

# 3.7.3 Das Praxisbeispiel Straßentausch

Als abschließendes Beispiel zu den Arrays erweitern Sie die Tabelle Personal aus der Datenbank SPRACHELEMENTE.MDB um eine Spalte mit dem Namen Straße. Füllen Sie diese Spalte zunächst mit unterschiedlich geschriebenen Straßenbezeichnungen wie Str., Straße oder Strasse. Diese uneinheitlichen Bezeichnungen sollen später einheitlich umgesetzt werden.

Um diese Straßenbezeichnungen zu vereinheitlichen, erfassen Sie den Code aus Listing 3.68.

## Kapitel 3 Die wichtigsten Sprachelemente in Access

### Abbildung 3.51:

Eine Tabelle mit unterschiedlichen Straßenbezeichnungen

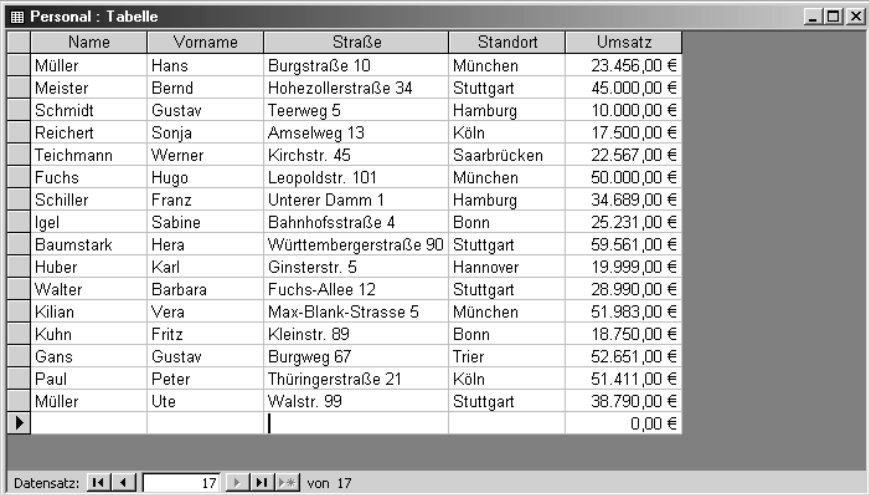

Listing 3.68: Straßenbezeichnun-

gen vereinheitlichen

```
Sub StraßenUmsetzen()
Dim P_Array() As String
Dim i As Integer
Dim AnzSätze As Integer
Dim DBS As New ADODB.Recordset
On Error GoTo fehler
    Set Conn = CurrentProject.Connection
   Set DBS = New ADODB. Recordset
    With DBS
    .Open "Personal", Conn, adOpenKeyset, _
       adLockOptimistic
      Debug.Print "In der Tabelle befinden sich " & _
                 DBS.RecordCount & " Datensätze"
      AnzSätze = DBS.RecordCount
     End With
ReDim P_Array(1 To AnzSätze, 1 To 2)
i = 1For i = 1 To AnzSätze Step 1
 P_Array(i, 1) = DBS!Straße
  DBS!Straße = Tausch(P_Array(i, 1))
 DBS.MoveNext
Next i
```
DBS.Close Set DBS = Nothing

Exit Sub

fehler: MsgBox "Die Tabelle konnte nicht gefunden werden!" End Sub

Definieren Sie zu Beginn des Makros einen Array. Da Sie zu diesem Zeitpunkt noch nicht wissen, wie viele Sätze in der Tabelle PERSONAL vorhanden sind, müssen Sie diese Angabe zunächst flexibel halten. Stellen Sie danach über das Objekt CurrentProject die Verbindung zu Ihrer momentan geöffneten Datenbank her. Legen Sie daraufhin ein neues ADO-Objekt an und öffnen Sie über die Methode Open die Tabelle PERSONAL.

Mit Hilfe der Eigenschaft RecordCount können Sie die Anzahl der Datensätze in der Tabelle ermitteln. Sie haben somit die Obergrenze, die Sie zur Definition Ihres Arrays einsetzen können. Diese dynamische Zuweisung von Speicherplatz wird über die Anweisung ReDim realisiert.

Füllen Sie nun in einer Schleife das Datenfeld P\_Array, indem Sie über die Methode MoveNext einen Datensatz nach dem anderen in der Tabelle abarbeiten und die Felder NAME und VORNAME direkt in das Datenfeld P\_Array schieben.

Rufen Sie die Funktion Tausch auf, die Ihnen bis jetzt noch fehlt. Die Funktion sieht wie folgt aus:

```
Function Tausch(s As String) As String
Dim i As Integer
i = InStr(s, "Straße")
If i > 0 Then
Tausch = Left$(s, i - 1) \& "str."If Len(s) > i + 6 Then
    Tausch = Tausch & Right$(s, Len(s) - (i + 5)) End If
 Else
Tausch = sEnd If
End Function
```
Listing 3.69: Funktion zum Tauschen von Zeichen

In der Funktion Tausch ermitteln Sie mit der Funktion Instr das Vorkommen der Zeichenfolge STRASSE. Wird im Datenbankfeld dieser String gefunden, dann wird ein Wert > 0 zurückgegeben. Wenn dem so ist, dann tauschen Sie die Bezeichnungen miteinander aus. Dabei kommen die Funktionen Left, Right und Len zum Einsatz.

## Abbildung 3.52:

Als Ergebnis liegt eine bereinigte Tabelle vor

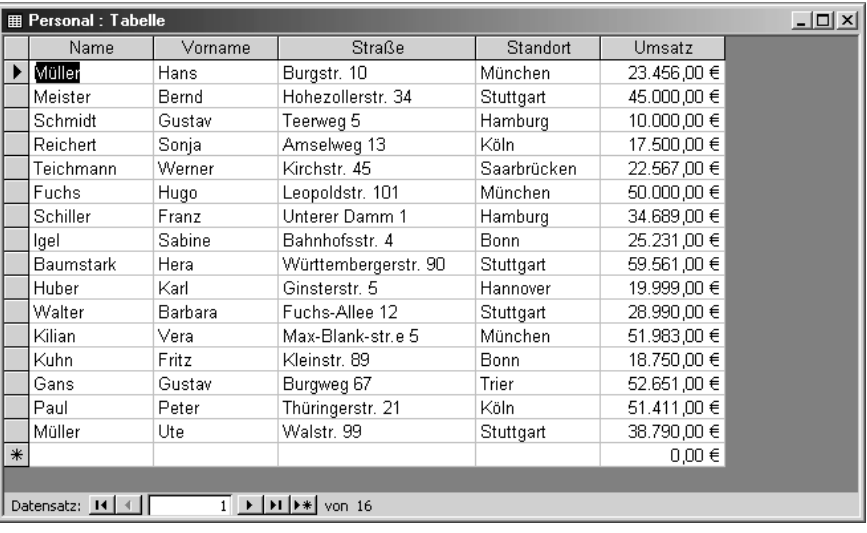

# 3.8 Operatoren

Ein wichtiges Mittel in der Programmierung sind Operatoren. Diese setzen Sie beispielsweise in Verzweigungen ein, um Werte zu prüfen oder zu vergleichen. Man unterscheidet in der Programmierung zwischen vier verschiedenen Arten von Operatoren:

- $\rightarrow$  Arithmetische Operatoren
- Vergleichsoperatoren
- Verkettungsoperatoren
- $\rightarrow$  Logische Operatoren

Lernen Sie dazu ein paar Beispiele kennen.

## 3.8.1 Arithmetische Operatoren

Beim Rechen in Access-VBA verwenden Sie dieselben Operatoren, die Sie vom Taschenrechner her schon kennen. Auch bei den Rechenregeln rechnet Access nach der allgemein gültigen Punkt-vor-Strich-Regel.

Auf die vier Grundrechenarten werden wir nicht weiter eingehen und kein Beispiel dazu geben, wohl aber auf die restlichen Operatoren, die nicht so geläufig sein dürften.

Im folgenden Beispiel wird der Operator Mod eingesetzt, um den Rest einer ganzzahligen Division zweier Zahlen zurückzugeben.

```
Sub Rechnen()
Dim Zahl1 As Integer
Dim Zahl2 As Integer
Dim Erg As Integer
7ah11 = 107ah12 = 3.5 Erg = Zahl1 Mod Zahl2
 MsgBox Erg
End Sub
```
Der Vollständigkeit halber können Sie die restlichen arithmetischen Operatoren in der Tabelle 3.9 einsehen.

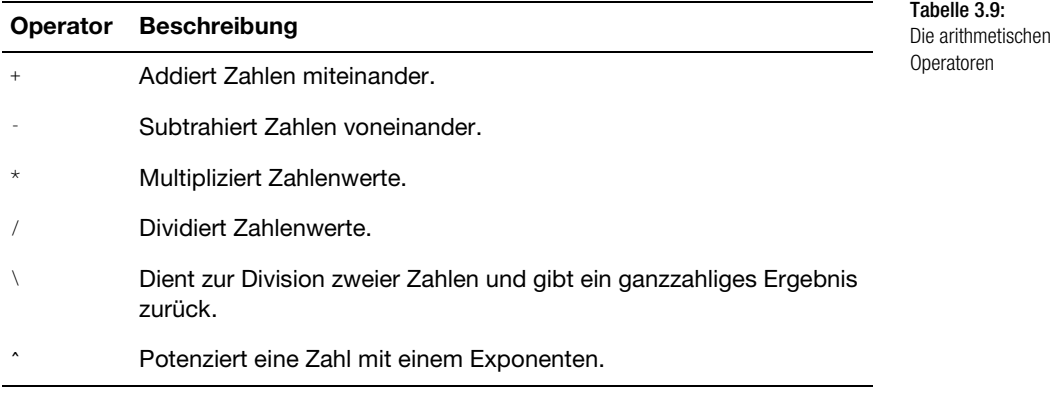

## 3.8.2 Vergleichsoperatoren

Mithilfe der Vergleichsoperatoren können Sie Zahlenwerte oder auch Texte miteinander vergleichen.

Im folgenden Beispiel aus Listing 3.71 werden zwei Zahlenwerte miteinander verglichen.

```
Sub Vergleich()
Dim Zahl1 As Integer
Dim Zahl2 As Integer
7ah11 = 100Zah12 = 95If Zahl1 \ge Zahl1 Then MsgBox \_ "Zahl1 ist größer als Zahl2" _
Else MsgBox "Zahl1 ist kleiner als Zahl2"
End Sub
```
Listing 3.71: Zahlenwerte vergleichen

In der Verzweigung fragen Sie über das Zeichen >= ab, ob Zahl1 größer oder gleich groß ist wie Zahl2. Je nachdem geben Sie dann eine entsprechende Meldung auf dem Bildschirm aus.

In Tabelle 3.10 finden Sie eine Auflistung der möglichen Vergleichsoperatoren.

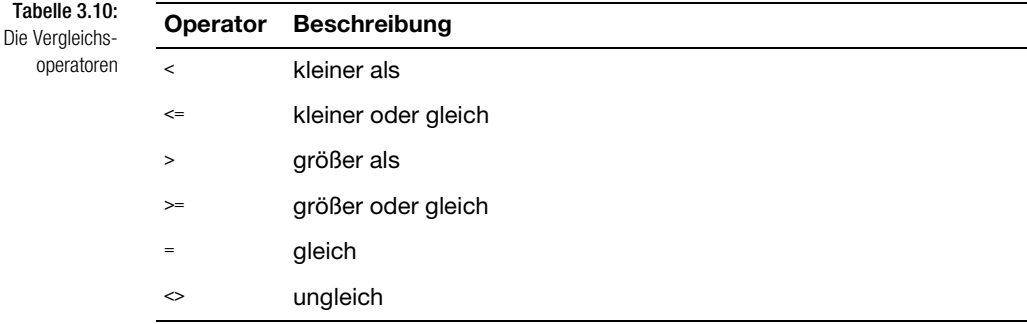

## 3.8.3 Verkettungsoperatoren

Bei den Verkettungsoperatoren verketten Sie Zeichenfolgen miteinander. Der Verkettungsoperator lautet &.

Im nächsten Beispiel aus Listing 3.72 werden mehrere Variablen miteinander verkettet und auf dem Bildschirm ausgegeben.

```
Listing 3.72:
Zeichenfolgen mit-
einander verketten
                 Sub Verketten()
                 Dim Stadt As String
                 Dim PLZ As String
                 Dim s_erg As String
                   Stadt = InputBox("Geben Sie Ihren Wohnort ein!")
                   If Stadt = "" Then Exit Sub
                   PLZ = InputBox("Geben Sie die PLZ Ihres Wohnorts ein!")
                   If PLZ = "" Then Exit Sub
                   s_erg = PLZ & " " & Stadt
                   MsgBox s_erg
                 End Sub
```
Nützen Sie den Verkettungsoperator, um die Variablen PLZ und Stadt miteinander zu verketten.

## 3.8.4 Logische Operatoren

Mithilfe der logischen Operatoren können Sie beispielsweise Bedingungen für Schleifen bzw. Verzweigungen oder Bedingungen für deren Abbruch formulieren.

Im nächsten Makro aus Listing 3.73 prüfen Sie, ob zwei Bedingungen für eine Abfrage zutreffen. Dabei lauten die Bedingungen wie folgt:

```
7ah11 = 100Zah12 = 95Sub LogischeOper()
Dim Zahl1 As Integer
Dim Zahl2 As Integer
7ah11 = 100Zah12 = 95If Zahl1 = 100 And Zahl2 = 95 Then \BoxMsgBox "Beide Zahlen korrekt!"
End Sub
```
Listing 3.73: Logische Operatoren einsetzen

Mithilfe des logischen Operators And können Sie überprüfen, ob die beiden Bedingungen zutreffen.

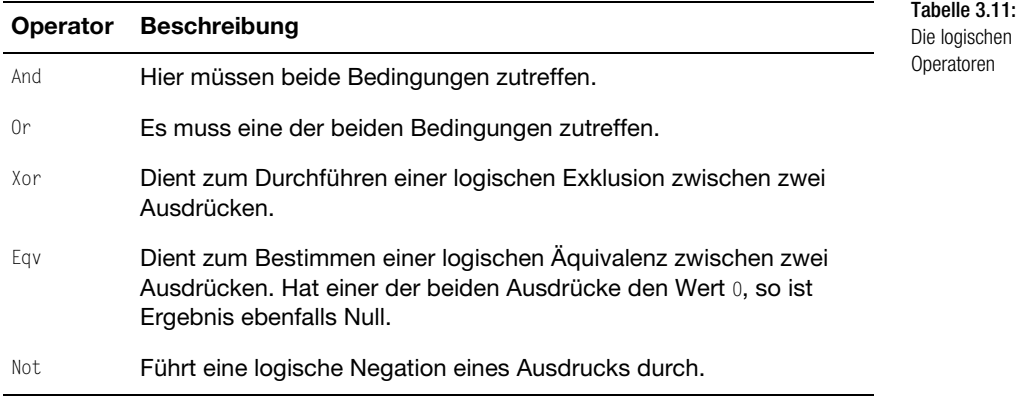

Tabelle 3.11 zeigt weitere mögliche und geläufige logische Operatoren.

# 3.9 Eigene Funktionen schreiben

Programmieren Sie Funktionen, die Sie innerhalb der Entwicklungsumgebung im Zusammenspiel mit Makros einsetzen. Diese Funktionen sind dann ratsam, wenn sie in mehreren Makros gebraucht werden. Anstatt denselben Programmcode mehrfach zu erfassen, schreiben Sie einmal eine Funktion dazu und rufen diese aus den Makros einfach auf. Diese Programmierweise ist übersichtlich, pflegeleicht und macht Spaß. Lernen Sie den Einsatz von Funktionen anhand ein paar ausgesuchter Beispiele aus der Praxis kennen.

## 3.9.1 Dateien in einem Verzeichnis zählen

Stellen Sie sich vor, Sie müssten in einem Makro feststellen, wie viele Dateien sich in einem Verzeichnis befinden. Dazu erfassen Sie zunächst folgende Funktion:

```
Listing 3.74:
    Funktion zum
Zählen von Dateien
                   Function DZ(str) As Long
                   Dim DatNam As String
                   Dim n As Long
                        DatNam = DirS(\text{str } \& \text{ ''\& * ''\) Do While Len(DatNam) > 0
                                 n = n + 1DatNam = DirS() Loop
                        DZ = nEnd Function
```
Die Funktion DZ erwartet als Eingabe den Namen des Verzeichnisses, auf das Sie zugreifen möchten. Als Ergebnis liefert die Funktion Ihnen im Datentyp Long die Anzahl der ermittelten Dateien. Wenn Sie nur bestimmte Dateien gezählt haben möchten, können Sie die obige Funktion abändern, indem Sie die Zeichenfolge DatNam = Dir\$(str & "\\*.\*") beispielsweise in DatNam = Dir\$(str & "\\*.mdb") ändern. Diese kleine Änderung bewirkt, dass nur Access-Datenbanken gezählt werden. Jetzt fehlt nur noch das Makro, welches der Funktion das Verzeichnis übergibt und die Rückmeldung der Funktion auswertet.

```
Sub ZählenDateien()
Const Verz = "C:\Eigene Dateien\"
Dim i As Long
 i = DZ(Verz) MsgBox "Das Verzeichnis " & Verz & _
         " enthält " & i & " Dateien!"
End Sub
```
Legen Sie am besten gleich zu Beginn fest, welches Verzeichnis Sie durchsuchen möchten. Übergeben Sie anschließend der Funktion DZ genau dieses Verzeichnis.

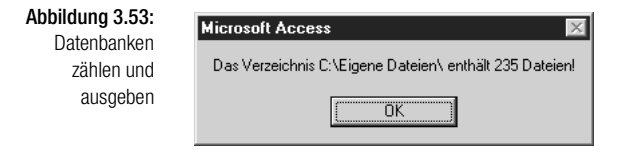

## 3.9.2 Prüfen, ob eine bestimmte Datei existiert

In diesem Beispiel möchten Sie über eine Funktion prüfen lassen, ob es eine bestimmte Datenbank überhaupt gibt. Insbesondere wenn Sie vorhaben, eine Datenbank mit VBA zu öffnen, sollten Sie vorher sicherstellen, dass es diese Datenbank auch gibt. Dazu erfassen Sie eine Funktion und übergeben dieser Funktion den Datenbanknamen mitsamt der Laufwerks- und Pfadangabe.

```
Function DBVorhanden(str As String)
  As Boolean
    DBVorhanden = False
   If Len(str) > 0 Then DBVorhanden = -(\text{Dir}(\text{str}) \Leftrightarrow \text{'''}) Exit Function
End Function
```
Listing 3.75: Funktion zum Prüfen, ob eine Datenbank existiert

Wie schon gesagt, erwartet die Funktion den Namen der Datenbank, deren Vorhandensein Sie prüfen möchten. Die Prüfung, ob überhaupt eine Zeichenfolge an die Funktion übergeben wurde, erfolgt über die Funktion Len. Wird eine Länge von 0 gemeldet, wurde überhaupt keine Zeichenfolge an die Funktion übergeben. Wenn ja, entspricht diese in jedem Fall einer Größe > 0. Die Funktion Dir versucht nun auf die Datenbank zuzugreifen. Ist die Datenbank nicht vorhanden, meldet die Funktion eine Leerfolge zurück. Damit wird der Datentyp Boolean mit dem Wert False an das aufrufende Makro zurückgemeldet. Anderenfalls liefert die Funktion den Wert True zurück.

```
Sub DateiDa()
Dim bln As Boolean
Const DB = "DB1.mdb"
bln = DBVorhanden("C:\eigene Dateien\" & DB1)
If bln = True Then MsgBox "Die Datenbank " & _
DB & " ist vorhanden!" Else _
 MsgBox "Die Datenbank existiert nicht!"
End Sub
```
Definieren Sie auch hier gleich zu Beginn des Makros die gewünschte Datenbank mit einer Konstanten. Änderungen können somit schneller ausgeführt werden.

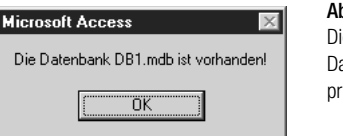

bbildung 3.54: ie Existenz von atenbanken prüfen

## 3.9.3 Prüfen, ob eine Datei gerade bearbeitet wird

Wenn Sie in einem Netzwerk arbeiten und versuchen, eine Datenbank zu öffnen, die ein Kollege bereits geöffnet hat, dann sollten Sie vor dem Öffnen der Datenbank prüfen, ob Sie diese im Exklusivzugriff haben. Die Funktion für diesen Zweck lautet:

```
Listing 3.76:
   Funktion zum
  Prüfen, ob eine
Datenbank bereits
     geöffnet ist
                 Function DBInBearbeitung(s As String)_
                  As Boolean
                 On Error Resume Next
                 Open s For Binary Access Read Lock Read As #1
                 Close #1
                 If Err.Number <> 0 Then
                      DBInBearbeitung = True
                       Err.Clear
                 End If
```
End Function Mit der Methode Open öffnen Sie die Datenbank mit Lesezugriffsrechten. Ist diese Datenbank bereits geöffnet, liefert Ihnen die Eigenschaft Number des Err-Objekts einen Laufzeitfehler > 0. In diesem Fall wird die Datenbank

momentan von einem anderen Anwender bearbeitet. Das aufrufende Makro für diese Aufgabe lautet: Sub DateiFrei()

```
Const DB = "DB1.mdb"
If DBInBearbeitung("C:\Eigene Dateien\" & DB) = False
Then MsgBox "Die Datenbank " & DB & _
  " ist für Bearbeitung frei!" Else _
 MsgBox "Die Datenbank " & DB & " ist in Bearbeitung!"
End Sub
```
Übergeben Sie der Funktion DBInBearbeitung den Namen der Datenbank und werten Sie die Rückgabe aus.

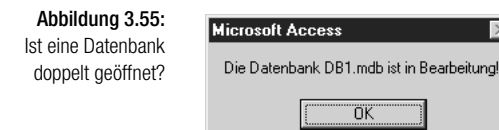

## 3.9.4 Dokumenteigenschaften einer Arbeitsmappe ermitteln

Anhand einer Funktion können Sie diverse Dokumenteigenschaften einer Datenbank ermitteln. Dabei wird der Funktion der Datenbankname sowie eine Eigenschaftsnummer übergeben, durch die die Funktion dann die entsprechenden Informationen zur Verfügung stellt.

Die einzelnen Informationen und die dazugehörigen Eigenschaftsnummer entnehmen Sie Tabelle 3.12.

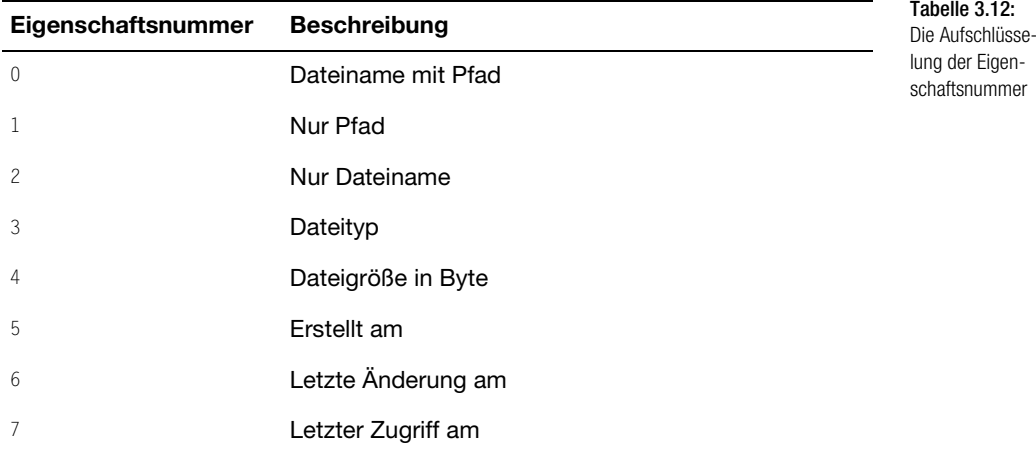

Wenden Sie diese Eigenschaftsnummern nun in einer eigenen Funktion an.

```
Function ZeigeDBEigenschaften _
(Dateiname, EigenschaftsNr As Byte)
Dim fso As Object
Dim tmp As String
On Error Resume Next
Set fso = CreateObject("Scripting.FileSystemObject")
With fso.GetFile(Dateiname)
Select Case EigenschaftsNr
  Case Is = 0: tmp = .Path
  Case Is = 1: tmp = Mid(.Path, 1, - Len(.Path) – Len(.Name))
  Case Is = 2: tmp = .Name
  Case Is = 3: tmp = . Type
  Case Is = 4: tmp = .Size
   Case Is = 5: tmp = CDate(.DateCreated)
   Case Is = 6: tmp = CDate(.DateLastModified)
   Case Is = 7: tmp = CDate(.DateLastAccessed)
   Case Else
     tmp = "Ungültige Eigenschaftsnummer!"
End Select
End With
ZeigeDBEigenschaften = tmp
End Function
```
Listing 3.77: Dokumenteigenschaften einer Datenbank ermitteln

Übergeben Sie der Funktion jetzt die Eigenschaftsnummer 5, um das Erstellungsdatum einer Datenbank zu ermitteln.

```
Sub DokumentEigenschaften()
Const verz = "C:\Eigene Dateien\"
Const DB = "DB1.mdb"
 MsgBox "Das Erstellungsdatum der Datenbank: " & DB & _
 " ist der " & ZeigeDBEigenschaften(verz & DB, 5)
End Sub
```
In der Funktion erstellen Sie im ersten Schritt einen Verweis auf das FileSystemObject, um damit die Informationen bezüglich der Arbeitsmappe zu erlangen. Danach werten Sie die übergebene Eigenschaftsnummer in einer Select Case-Anweisung aus.

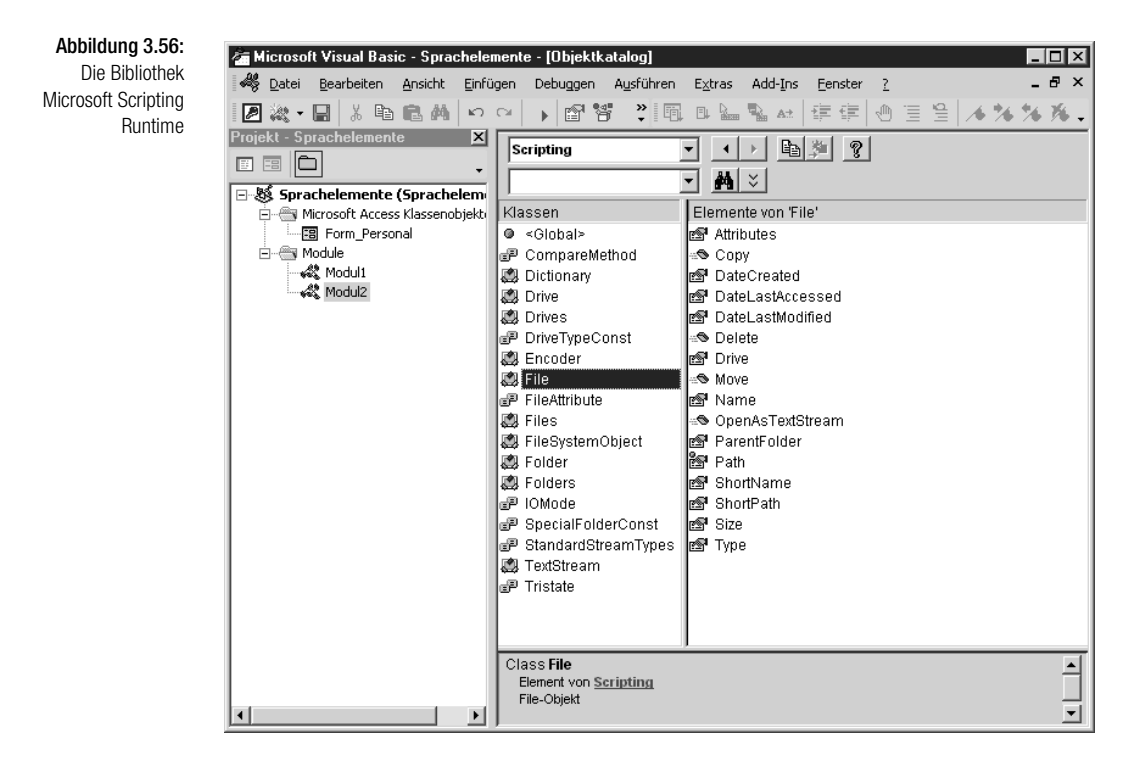

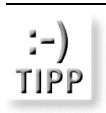

*Die verwendeten Eigenschaften des* FileSystemObjekts *können Sie im Objektkatalog nachsehen. Dazu müssen Sie vorher die Bibliothek* MICROSOFT SCRIPTING RUNTIME *in der Entwicklungsumgebung über den Menübefehl* EXTRAS/VERWEISE *aktivieren.*

# 3.9.5 Letzten Tag im Monat ermitteln

Vielleicht haben Sie manchmal auch Probleme, den letzten Tag eines Monats schnell zu erkennen. Hat der Monat jetzt 30 oder 31 Tage? Es gibt hierfür zwar recht einfache Bauernregeln, wie etwas das Zählen der Mulden zwischen Fingerknochen. Knöchel bedeutet 31 Tage, Mulde 30 (außer Februar). Ob man mit dem linken oder rechten Knöchel anfängt, ist allerdings ziemlich egal. Eine VBA-Lösung bietet die Funktion aus Listing 3.78.

```
Function LTImMo(inputdate As Date) As Date
   LTImMo = DateSerial _
   (Year(inputdate), Month(inputdate) + 1, 0)
End Function
```
Das aufrufende Makro könnte wie folgt aussehen:

```
Sub LetzterTagImMonatErmitteln()
Dim s As String
s = LTImMo("12.02.02")
MsgBox s
End Sub
```
Mithilfe der Funktion DateSerial wird ein Datum in seine Bestandteile zerlegt. Über die Funktionen Year und Month extrahieren Sie dann das jeweilige Jahr sowie den Monat.

*Möchten Sie nicht das komplette Datum wissen, sondern nur den Tag, dann schreiben Sie die Anweisung* MsgBox Day(s)*.*

### *Hinweis* 3.9.6 Sonderzeichen aus Strings entfernen

Müssen Sie Daten weiterverarbeiten, in denen Sonderzeichen wie Punkte und Kommas vorkommen, die Sie nicht weiter verarbeiten möchten, dann schreiben Sie eine Funktion, die diese Zeichen aus einem String entfernt.

Sehen Sie sich dazu die folgende Funktion an.

```
Function SonderzRaus(s As String) As Double
Dim Puffer As String
Dim i As Integer
Puffer = ""
i = 1
While InStr(i, s, ",") > 0Puffer = Puffer & Mid(s, i, InStr(i, s, ",") - i)
    i = \text{InStr}(i, s, ", " ) + 1Wend
```
Listing 3.78: Den letzten Tag im Monat ermitteln

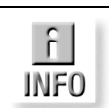

Listing 3.79: Kommas aus String entfernen

```
Puffer = Puffer & Mid(s, i)
SonderzRaus = CDbl(Puffer)
End Function
```
In der Funktion durchlaufen Sie eine Schleife, in der die Zeichen jeweils bis zum nächsten Komma in den String Puffer übertragen werden. Dabei wird das Komma aber nicht übertragen, da Sie es jeweils wieder über die Variable i subtrahieren. Ermitteln Sie danach die Position des nächsten Kommas über die Funktion Instr.

Erfassen Sie nun die aufrufende Prozedur und übergeben Sie der Funktion einen String, der Sonderzeichen wie Punkte und Kommas enthält.

```
Sub PunkteUndKommasRaus()
Dim zk As String
Dim s As String
zk = "128.235.311,45"
Debug.Print "Zeichenkette vorher: " & zk
s = SonderzRaus(zk)
Debug.Print "Zeichenkette nachher: " & s
End Sub
```
Abbildung 3.57: Zeichenketten bereinigen

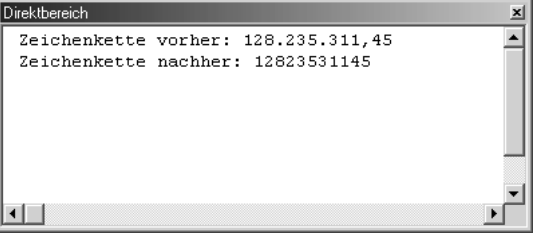

## 3.9.7 Eine eigene Runden-Funktion erstellen

Selbstverständlich gibt es eine Standardfunktion für das Runden in Access mit dem Namen Round. Bei dieser Funktion existiert aber ein Problem:

Der Wert 0,5 wird abgerundet auf den Wert 0.

Der Wert 1,5 wird aufgerundet auf den Wert 2.

Zu erwarten wäre aber, dass der Wert 0,5 auf den Wert 1 aufgerundet wird. Wenn Sie das genaue Ergebnis erhalten möchten, dann schreiben Sie eine Funktion, die Sie in der folgenden Funktion RundenW sehen können.

Dim Div As Integer

Else

soll.

Function RundenW(Wert, Stellen)

 If IsNumeric(Wert) Then Div = 10 ^ Stellen

Listing 3.80: Richtiges Runden mit einer eigenen Funktion

 Exit Function End If End Function Rufen Sie die Funktion RundenW auf, indem Sie ihr den Wert sowie die Information übergeben, nach welcher Stelle nach dem Komma gerundet werden

RundenW =  $Int(Wert * Div + 0.5) / Div$ 

Sub RundenWerte() Dim Betrag As Currency Debug.Print "Betrag vor dem Runden: " & "100.4567" Betrag = RundenW(100.4567, 3) Debug.Print "Betrag nach dem Runden: " & Betrag Debug.Print Chr(13) Debug.Print "Betrag vor dem Runden: " & "100.456" Betrag = Round(100.4567, 3) Debug.Print "Betrag nach dem Runden: " & Betrag Debug.Print Chr(13) Debug.Print "Betrag vor dem Runden: " & "0.5" Betrag =  $RundenW(0.5, 0)$ Debug.Print "Betrag nach dem Runden: " & Betrag Debug.Print Chr(13) Debug.Print "Betrag vor dem Runden: " & "1.5" Betrag =  $RundenW(1.5, 0)$ Debug.Print "Betrag nach dem Runden: " & Betrag End Sub

Listing 3.81: Testwerte für das Runden bereitstellen

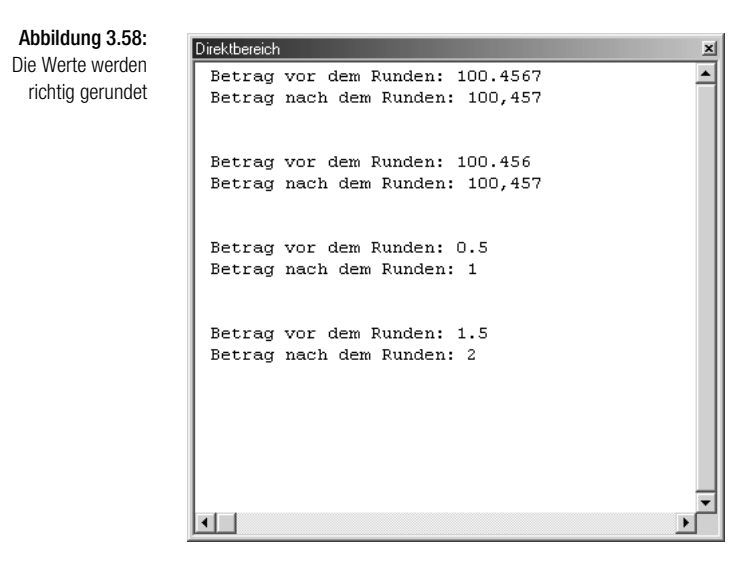